# Service Guide

# infiniium DCA Agilent 86100A/B Mainframe

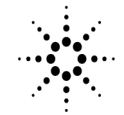

**Agilent Technologies** 

© Copyright 2000-2002 Agilent Technologies All Rights Reserved. Reproduction, adaptation, or translation without prior written permission is prohibited, except as allowed under copyright laws.

Agilent Part No. 86100-90047 Printed in USA February 2002

Agilent Technologies Lightwave Division 3910 Brickway Boulevard Santa Rosa, CA 95403, USA

#### **Notice.**

The information contained in this document is subject to change without notice. Companies, names, and data used in examples herein are fictitious unless otherwise noted. Agilent Technologies makes no warranty of any kind with regard to this material, including but not limited to, the implied warranties of merchantability and fitness for a particular purpose. Agilent Technologies shall not be liable for errors contained herein or for incidental or consequential damages in connection with the furnishing, performance, or use of this material.

#### **Restricted Rights Legend.**

Use, duplication, or disclosure by the U.S. Government is subject to restrictions as set forth in subparagraph  $(c)$   $(1)$   $(ii)$  of the Rights in Technical Data and Computer Software clause at DFARS 252.227-7013 for DOD agencies, and subparagraphs (c) (1) and (c) (2) of the Commercial Computer Software Restricted Rights clause at FAR 52.227-19 for other agencies.

#### **Warranty.**

This Agilent Technologies instrument product is warranted against defects in material and workmanship for a period of one year from date of shipment. During the warranty period, Agilent Technologies will, at its option, either repair or replace products which prove to be defective. For warranty service or repair, this product must be returned to a service facility designated by Agilent Technologies. Buyer shall prepay shipping charges to Agilent Technologies and Agilent Technologies shall pay shipping charges to return the product to Buyer. However, Buyer shall pay all shipping charges, duties, and taxes for products returned to Agilent Technologies from another country.

Agilent Technologies warrants that its software and firmware designated by Agilent Technologies for use with an instrument will execute its programming instructions when properly installed on that instrument. Agilent Technologies does not warrant that the operation of the instrument, or software, or firmware will be uninterrupted or error-free.

#### **Limitation of Warranty.**

The foregoing warranty shall not apply to defects resulting from improper or inadequate maintenance by Buyer, Buyer-supplied software or interfacing, unauthorized modification or misuse, operation outside of the environmental specifications for the product, or improper site preparation or maintenance.

No other warranty is expressed or implied. Agilent Technologies specifically disclaims the implied warranties of merchantability and fitness for a particular purpose.

**Exclusive Remedies.**

The remedies provided herein are buyer's sole and exclusive remedies. Agilent Technologies shall not be liable for any direct, indirect, special, incidental, or consequential damages, whether based on contract, tort, or any other legal theory.

#### **Safety Symbols.**

#### **CAUTION**

Caution denotes a hazard. It calls attention to a procedure that, if not correctly performed or adhered to, could result in damage to or destruction of the product. Do not proceed beyond a caution note until the indicated conditions are fully understood and met.

#### **WARNING**

Warning denotes a hazard. It calls attention to a procedure which, if not correctly performed or adhered to, could result in injury or loss of life. Do not proceed beyond a warning sign until the indicated conditions are fully understood and met.

The instruction docu- $\wedge$ mentation symbol. The product is marked with this warning symbol when it is necessary for the user to refer to the instruction in the documentation.

The AC symbol is used  $\Lambda$ , to indicate the required nature of the line module input power.

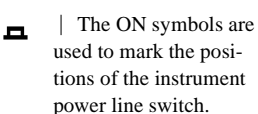

The Standby symbol is (h used to mark the position of the instrument power line switch.

 $\bigcirc$  The OFF symbols are used to mark the positions of the instrument power line switch.

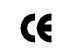

 $\mathbf{\Pi}$ 

The CE mark is a registered trademark of the European Community.

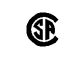

The CSA mark is a registered trademark of the Canadian Standards Association.

ISM1-A This is a symbol of an Industrial Scientific and Medical Group 1 Class A product..

#### **Typographical Conventions.**

The following conventions are used in this book:

key type for keys or text located on the keyboard or instrument.

*softkey type* for key names that are displayed on the instrument's screen.

display type for words or characters displayed on the computer's screen or instrument's display.

**user type** for words or characters that you type or enter.

*emphasis* type for words or characters that emphasize some point or that are used as place holders for text that you type.

# Servicing—At a Glance

<span id="page-2-0"></span>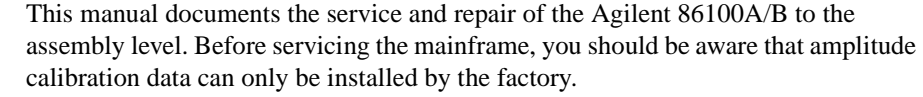

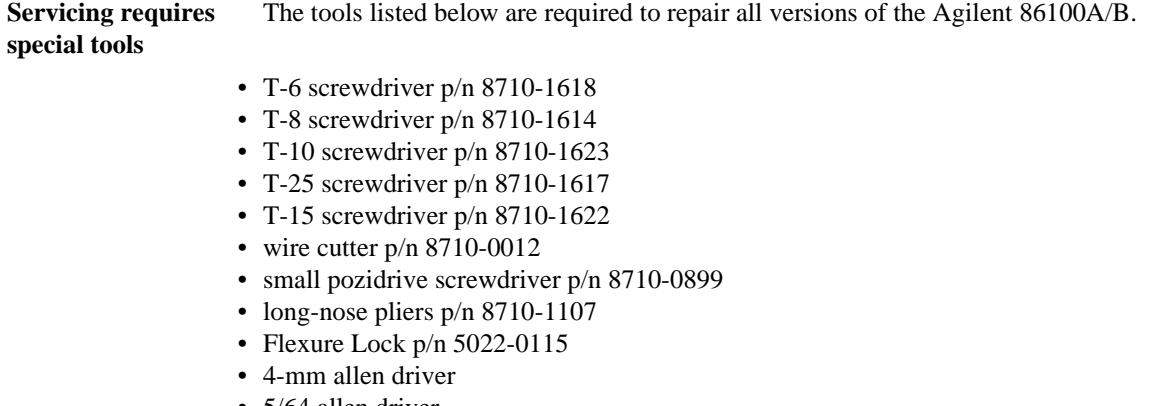

• 5/64 allen driver

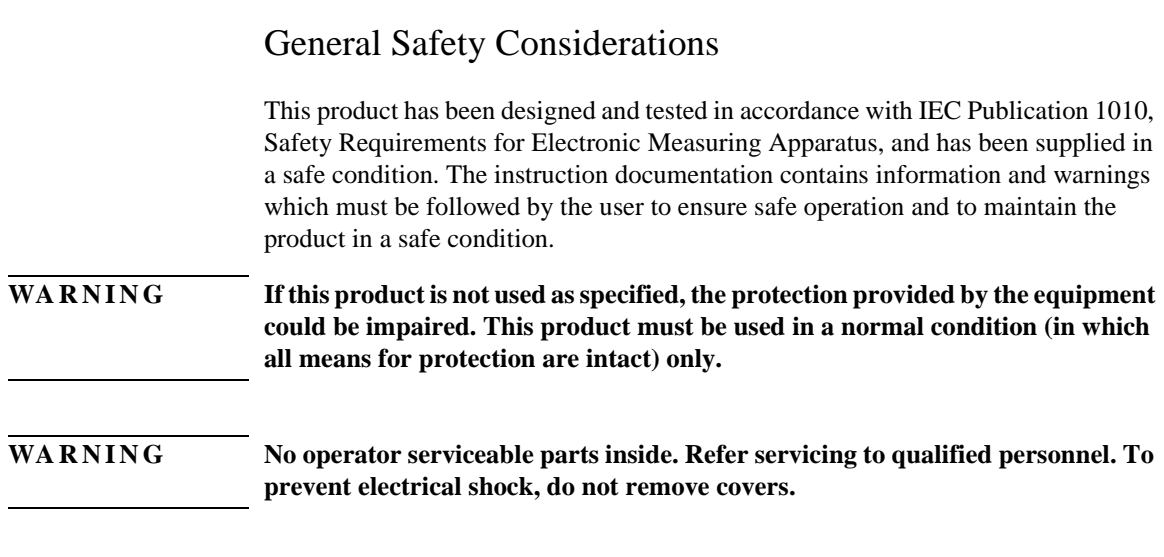

### **Contents**

[Servicing—At a Glance iii](#page-2-0)

#### **[1](#page-6-0) [General Information](#page-6-1)**

[General Reference 1-3](#page-8-0) [Cleaning Optical Connectors 1-4](#page-9-0) [Electrostatic Discharge Information 1-9](#page-14-0) [Returning the Instrument for Service 1-11](#page-16-0) [Agilent Technologies Service Offices 1-13](#page-18-0) [Specifications 1-14](#page-19-0) [Recommended Test Equipment 1-15](#page-20-0) [Preventative Maintenance 1-17](#page-22-0)

#### **[2](#page-26-0) [Performance Verification](#page-26-1)**

[Performance Verification 2-2](#page-27-0) [Time Interval Accuracy Performance Test 2-3](#page-28-0) [Front Panel Cal Signal 2-11](#page-36-0) [Jitter Performance Test 2-13](#page-38-0) [Trigger Verification \(Standard and Option 001\) 2-18](#page-43-0) [Performance Test Record 2-24](#page-49-0)

#### **[3](#page-52-0) [Adjustments](#page-52-1)**

[86100A/B Mainframe Timebase Adjustment 3-3](#page-54-0)

#### **[4](#page-58-0) [Assembly Replacement](#page-58-1)**

[To Remove the Mainframe Cover 4-4](#page-61-0) [To Remove the Mainframe Front Panel 4-7](#page-64-0) [LS-120 Disc Drive Modification \(86100A Only\) 4-12](#page-69-0) [To Remove the A2 Flat Panel Display 4-14](#page-71-0) [To Remove the Display Backlights 4-15](#page-72-0) [To Remove the A8 Touch Screen 4-17](#page-74-0) [To Remove the A7 Front Panel Keyboard 4-18](#page-75-0) [To Remove the A3 Backlight Inverter 4-20](#page-77-0) [To Remove the Front Panel Trigger Input 4-23](#page-80-0) [To Remove the A4 PC Motherboard 4-25](#page-82-0) [To Remove the A13 Acquisition \(Option 001\) 4-32](#page-89-0) [A13 Acquisition Board PLD Header Modification](#page-93-0)  (86100A Only) 4-36 [To Remove the A1 Power Supply 4-37](#page-94-0) [To Remove the A6 Distribution Assembly 4-39](#page-96-0)

#### **[5](#page-100-0) [Replaceable Parts—86100A](#page-100-1)**

[Major Assembly and Cable Identification 5-3](#page-102-0) [Front View Identification 5-6](#page-105-0) [Front Inside Panel Identification 5-8](#page-107-0) [Front View, Front Panel Removed, Identification 5-10](#page-109-0) [Rear View Identification 5-12](#page-111-0) [Left and Right Side Identification 5-14](#page-113-0) [Left Side, Cover Removed, Identification 5-16](#page-115-0) [Right Side, Cover Removed, Identification 5-18](#page-117-0)

[Bottom View Identification 5-20](#page-119-0) [Bottom View, Cover Removed, Identification 5-22](#page-121-0) [Top View, Cover Removed, Identification 5-24](#page-123-0) [Rear Panel Identification 5-26](#page-125-0) [Block Diagrams 5-27](#page-126-0)

#### **[6](#page-132-0) [Replaceable Parts—86100B](#page-132-1)**

[Major Assembly and Cable Identification 6-3](#page-134-0) [Front View Identification 6-6](#page-137-0) [Front Inside Panel Identification 6-8](#page-139-0) [Front View, Front Panel Removed, Identification 6-10](#page-141-0) [Rear View Identification 6-12](#page-143-0) [Left and Right Side Identification 6-14](#page-145-0) [Left Side, Cover Removed, Identification 6-16](#page-147-0) [Right Side, Cover Removed, Identification 6-18](#page-149-0) [Bottom View Identification 6-20](#page-151-0) [Bottom View, Cover Removed, Identification 6-22](#page-153-0) [Top View, Cover Removed, Identification 6-24](#page-155-0) [Rear Panel Identification 6-26](#page-157-0) [Block Diagrams 6-27](#page-158-0)

<span id="page-6-0"></span>1

[General Reference 1-3](#page-8-0) [Cleaning Optical Connectors 1-4](#page-9-0) [Electrostatic Discharge Information 1-9](#page-14-0) [Returning the Instrument for Service 1-11](#page-16-0) [Agilent Technologies Service Offices 1-13](#page-18-0) [Specifications 1-14](#page-19-0) [Recommended Test Equipment 1-15](#page-20-0) [Preventative Maintenance 1-17](#page-22-0)

<span id="page-6-1"></span>General Information

# General Information

In this chapter, you will find general information on caring for your optical devices.

#### *Safety first!*

Before servicing the mainframe, familiarize yourself with the safety markings on the instrument and the safety instructions in this manual. This instrument has been manufactured and tested according to international safety standards. To ensure safe operation of the instrument and the personal safety of the user and service personnel, the cautions and warnings in this manual must be heeded. Refer to the summary of safety considerations at the front of this manual.

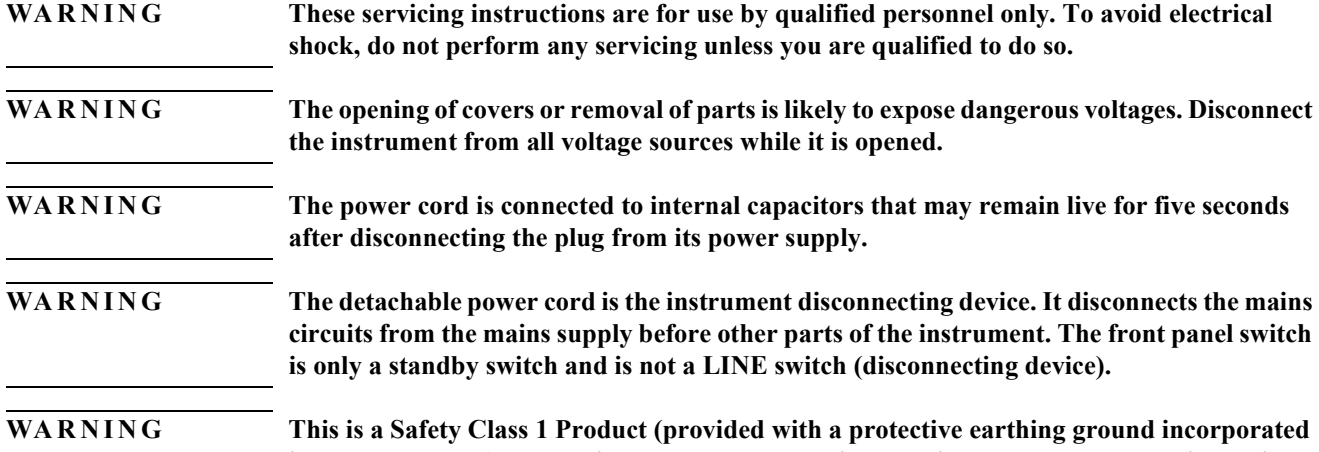

**in the power cord). The mains plug shall only be inserted in a socket outlet provided with a protective earth contact. Any interruption of the protective conductor inside or outside of the product is likely to make the product dangerous. Intentional interruption is prohibited.**

**NOTE** The warranty is null and void on instruments that have had the seals broken by the customer. The instrument should only be disassembled by Agilent Technologies Customer Engineers.

#### WARNING Use of controls or adjustment or performance of procedures other than those specified **herein may result in hazardous radiation exposure.**

# <span id="page-8-0"></span>General Reference

Whenever you contact Agilent Technologies about your mainframe, have the complete serial number and option designation available. This will ensure you obtain accurate service information.

• Refer to [Table 1-1](#page-8-1) for a list of internal labels.

Clean the cabinet using a damp cloth only.

#### *Protect against ESD damage*

Electrostatic discharge (ESD) can damage or destroy electronic components. All work on electronic assemblies should be performed at a static-safe work station. [Refer to "Electrostatic Dis](#page-14-0)[charge Information" on page 1-9](#page-14-0) for more information on preventing ESD.

#### <span id="page-8-1"></span>**Table 1-1. Internal Labels**

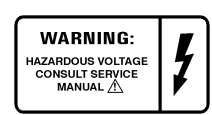

This label warns you about hazardous voltages present on the power supply. Use extreme caution.

# <span id="page-9-0"></span>Cleaning Optical Connectors

Accurate and repeatable measurements require clean connections. Use the following guidelines to achieve the best possible performance when making measurements on a fiber-optic system:

- Keep connectors covered when not in use.
- Use dry connections whenever possible.
- Use the cleaning methods described in this section.
- Use care in handling all fiber-optic connectors.
- When inserting a fiber-optic connector into a front-panel adapter, make sure that the fiber end does not touch the outside of the mating connector or adapter.

Because of the small size of cores used in optical fibers, care must be used to ensure good connections. Poor connections result from core misalignment, air gaps, damaged fiber ends, contamination, and improper use and removal of index-matching compounds.

Use dry connections. Dry connectors are easier to clean and to keep clean. Dry connections can be used with physically contacting connectors (for example, Diamond HMS-10/HP, FC/PC, DIN, and ST). If a dry connection has 40 dB return loss or better, making a wet connection will probably not improve, and can actually degrade, performance.

#### **CAUTION** Agilent Technologies strongly recommends that index matching compounds *not* be applied to their instruments and accessories. Some compounds, such as gels, may be difficult to remove and can contain damaging particulates. If you think the use of such compounds is necessary, refer to the compound manufacturer for information on application and cleaning procedures.

**Table 1-2. Cleaning Accessories** 

| Item                                  | <b>Agilent Part Number</b> |
|---------------------------------------|----------------------------|
| Pure isopropyl alcohol                |                            |
| Cotton swabs                          | 8520-0023                  |
| Small foam swabs                      | 9300-1223                  |
| Compressed dust remover (non-residue) | 8500-5262                  |

**Table 1-3. Dust Caps Provided with Lightwave Instruments** 

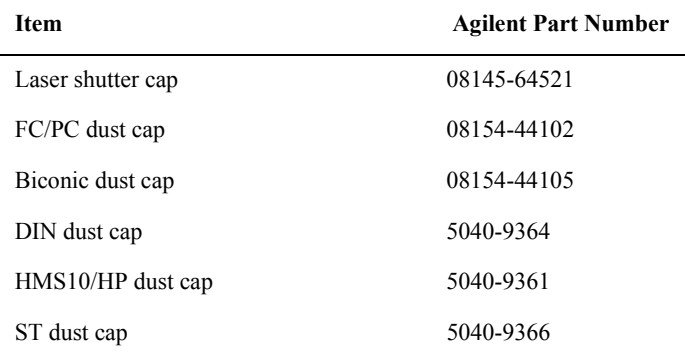

#### *Inspecting Fiber-Optic Cables*

Consistent measurements with your lightwave equipment are a good indication that you have good connections. However, you may wish to know the insertion loss and/or return loss of your lightwave cables or accessories. If you test your cables and accessories for insertion loss and return loss upon receipt, and retain the measured data for comparison, you will be able to tell in the future if any degradation has occurred.

Connector (or insertion) loss is one important performance characteristic of a lightwave connector. Typical values are less than 0.5 dB of loss, and sometimes as little as 0.1 dB of loss with high performance connectors. Return loss is another important factor. It is a measure of reflection: the less reflection the better (the larger the return loss, the smaller the reflection). The best physically contacting connectors have return losses better than 50 dB, although 30 to 40 dB is more common.

#### **Visual inspection of fiber ends**

Although it is not necessary, visual inspection of fiber ends can be helpful. Contamination or imperfections on the cable end face can be detected as well as cracks or chips in the fiber itself. Use a microscope (100X to 200X magnification) to inspect the entire end face for contamination, raised metal, or dents in the metal as well as any other imperfections. Inspect the fiber for cracks and chips. Visible imperfections not touching the fiber core may not affect performance (unless the imperfections keep the fibers from contacting).

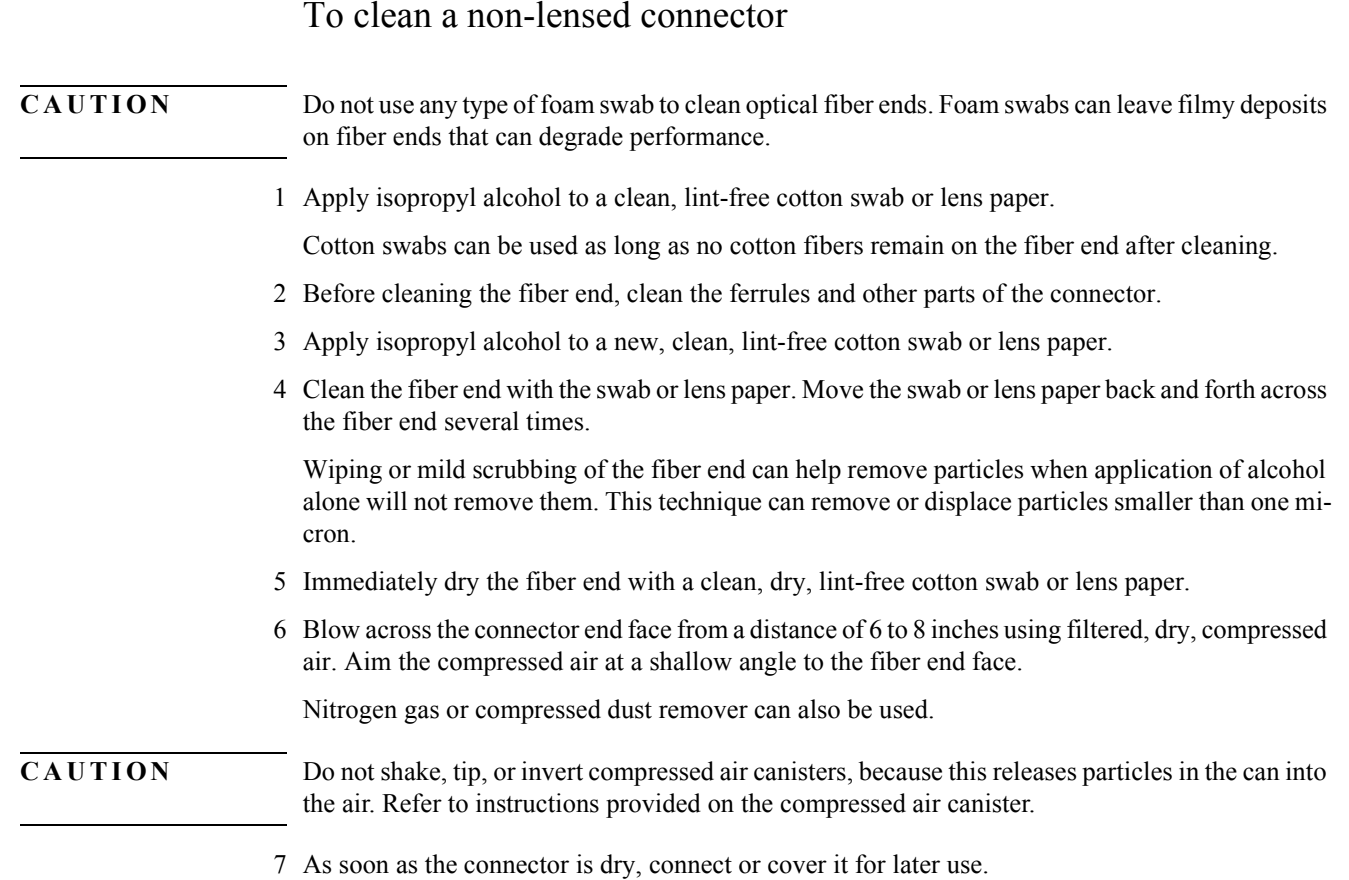

### To clean an adapter

1 Apply isopropyl alcohol to a clean foam swab.

Cotton swabs can be used as long as no cotton fibers remain after cleaning. The foam swabs listed in this section's introduction are small enough to fit into adapters.

Although foam swabs can leave filmy deposits, these deposits are very thin, and the risk of other contamination buildup on the inside of adapters greatly outweighs the risk of contamination by foam swabs.

- 2 Clean the adapter with the foam swab.
- 3 Dry the inside of the adapter with a clean, dry, foam swab.
- 4 Blow through the adapter using filtered, dry, compressed air.

Nitrogen gas or compressed dust remover can also be used. Do not shake, tip, or invert compressed air canisters, because this releases particles in the can into the air. Refer to instructions provided on the compressed air canister.

### Cleaning Electrical Connections

The following list includes the basic principles of microwave connector care.

#### *Handling and Storage*

- Keep connectors clean
- Extend sleeve or connector nut
- Use plastic endcaps during storage
- Do *not* touch mating plane surfaces
- Do *not* set connectors contact-end down

#### *Visual Inspection*

- Inspect all connectors carefully before every connection
- Look for metal particles, scratches, and dents
- Do *not* use damaged connectors

#### *Cleaning*

- Try cleaning with compressed air first
- Clean the connector threads
- Do *not* use abrasives
- Do *not* get liquid onto the plastic support beads

#### *Making Connections*

- Align connectors carefully
- Make preliminary connection lightly
- To tighten, turn connector nut *only*
- Do *not* apply bending force to connection
- Do *not* overtighten preliminary connection
- Do *not* twist or screw in connectors
- Do *not* tighten past the "break" point of the torque wrench

# <span id="page-14-1"></span><span id="page-14-0"></span>Electrostatic Discharge Information

Electrostatic discharge (ESD) can damage or destroy electronic components. All work on electronic assemblies should be performed at a static-safe work station. The following figure shows an example of a static-safe work station using two types of ESD protection:

- Conductive table-mat and wrist-strap combination.
- Conductive floor-mat and heel-strap combination.

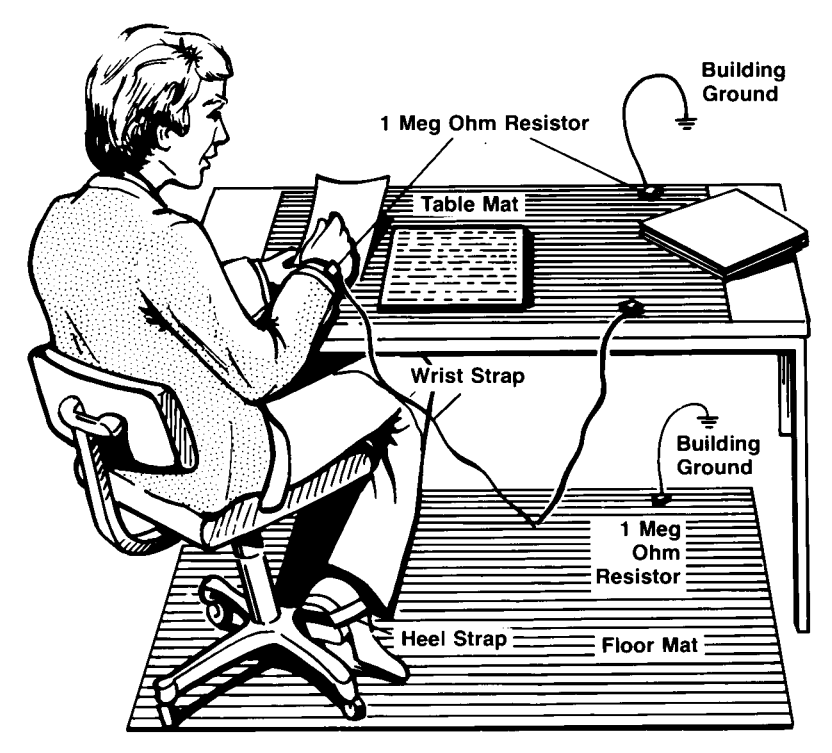

Both types, when used together, provide a significant level of ESD protection. Of the two, only the table-mat and wrist-strap combination provides adequate ESD protection when used alone.

To ensure user safety, the static-safe accessories must provide at least 1 MΩ of isolation from ground. Refer to [Table 1-4](#page-15-0) for information on ordering static-safe accessories.

#### WARNING These techniques for a static-safe work station should not be used when working on **circuitry with a voltage potential greater than 500 volts.**

<span id="page-15-0"></span>**Table 1-4. Static-Safe Accessories** 

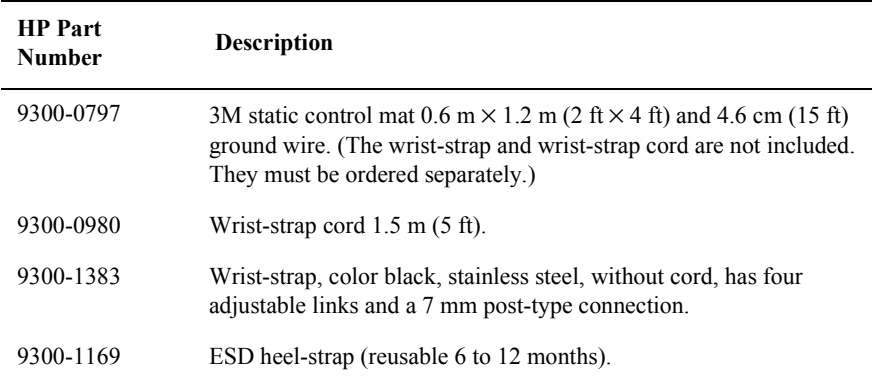

# <span id="page-16-0"></span>Returning the Instrument for Service

The instructions in this section show you how to properly return the instrument for repair or calibration. Always call the Agilent Instrument Support Center first to initiate service *before* returning your instrument to a service office. This ensures that the repair (or calibration) can be properly tracked and that your instrument will be returned to you as quickly as possible. Call this number regardless of where you are located. [Refer to "Agilent Technologies Service Offices" on](#page-18-0)  [page 1-13](#page-18-0) for a list of service offices.

Agilent Instrument Support Center . . . . . . . . . . . . . . . . . . . . . . . . . . . . . . . . . . . . (800) 403-0801

If the instrument is still under warranty or is covered by an Agilent maintenance contract, it will be repaired under the terms of the warranty or contract (the warranty is at the front of this manual). If the instrument is no longer under warranty or is not covered by an Agilent maintenance plan, Agilent Technologies will notify you of the cost of the repair after examining the unit.

When an instrument is returned to an Agilent Technologies service office for servicing, it must be adequately packaged and have a complete description of the failure symptoms attached. When describing the failure, please be as specific as possible about the nature of the problem. Include copies of additional failure information (such as the instrument failure settings, data related to instrument failure, and error messages) along with the original calibration data disks and the instrument being returned.

### Preparing the instrument for shipping

- **1** Write a complete description of the failure and attach it to the instrument. Include any specific performance details related to the problem. The following information should be included with the instrument being returned for service:
	- Type of service required.
	- Date instrument was returned for repair.
	- Description of the problem:
		- Whether problem is constant or intermittent.
		- Whether instrument is temperature-sensitive.
		- Whether instrument is vibration-sensitive.
		- Instrument settings required to reproduce the problem.
		- Performance data.
	- Company name and return address.
	- Name and phone number of technical contact person.
	- Model number of returned instrument.
	- Full serial number of returned instrument.
	- List of any accessories returned with instrument.
- **2** Cover all front or rear-panel connectors that were originally covered when you first received the instrument.

General Information **Returning the Instrument for Service**

**CAUTION** Cover electrical connectors to protect sensitive components from electrostatic damage. Cover optical connectors to protect them from damage due to physical contact or dust.

#### **CAUTION** Instrument damage can result from using packaging materials other than the original materials. Never use styrene pellets as packaging material. They do not adequately cushion the instrument or prevent it from shifting in the carton. They may also cause instrument damage by generating static electricity.

- **3** Pack the instrument in the original shipping containers. Original materials are available through any Agilent Technologies office. Or, use the following guidelines:
	- Wrap the instrument in antistatic plastic to reduce the possibility of damage caused by electrostatic discharge.
	- For instruments weighing less than 54 kg (120 lb), use a double-walled, corrugated cardboard carton of 159 kg (350 lb) test strength.
	- The carton must be large enough to allow approximately 7 cm (3 inches) on all sides of the instrument for packing material, and strong enough to accommodate the weight of the instrument.
	- Surround the equipment with approximately 7 cm (3 inches) of packing material, to protect the instrument and prevent it from moving in the carton. If packing foam is not available, the best alternative is S.D-240 Air Cap™ from Sealed Air Corporation (Commerce, California 90001). Air Cap looks like a plastic sheet filled with air bubbles. Use the pink (antistatic) Air Cap™ to reduce static electricity. Wrapping the instrument several times in this material will protect the instrument and prevent it from moving in the carton.
- **4** Seal the carton with strong nylon adhesive tape.
- **5** Mark the carton "FRAGILE, HANDLE WITH CARE".
- **6** Retain copies of all shipping papers.

# <span id="page-18-0"></span>Agilent Technologies Service Offices

Before returning an instrument for service, call the Agilent Technologies Instrument Support Center at (800) 403-0801, visit the Test and Measurement Web Sites by Country page at http://www.tm.agilent.com/tmo/country/English/index.html, or call one of the numbers listed below.

**Agilent Technologies Service Offices**

| Austria                  | 01/25125-7171            |
|--------------------------|--------------------------|
| Belgium                  | 32-2-778.37.71           |
| <b>Brazil</b>            | $(11)$ 7297-8600         |
| China                    | 86 10 6261 3819          |
| Denmark                  | 45 99 12 88              |
| Finland                  | 358-10-855-2360          |
| France                   | 01.69.82.66.66           |
| Germany                  | 0180/524-6330            |
| India                    | 080-34 35788             |
| Italy                    | +39 02 9212 2701         |
| Ireland                  | 01 615 8222              |
| Japan                    | $(81) - 426 - 56 - 7832$ |
| Korea                    | 82/2-3770-0400           |
| Mexico                   | $(5)$ 258-4826           |
| Netherlands              | 020-547 6463             |
| Norway                   | +47 22 73 57 59          |
| Russia                   | $+7 - 095 - 797 - 3930$  |
| Spain                    | (34/91) 631 1213         |
| Sweden                   | 08-5064 8700             |
| Switzerland              | $(01)$ 735 7200          |
| Taiwan                   | (886 2) 2-712-0404       |
| United Kingdom           | 01 344 366666            |
| United States and Canada | $(800)$ 403-0801         |

# <span id="page-19-0"></span>Specifications

Refer to the 86100A/B on-line help for information on mainframe, horizontal (time-base), trigger, and front/rear panel input and output specifications. Touch/click Help, Contents, Specifications for a menu of the desired specifications.

# <span id="page-20-0"></span>Recommended Test Equipment

The following table is a list of the test equipment required to test performance, calibrate, adjust, and troubleshoot this instrument. The table indicates the critical specification of the test equipment and for which procedure the equipment is necessary. Equipment other than the recommended model may be used if it satisfies the critical specification listed in the table.

| Equipment<br>Required                                      | <b>Critical Specifications</b>                                          | <b>Recommended Model</b>                                                                                                    | Use <sup>a</sup> |
|------------------------------------------------------------|-------------------------------------------------------------------------|----------------------------------------------------------------------------------------------------|------------------|
| <b>DMM</b>                                                 | 6 1/2 digit, 0.1 mV resolution, DC<br>accuracy 0.05% or better          | Agilent 3458A                                                                                                    | $\, {\bf p}$     |
| Adapter                                                    | BNC (f) to dual banana (m)                                              | Agilent 1251-2277                                                                                                    | ${\bf P}$        |
| Plug-in Module                                             | 54750A, 82480A, or 86100A series<br>plug-in with dual electrical inputs | Agilent 54751A, 83483A,<br>86112A                                                                                           | P, A             |
| Synthesized CW                                             | No Substitution                                                         | Agilent 83712B                                                                                                    | P, A             |
| Generator                                                  |                                                                         | Required Options:<br>1E5 High Stability<br>Timebase                                                                         |                  |
|                                                            |                                                                         | Recommended Options:<br>1E1-Output Step<br>Attenuator<br>$1E8 - 1$ Hz Frequency<br>Res.<br>1E9 - 3.5 mm RF Out<br>Connector |                  |
| <b>Timing Generator</b>                                    | No Substitution                                                         | Agilent 8133A standard<br>or Option 002                                                                                     | P, A             |
| Function Generator                                         | 10 MHz square wave, 120 mV output,<br>stability 0.05 ppm/yr             | Agilent 3325B Option<br>001 or Agilent 33250A                                                                               | P                |
| Attenuator                                                 | 20 dB, DC to 18 GHz                                                     | Agilent 33340C<br>(for Agilent 83712B<br>without built-in<br>attenuator)                                                    | P                |
| Power Splitter (2)                                         | DC to 18 GHz                                                            | Agilent 11667B                                                                                                    | P                |
| <b>Transition Time</b><br>Converter                        | $2000$ ps                                                               | Agilent 15438A                                                                                                    | P, A             |
| Cable, BNC                                                 | 50 $\Omega$ , 122 cm (48 in)                                            | Agilent 10503A                                                                                                    | P, A             |
| Adapter, $BNC(m)$ to<br>SMA(m)                             | 50 $\Omega$                                                             | Agilent E9633A BNC<br>(m) to SMA (m), 50 $\Omega$                                                                           | P, A             |
| Cable Assembly, 3.5<br>$mm(m)$ to 3.5 mm<br>$(m)$ (2 each) | 61 cm (24 in); Frequency range to DC<br>to $26.5$ GHz                   | Agilent 11500E                                                                                                    | P, A             |

**Table 1-5. Recommended Test Equipment**

**Table 1-5. Recommended Test Equipment**

| Equipment<br>Required                                                 | <b>Critical Specifications</b> | <b>Recommended Model</b> | Use <sup>a</sup> |
|-----------------------------------------------------------------------|--------------------------------|--------------------------|------------------|
| Adapter, $3.5 \text{ mm}$ (f)<br>to $3.5 \text{ mm}$ (f) (2)<br>each) | DC to 34 GHz                   | Agilent 1250-1749        |                  |

a. P = Performance Tests, A = Adjustment Tests, T= Troubleshooting

# <span id="page-22-0"></span>Preventative Maintenance

The following tasks should be performed at the yearly calibration interval.

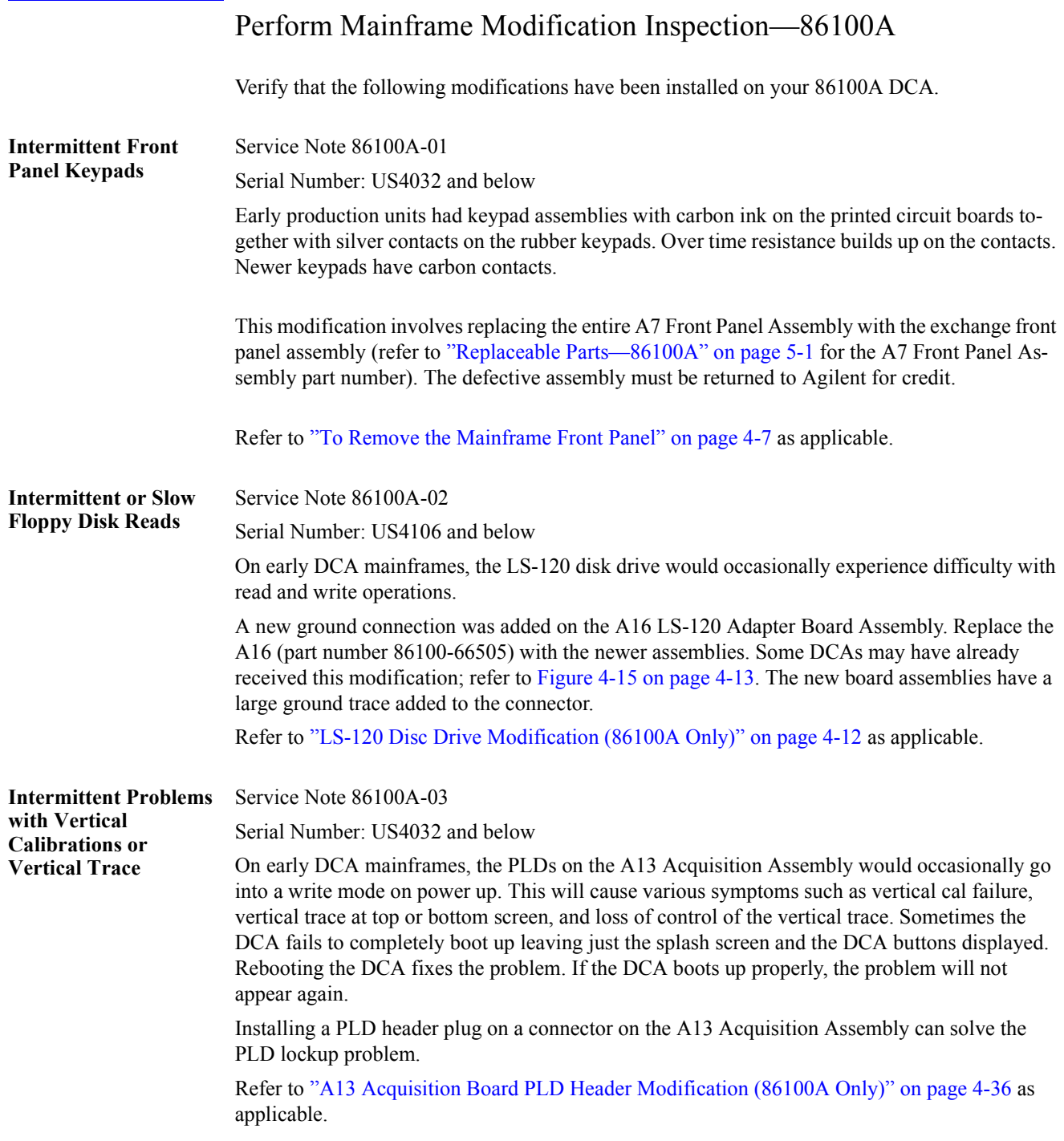

General Information **Preventative Maintenance**

**Plug-in Modules Not Recognized by the DCA Mainframe**

Service Note 86100A-04

Serial Numbers below US4017:

On early DCA mainframes, some modules are not recognized by the DCA. Usually the problem occurs when a clock recovery module is installed together with another module.

Various modifications were performed on the A13 Acquisition board assembly to solve this problem. The modifications are not possible in the field.

To determine whether the A13 Acquisition board assembly has been modified, remove it from the mainframe and examine U55 (see [Figure 1-1\)](#page-23-0). If U55 is a Motorola part, the board assembly has not been modified and must be replaced.

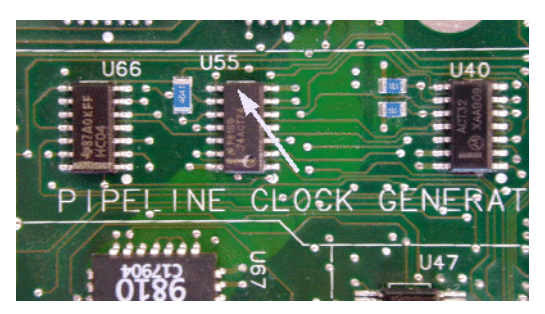

**Figure 1-1. U55 location**

<span id="page-23-0"></span>Replace the entire A13 Acquisition board assembly with the A13 exchange assembly. DCAs with option 001 (divided trigger) will need to have the option 001 replacement assembly. Look at the serial tag on the rear panel to see if option 001 is installed.

Refer to ["To Remove the A13 Acquisition \(Option 001\)" on page 4-32](#page-89-1) as applicable.

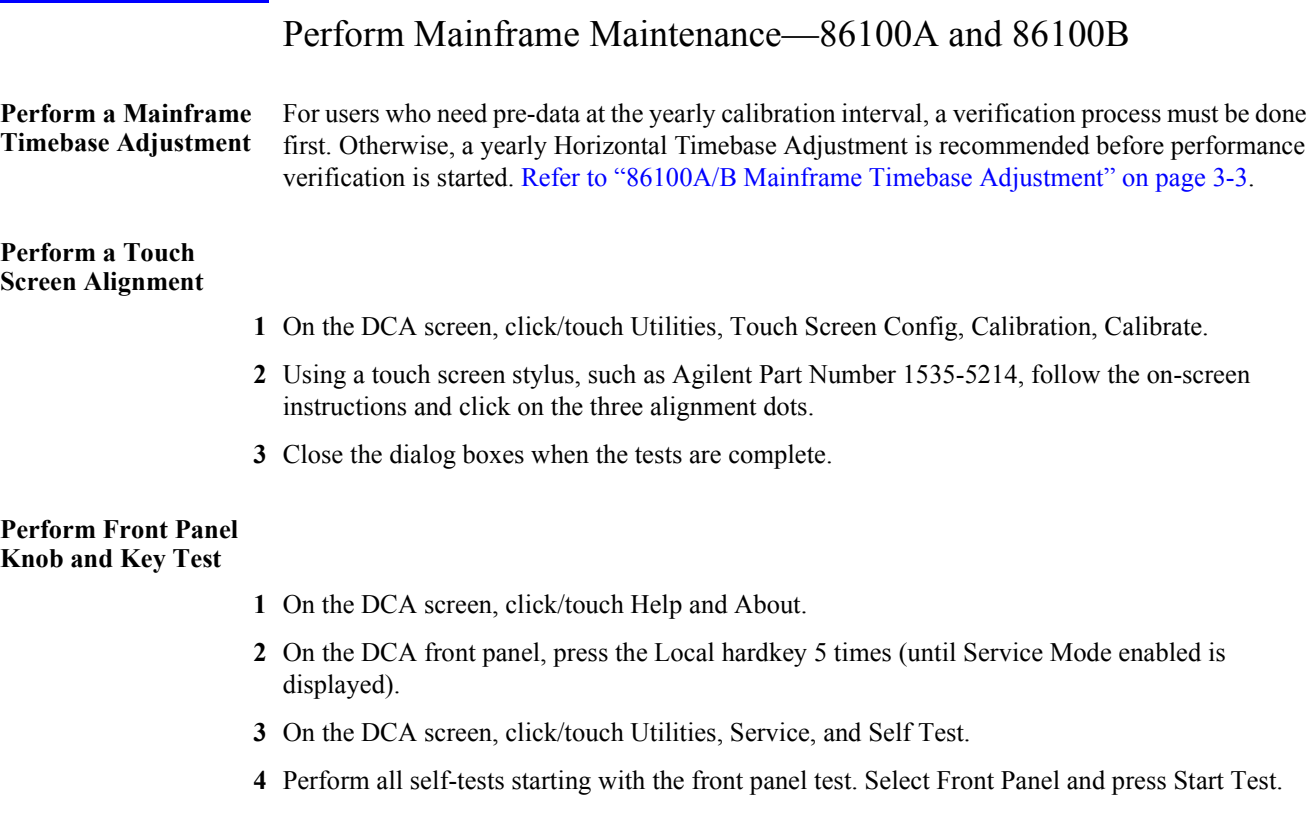

- **5** Check that all keypads are working properly. If any are intermittent, the keypads will need to be replaced.
- **6** Continue with the Screen Test, Touch Screen, and All Non-interactive.

#### **Run Scan Disk**

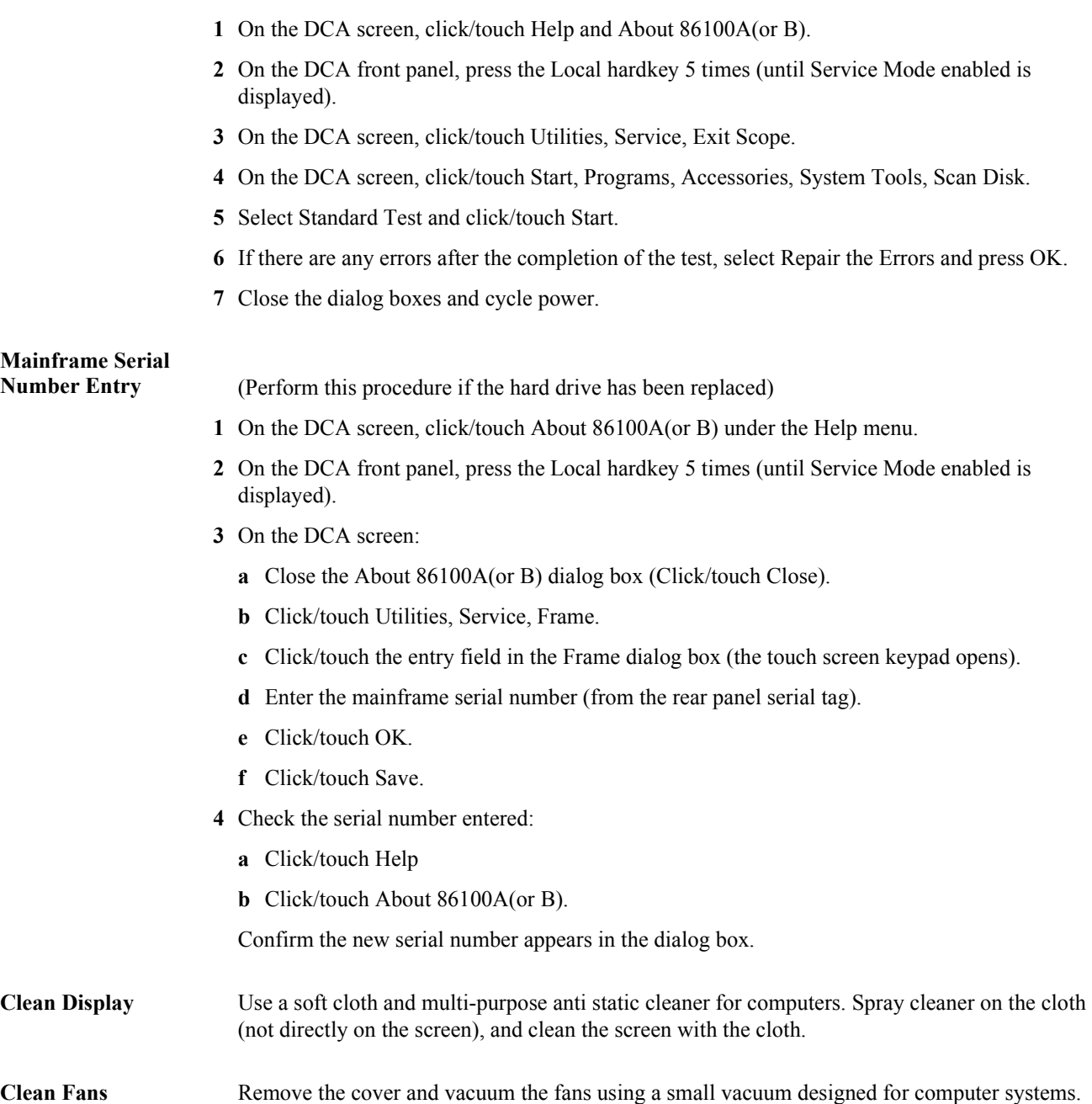

General Information **Preventative Maintenance**

<span id="page-26-0"></span>[Performance Verification 2-2](#page-27-0) [Time Interval Accuracy Performance Test 2-3](#page-28-0) [Front Panel Cal Signal 2-11](#page-36-0) [Jitter Performance Test 2-13](#page-38-0) [Trigger Verification \(Standard and Option 001\) 2-18](#page-43-0) [Performance Test Record 2-24](#page-49-0)

<span id="page-26-1"></span>Performance Verification

# Performance Verification

<span id="page-27-0"></span>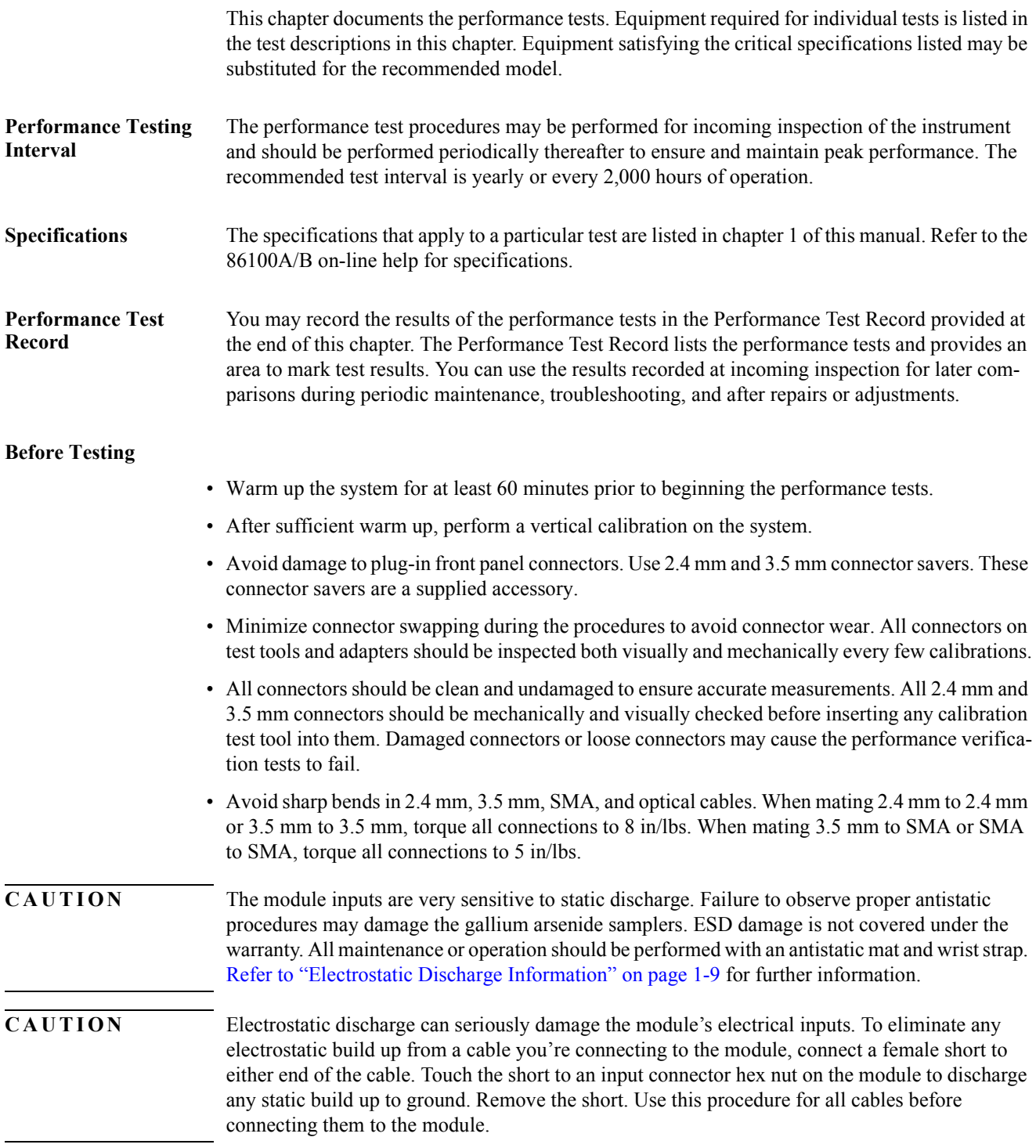

# <span id="page-28-0"></span>Time Interval Accuracy Performance Test

The horizontal time interval accuracy of the mainframe and plug-in modules are compared to a known reference.

#### **Equipment Required**

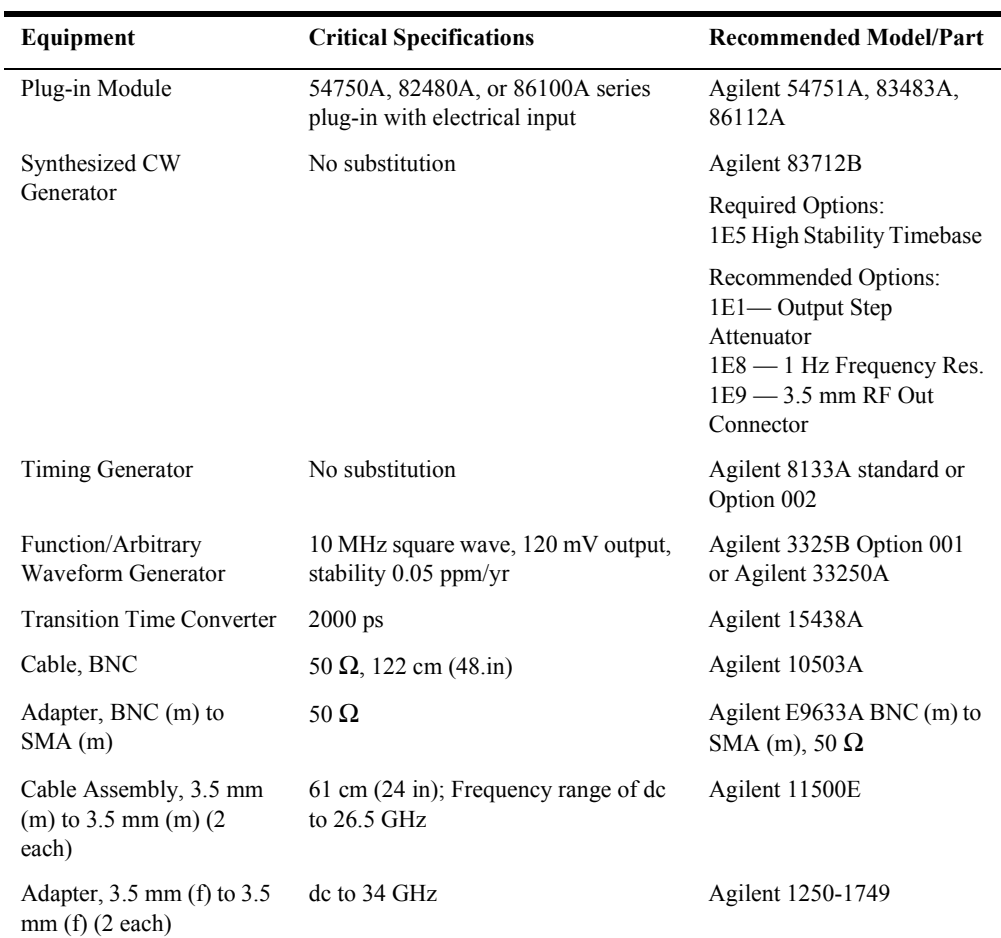

### **Period Accuracy for Delay Settings**

#### **Procedure**

- **1** Warm up the system for at least 60 minutes, then perform a vertical calibration.
- **2** Connect the equipment as shown in [Figure 2-1.](#page-29-0)

#### Performance Verification **Time Interval Accuracy Performance Test**

- **a** Connect the synthesized CW generator's 10 MHz OUT to the timing generator's timebase EXTERNAL INPUT.
- **b** Connect the 2000 ps transition time converter to the timing generator's CHANNEL 2 output.
- **c** Connect the 2000 ps transition time converter to the DCA front panel trigger input, using the cable and adapters.
- **d** Connect the synthesized CW generator OUTPUT to the desired module electrical channel.

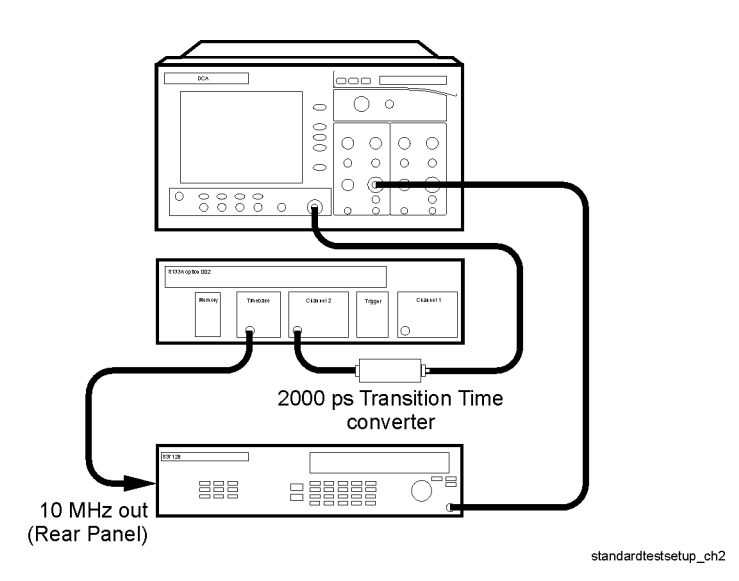

#### <span id="page-29-0"></span>**Figure 2-1. Time Interval Accuracy Setup**

- **3** Set the timing generator controls as follows:
	- **a** Turn on the timebase EXT and EXT DIVIDE, and set to divide by one.
	- **b** Set the CHANNEL 2 output as follows:

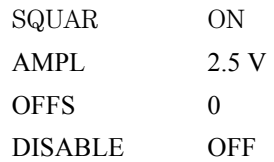

**4** On the synthesized CW generator, press PRESET, then set the controls as follows:

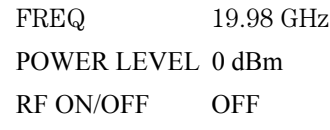

- **5** On the DCA front panel, press the Default Setup hardkey.
- **6** On the DCA screen, press Time Delay, set the scale to 10 ps/div, and set the Delay From Trigger to 24 ns. See [Figure 2-2.](#page-30-0)

| Eile<br>Control<br>Oscilloscope Mode | Setup<br>Measure                                     | Calibrate<br><b>Utilities</b> | Help          | 24 Oct 2000 12:02                     |                        |
|--------------------------------------|------------------------------------------------------|-------------------------------|---------------|---------------------------------------|------------------------|
| Time<br>G                            |                                                      |                               |               |                                       |                        |
| оı<br>Amplitude                      |                                                      |                               |               |                                       |                        |
| 4                                    |                                                      |                               |               |                                       |                        |
| Horizontal<br>Units                  |                                                      | Close                         |               |                                       |                        |
| G<br>Time                            | Scale:<br>10.0 ps/div                                | ™່∿                           |               | <b>Complete Accounts</b>              |                        |
| $\subset$ Bits                       | Delay From Trigger:<br>24.0000 ns                    | H                             |               |                                       |                        |
| Reference                            |                                                      |                               |               |                                       |                        |
| G Left                               |                                                      |                               |               |                                       |                        |
| $\subset$ Center                     |                                                      |                               |               |                                       |                        |
|                                      |                                                      |                               |               |                                       |                        |
| Scale: 10.0 mV/div<br>Offset:0.0 V   | Scale: 10.0 mV/div<br>$\overline{2}$<br>Offset:0.0 V | 3 Not Present                 | 4 Not Present | Time: 10.0 ps/div<br>Delay:24.0000 ns | Trigger Level:<br>1 mV |

<span id="page-30-0"></span>**Figure 2-2. Setting Time and Delay for Measuring Time Interval Accuracy**

- **7** Ensure that the correct channel is enabled.
- **8** Turn all other channels off.
- **9** On the DCA screen, press Scale Offset for the channel in use, then set the scale (vertical) to 60 mV/div and the offset to 0 V. See [Figure 2-3](#page-30-1). Close dialog box.

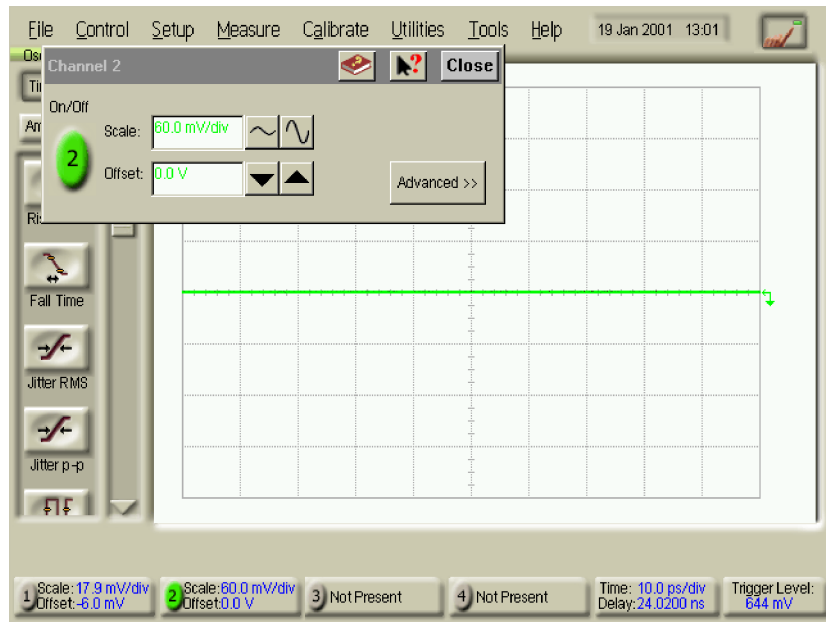

<span id="page-30-1"></span>**Figure 2-3. Setting Scale and Offset for Measuring Time Interval Accuracy**

**10** On the DCA screen, press Setup, Acquisition, Enable Averaging, and set the number of averages to 64. See [Figure 2-4](#page-31-0). Close dialog box.

Performance Verification **Time Interval Accuracy Performance Test**

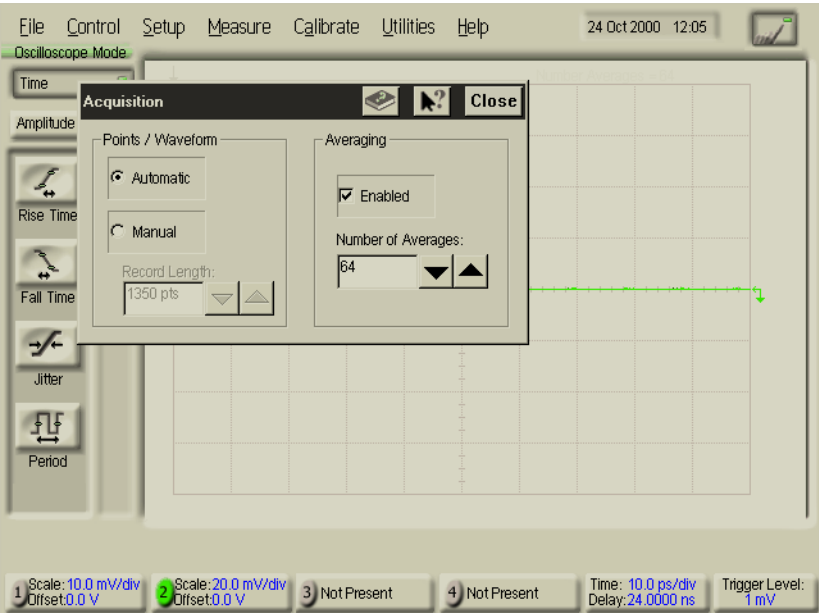

<span id="page-31-0"></span>**Figure 2-4. Setting Averaging for Measuring Time Interval Accuracy**

**11** On the Synthesized CW Generator, turn the RF ON/OFF to ON.

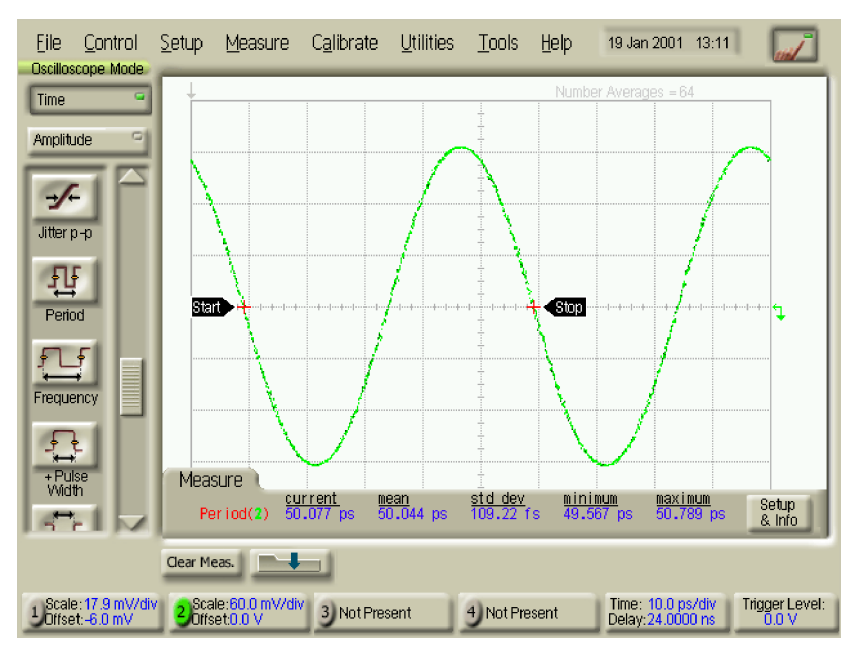

<span id="page-31-1"></span>**Figure 2-5. Setting Period for Measuring Time Interval Accuracy**

- **12** On the DCA screen, press Period. See [Figure 2-5.](#page-31-1)
- **13** On the 86100A/B, adjust the vertical scale so that the signal is on the screen.
- **14** On the 86100A/B, press the Clear Display hardkey.
- **15** Record the current DCA period readout in the Performance Test Record for each delay setting in [Table 2-1.](#page-32-0)

**16** On the DCA screen, press Time Delay to set the Delay. See [Figure 2-6.](#page-32-1) After changing the delay, press the Clear Display hardkey before making the next measurement.

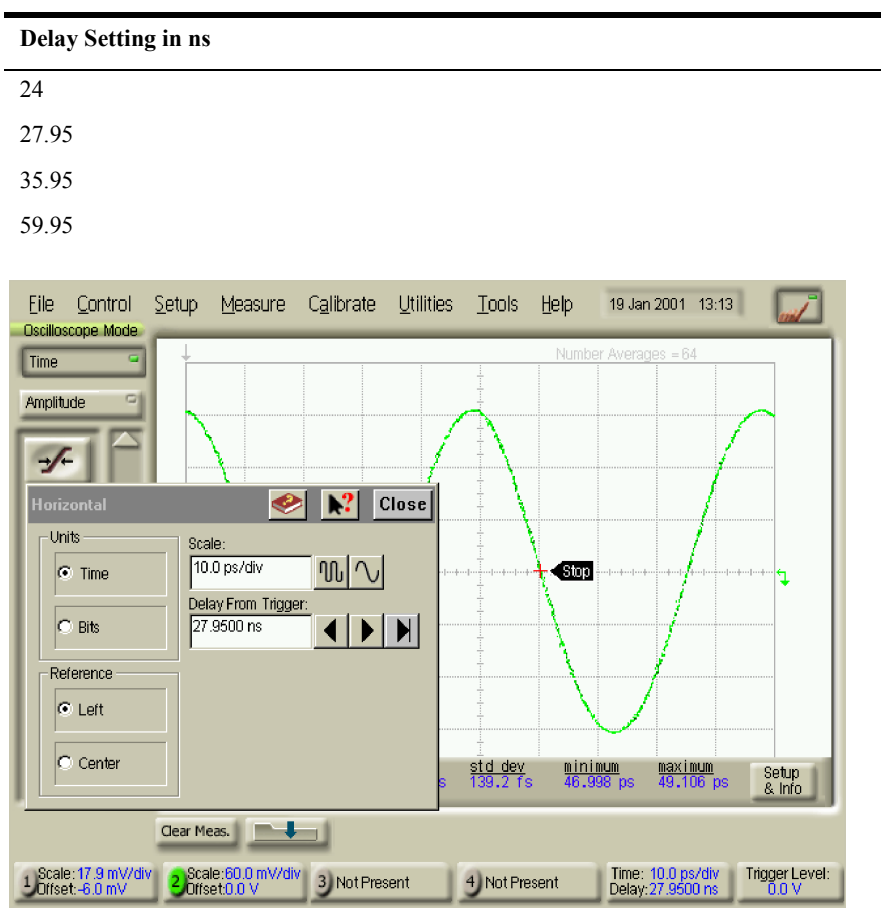

<span id="page-32-0"></span>**Table 2-1. Period Accuracy for Delay Settings**

<span id="page-32-1"></span>**Figure 2-6. Delay Settings for Measuring Time Interval Accuracy**

#### **Period Accuracy for Scale Settings**

- **17** On the DCA screen, press Time Delay and set Delay From Trigger to 24 ns.
- **18** On the DCA screen, press Setup, the channel in use, then press Advanced. See [Figure 2-7](#page-33-0).

Performance Verification **Time Interval Accuracy Performance Test**

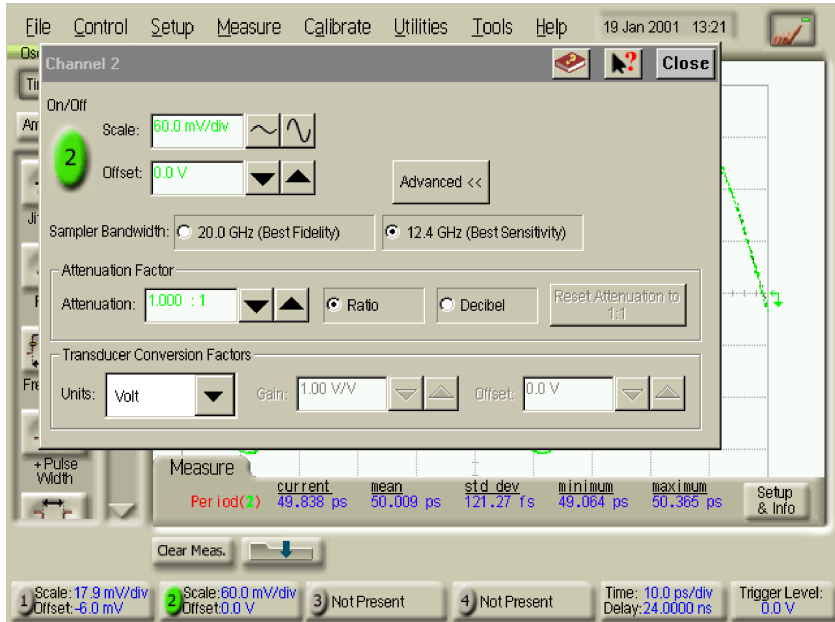

<span id="page-33-0"></span>**Figure 2-7. Setting Best Sensitivity for Measuring Time Interval Accuracy**

- **19** Select the Best Sensitivity Sampler Bandwidth. Close dialog box.
- **20** On the DCA screen, press Time Delay, then check the period at the scale and synthesized CW generator settings shown in [Table 2-2](#page-33-1) and record the results in the Performance Test Record.
	- **a** Press the Clear Display hardkey and wait for the averaging to complete before recording the current results.
	- **b** Adjust the vertical scale as necessary to keep the signal on the screen.

| <b>Horizontal Scale Setting</b> | <b>Synthesized CW Generator Setting</b> |
|---------------------------------|-----------------------------------------|
| $20$ ps/div                     | 10 GHz                                  |
| $50$ ps/div                     | 5 GHz                                   |
| $100$ ps/div                    | 2 GHz                                   |
| $200$ ps/div                    | 1 GHz                                   |
| $500$ ps/div                    | 500 MHz                                 |
| $1$ ns/div                      | <b>200 MHz</b>                          |
| $2$ ns/div                      | 100 MHz                                 |
| $5$ ns/div                      | 50 MHz                                  |
| $10$ ns/div                     | 20 MHz                                  |

<span id="page-33-1"></span>**Table 2-2. Period Accuracy for Horizontal Scale Settings from 20 ps to 10 ns**

**21** On the DCA screen, press Trigger Level and set the Trigger Level to 500 mV. See [Figure 2-8.](#page-34-0) Alternatively use the Trigger knob and adjust the Trigger Level to 500 mV.

| File<br>Measure<br>Control<br>Setup<br><b>Oscilloscope Mode</b>                                                            | <b>Utilities</b><br>Calibrate                                                   | Tools<br>Help                                                                        | 17:30<br>19 Jan 2001                                  |                                        |
|----------------------------------------------------------------------------------------------------|---------------------------------------------------------------------------------|--------------------------------------------------------------------------------------|-------------------------------------------------------|----------------------------------------|
| <b>Time</b><br>C)<br>Amplitude                                                                                             |                                                                                 |                                                                                      | Number Averages = 64                                  |                                        |
| $\sqrt{2}$<br><b>Tigger</b><br>Jitter p-p<br>Source<br>파<br>C Free Run<br>Period<br><b>G</b> Front Panel<br>Ŧ<br>Frequency | <b>Bandwidth</b><br>C DC-100 MHz<br>$G$ DC-2.5 GHz<br>$C$ 2-12GHz               | œ<br><b>Hysteresis</b><br>C Normal<br>C High Sensitivity<br>Trigger Level:<br>500 mV | $\text{Close}$<br>Slope<br>io.<br>F<br>IO.<br>R.<br>o | $1 - 4 - 1$<br>$\overline{\mathbf{r}}$ |
| $\frac{1}{2}$<br>+ Pulse<br>ινισαρμισ<br>Width<br>Period(2)                                                                | <b>Gated Trigger</b><br>current<br>$\frac{\text{mean}}{99.996}$ ns<br>100.00 ns | std dev<br>minimum<br>99.99 ns<br>1.4 <sub>DS</sub>                                  | Advanced >><br>maximum<br>$100.02$ ns.                | Setup<br>& Info                        |
| Clear Meas.                                                                                                    |                                                                                 |                                                                                      |                                                       |                                        |
| Scale: 17.9 mV/div<br>Scale: 94.3 mV/div<br>Offset 0.0 V<br>Offset: - 6.0 mV                                               | 3 Not Present                                                                   | 4 Not Present                                                                        | Time: 20.00 ns/div<br>Delay: 124,000 ns               | <b>Trigger Level:</b><br>500 mV        |

<span id="page-34-0"></span>**Figure 2-8. Setting Trigger Level for Measuring Time Interval Accuracy**

**22** Connect the equipment as shown in [Figure 2-9.](#page-34-1)

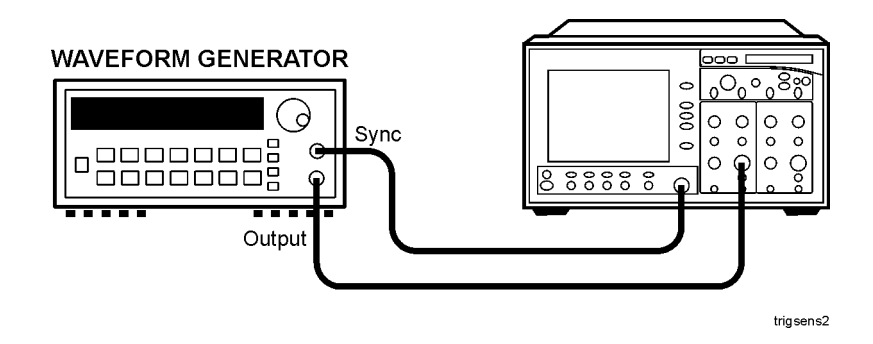

<span id="page-34-1"></span>**Figure 2-9. Time Interval Accuracy Setup from 20 ns/div to 20** µ**s/div**

### **Time Interval Accuracy 20 ns/div to 20**µ**s/div**

- **23** Set the Waveform Generator's frequency to 10 MHz; set the amplitude to 400 mV pp, offset 0V, square wave.
- **24** On the DCA screen, press Time Delay. Ensure that the delay is set to 24 ns, then check the period at the Function/Arbitrary Waveform Generator and scale settings shown in [Table 2-3](#page-35-0) and record them in the Performance Test Record.
- **25** Press the Clear Display hardkey before recording the new reading.

| <b>Horizontal Scale Setting</b> | <b>Function/Arbitrary Waveform Generator</b><br><b>Settings</b> |
|---------------------------------|-----------------------------------------------------------------|
| $20$ ns/div                     | 10 MHz                                                          |
| $50$ ns/div                     | 5 MHz                                                           |
| $100$ ns/div                    | 2 MHz                                                           |
| $200$ ns/div                    | 1 MHz                                                           |
| $500$ ns/div                    | 500 kHz                                                         |
| $1.0 \mu s/div$                 | $200$ kHz                                                       |
| $2.0 \mu s$ div                 | $100$ kHz                                                       |
| $5 \mu s$ /div                  | 50 kHz                                                          |
| $10 \mu s$ /div                 | 20 kHz                                                          |
| $20 \mu s$ /div                 | $10$ kHz                                                        |

<span id="page-35-0"></span>**Table 2-3. Period Accuracy for Scale Settings from 20 ns to 20** µ**s**
# Front Panel Cal Signal

#### **Equipment Required**

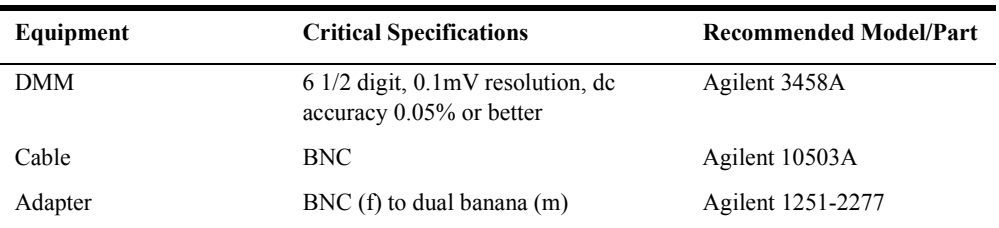

#### **Procedure**

- **1** Set the DMM to measure DC volts and use the cable and adapter to connect the DMM to the front panel CAL output.
- **2** On the DCA screen, press Calibrate, then press Front Panel Cal Output. See [Figure 2-10.](#page-36-0)

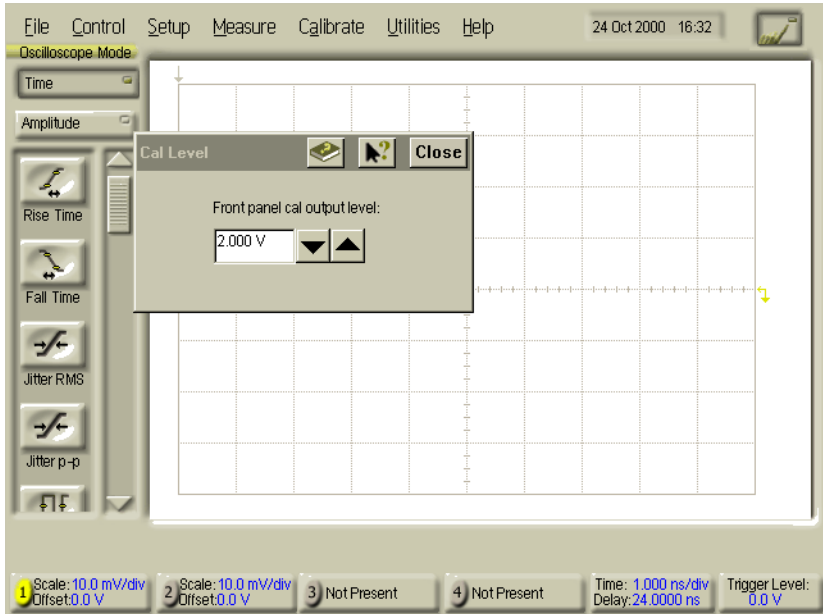

#### <span id="page-36-0"></span>**Figure 2-10. Front Panel Cal Output Level**

**3** Enter 2.0 V and record the first reading.

\_\_\_\_\_\_\_\_\_\_\_\_Vdc

**4** Enter –2.0 V and record the second reading.

 $Vdc$ 

#### Performance Verification **Front Panel Cal Signal**

**5** Subtract the second reading from the first reading, then divide the result by 4.

For example, if the first reading is +1.980 V and the second reading is -1.970 V, then:

$$
\frac{+1.980 \text{ V} - (-1.970 \text{ V})}{4 \text{ V}} = 0.9875
$$

Record the result in the Performance Test Record.

## Jitter Performance Test

Jitter is measured at 2.5 GHz with the triggering level adjusted for optimum trigger. The jitter test measures the oscilloscope's internal jitter on a 2.5 GHz sine wave. The instrument's jitter is less with fast rise time input signals.

A 24 ns delay line is added to delay the input signal so that the trigger point is on screen. The delay setting is determined and used to calculate the specification limit. A histogram is used to increase the accuracy of the RMS jitter measurement.

**NOTE** The 86100A/B DCA has an additional 2 ns of delay compared to the Agilent 83480A or 83750A.

#### **Equipment Required**

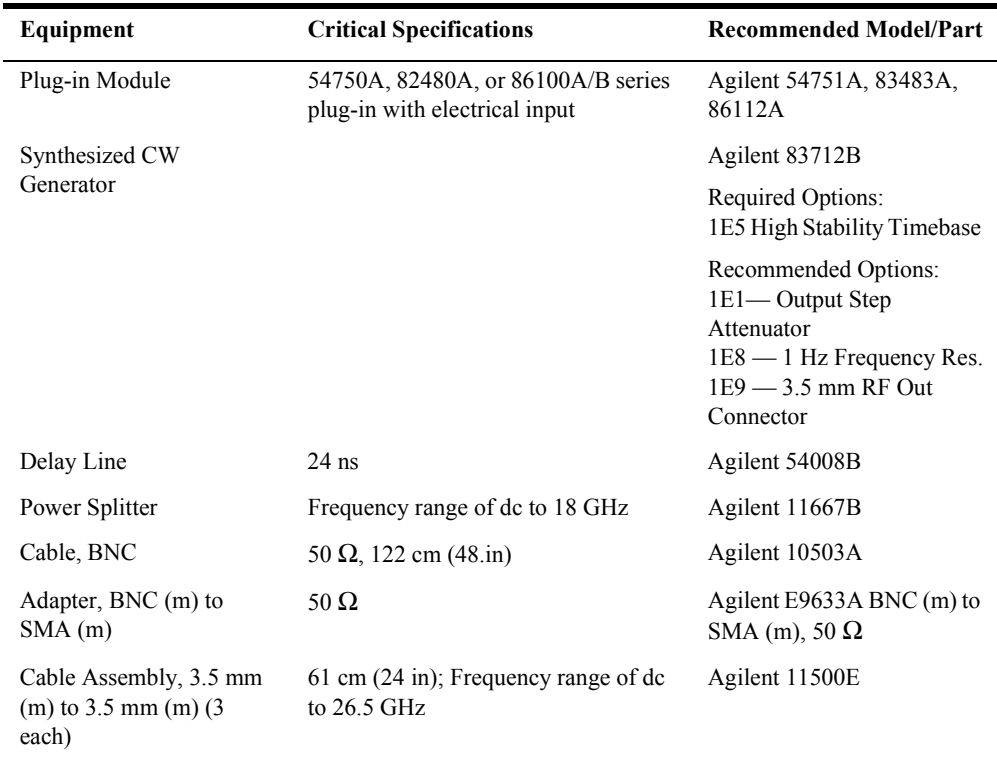

#### **Procedure**

- **1** Warm up the system for at least 60 minutes, then perform a vertical calibration.
- **2** Connect the equipment as shown in [Figure 2-11.](#page-39-0)
	- **a** Connect the synthesized CW generator's OUTPUT to the Power Splitter's INPUT.
	- **b** Connect one output port of the Power Splitter to the DCA front panel trigger input.
	- **c** Connect the other output port of the Power Splitter to the Delay Line.
	- **d** Connect the Delay Line to the desired module electrical channel.

Performance Verification **Jitter Performance Test**

**3** Set the synthesizer's FREQ to 2.5 GHz and POWER LEVEL to 0 dBm. Make sure the RF ON/ OFF is set to ON.

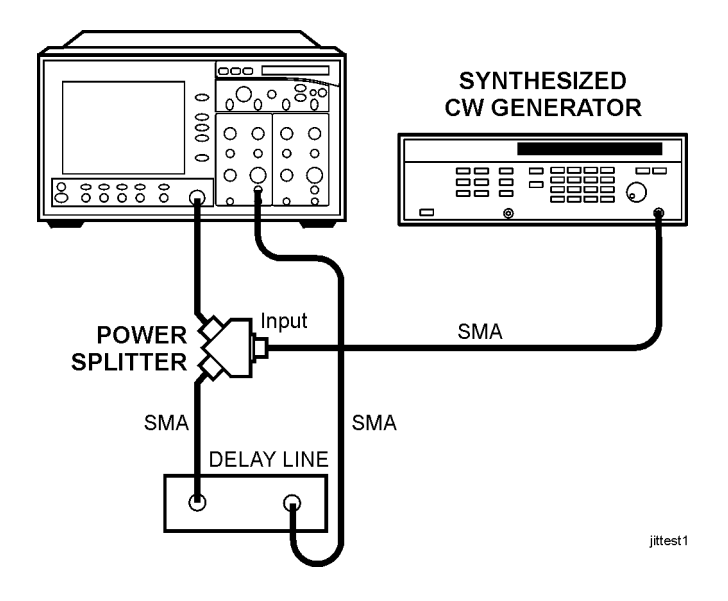

#### <span id="page-39-0"></span>**Figure 2-11. Jitter Performance Test Setup**

- **4** On the front panel, press the Default Setup hardkey.
- **5** Ensure that the correct channel is enabled.
- **6** Turn all other channels off.
- **7** On the DCA screen, press Scale Offset for the channel in use, then set the scale (vertical) to 30 mV/div and the offset to 0.0 V.
- **8** On the DCA screen, press Time Delay, set the Reference to center, set the Scale to 500 ps/div, and set the Delay From Trigger to 26.5 ns.
- **9** On the DCA screen, press Setup, Display, then set the persistence to Infinite.
- **10** On the DCA screen, press Trigger Level and set the Hysteresis to High Sensitivity.
- **11** Slightly change the frequency of the Synthesized CW Generator above and below 2.5 GHz.
- **12** Look for a part of the waveform that does not expand or contract as the frequency is varied.

**NOTE** You may have to adjust the delay setting on the Agilent 86100A/B until you find the trigger point. Use the horizontal delay knob.

> **13** Place a marker on this point. Adjust the horizontal delay until the marker is centered on the screen. Refer to [Figure 2-12.](#page-40-0)

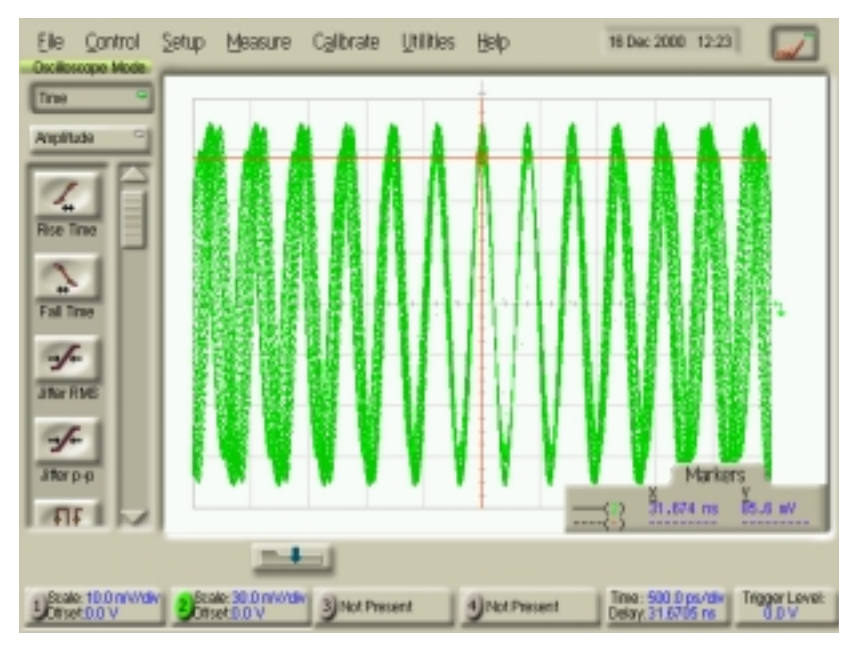

<span id="page-40-0"></span>**Figure 2-12. Centered Marker**

- **14** Being careful to keep the marker centered on the screen, press Time Delay on the DCA screen and set the Scale to 50 ps/div.
- <span id="page-40-1"></span>**15** Record the Delay Setting:

Horizontal Delay = \_\_\_\_\_\_\_\_\_\_\_\_\_\_ ns

- **16** Turn the marker off.
- **17** On the DCA screen, press Time Delay and set the Scale (horizontal) to 10 ps/div.
- **18** On the DCA screen, press Scale Offset and set the Scale (vertical) to 10 mV/div.
- **19** On the DCA front panel, slowly rotate the Horizontal Position knob clockwise until the rising edge of the signal intersects the center of the screen. See [Figure 2-13](#page-41-0).

#### Performance Verification **Jitter Performance Test**

|                               | Docilioscopio Mode               |                                              | Elle Control Setup Measure Calibrate Utilities Help |                 | 26 Dac 2000 17:08                      |                |
|-------------------------------|----------------------------------|----------------------------------------------|-----------------------------------------------------|-----------------|----------------------------------------|----------------|
| Time                          |                                  |                                              |                                                     |                 |                                        |                |
| Anplitude                     | ᇜ                                |                                              |                                                     |                 |                                        |                |
| <b>Rise Time</b>              |                                  |                                              |                                                     |                 |                                        |                |
| <b>Fall Time</b>              |                                  |                                              | <b></b>                                             |                 |                                        |                |
| $\sqrt{2}$<br><b>JINY RME</b> |                                  |                                              |                                                     |                 |                                        |                |
| $\sqrt{2}$<br><b>Jiferp-p</b> |                                  |                                              |                                                     |                 |                                        |                |
|                               | ut I                             |                                              |                                                     |                 |                                        |                |
|                               |                                  |                                              |                                                     |                 |                                        |                |
|                               | Beale: 10.0 m/Wdw<br>Cirset0.0 V | Beale: 10.0 m///divi<br><b>Criset D.O.V.</b> | 3) Not Present                                      | 4   Not Present | Time: 10.0 ps/div<br>Delay: 31.9393 rs | Trigger Level: |

<span id="page-41-0"></span>**Figure 2-13. Rising Signal Intersecting with Center of Screen**

- **20** On the DCA screen, press Measure, Histograms, Histogram Windowing.
- **21** Adjust the four marker knobs as follows:

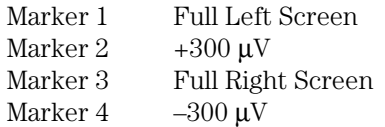

- **22** Close the Histogram Windowing Dialog Box and set the Histogram State to ON.
- **23** The display should appear as shown in [Figure 2-14](#page-41-1).

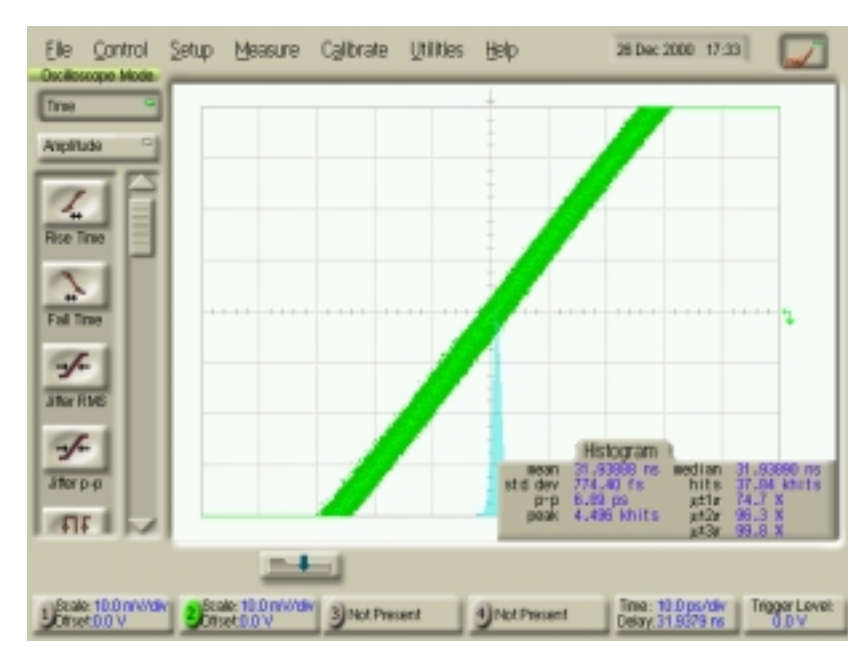

<span id="page-41-1"></span>**Figure 2-14. Histogram Setup**

**24** Record the value of the standard deviation as Jitter RMS.

Jitter RMS =  $\frac{p}{p}$ 

**25** Calculate the test limit:

*For 86100A instrument serial prefix numbers below US4051 (without option K10):* Test Limit =  $<2.5$  ps + (Horizontal Delay from [Step 15](#page-40-1) multiplied by  $5*10^{-5}$ ) Test Limit =  $\_\_\_\_\_\_\_\_\_\_\_\_\_\_\_\_\_\_\_\_\_\_\_\_$ 

*For 86100A instrument serial prefix numbers below US4051 with option K10:* Test Limit =  $<$ 1.5 ps + (Horizontal Delay from [Step 15](#page-40-1) multiplied by  $5*10<sup>-5</sup>$ )

Test Limit  $=$  ps

*For all 86100B serial numbers, and 86100A instrument serial prefix numbers US4051 and above:*

Test Limit  $=$  <1.5 ps + (Horizontal Delay from [Step 15](#page-40-1) multiplied by  $5*10^{-5}$ )

Test Limit  $=$  ps

*Example for a Delay Setting of 31.67 ns and test limit of <2.5 ps:* Test Limit =  $\leq 2.5*10^{-12} + (31.67*10^{-9} \text{ x } 5*10^{-5})$  $\leq 2.5*10^{-12} + 1.58*10^{-12}$ ≤4.08 ps

**26** Compare the results of Jitter RMS to the Test Limit. Record both values in the Performance Test Record.

# Trigger Verification (Standard and Option 001)

The sensitivity test measures the high and low frequency sensitivities by applying a 100 MHz sine wave and a 2.5 GHz sine wave. If the oscilloscope triggers at 2.5 GHz, it will also trigger on a 200 ps pulse width at 200 mV.

#### **Equipment Required**

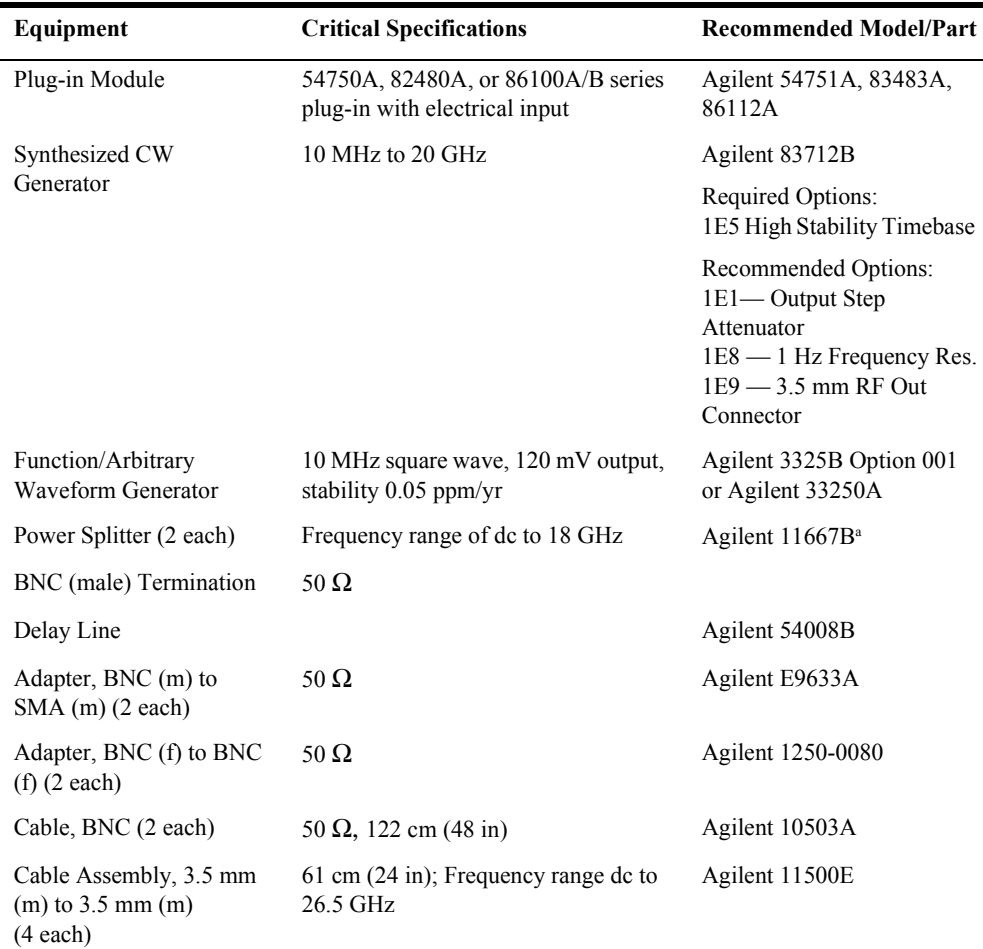

a. Testing Option 001 requires an extra power splitter and a dual electrical module

### **Low Frequency Trigger Hysteresis**

A signal is applied to a power splitter whose outputs are connected to the module's electrical channel and the front panel trigger input. The trigger level is adjusted to positive and negative until it stops triggering. These positive and negative values are subtracted from 100 mV p-p to give the Trigger Hysteresis value.

#### **Procedure**

- **1** Warm up the system for at least 60 minutes, before verifying performance.
- **2** Disconnect everything from the channel inputs on the DCA.
- **3** On the DCA screen, press Calibrate, All Calibrations, Vertical (Amplitude), and Calibrate Left Module.
- **4** Wait for the completion of the vertical calibration.
- **5** Set the Function/Arbitrary Waveform Generator as follows:
	- **a** Set the Frequency to a 100 kHz sine wave
	- **b** Set the output to 180 mV pp
- **6** Connect the equipment as shown in [Figure 2-15.](#page-44-0)
	- **a** Connect the Function/Arbitrary Waveform Generator's OUTPUT to the Power Splitter's INPUT.
	- **b** Connect one output port of the Power Splitter to the DCA front panel trigger input.
	- **c** Connect the other output port of the Power Splitter to the desired module electrical channel.

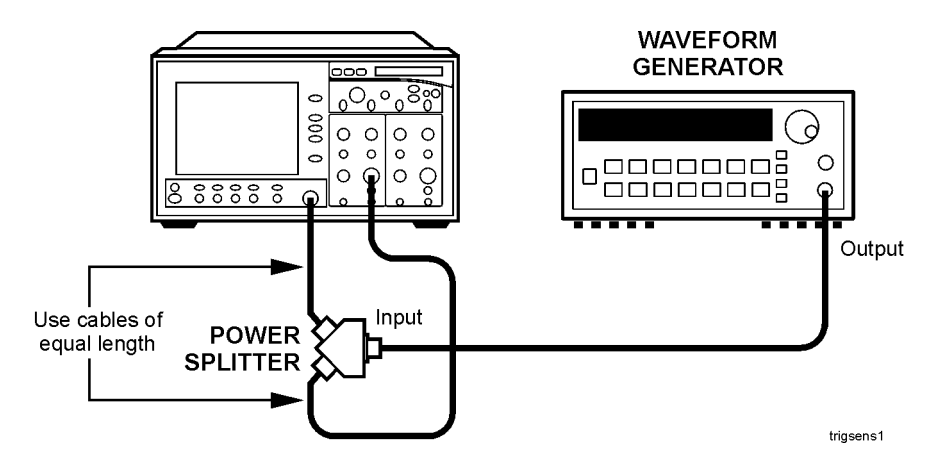

<span id="page-44-0"></span>**Figure 2-15. Trigger Sensitivity Equipment Setup**

- **7** On the front panel, press the Default Setup hardkey.
- **8** Ensure that the correct channel is enabled.
- **9** Turn all other channels off.
- **10** On the DCA screen, press Scale Offset for the channel in use, then set the scale (vertical) to 20 mV/div and the offset to 0.0 V.
- **11** On the DCA screen, press Time Delay, set the Scale (horizontal) to 1 µs/div.
- **12** On the DCA screen, press Setup, Acquisition, Enable Averaging.
- **13** On the DCA screen, press Amplitude then V p-p.
- **14** On the Function/Arbitrary Waveform Generator, adjust the output level for a 100 mV p-p  $\pm$  1 mV reading on the DCA.
- **15** Adjust the Trigger Level knob clockwise until the DCA just stops triggering, as indicated by the Trig'd light going off.

Performance Verification **Trigger Verification (Standard and Option 001)**

**16** Record the value of the trigger level as V pos:

V pos  $mV$ 

- **17** Return the trigger level to 0 volts, then slowly adjust the trigger level counterclockwise until the DCA just stops triggering.
- **18** Record the value of the trigger as V neg:

V neg mV

**19** Calculate the Hysteresis as follows:

Hysteresis =  $100$  mV – (V pos – V neg)

**20** Record the result in the Performance Test Record as Hysteresis.

#### **Trigger Sensitivity**

On the following tests, the 100 MHz and 2.5 GHz signals are used. The trigger level is adjusted positive and negative as in the preceding test.

**100 MHz** To perform the Trigger Sensitivity test with a 100 MHz signal, follow these steps.

- **1** Replace the Function/Arbitrary Waveform Generator with the Synthesized CW Generator.
- **2** On the DCA front panel, set the trigger level to 0 V.
- **3** On the DCA screen, press Time Delay, set the Scale (horizontal) to 2 ns/div.
- **4** Set the Synthesized CW Generator FREQ to 100 MHz and adjust the POWER LEVEL for a current reading of 150 mV  $\pm$ 1 mV on the DCA.
- **5** On the DCA front panel, adjust the Trigger Level knob clockwise until the DCA just stops triggering as indicated by the Trig'd light going off.
- **6** Record the trigger value below as V pos:
	- V pos  $mV$
- **7** Return the Trigger Level to 0 V.
- **8** On the DCA front panel, adjust the Trigger Level knob counterclockwise until the DCA just stops triggering as indicated by the Trig'd light going off.
- **9** Record the trigger value below as V neg:

V neg mV

**10** Calculate the Sensitivity as follows:

Vsense  $100 \text{ MHz} = 150 \text{ mV} - (\text{V pos} - \text{V neg})$ 

**11** Record the result in the Performance Test Record as 100 MHz Sensitivity.

**2.5 GHz** To perform the Trigger Sensitivity test with a 2.5 GHz signal, follow these steps.

- **12** On the DCA screen, press Trigger Level and set the Hysteresis to High Sensitivity.
- **13** On the DCA screen, press Time Delay, set the Scale (horizontal) to 100 ps/div.
- **14** On the DCA screen, press Scale Offset, set the Scale (vertical) to 50 mV / div.
- **15** Set the Synthesized CW Generator FREQ to 2.5 GHz and adjust the POWER LEVEL for a current reading of 200 mV  $\pm$  2 mV on the DCA.
- **16** On the DCA front panel, adjust the Trigger Level to 0 V.
- **17** On the DCA front panel, adjust the Trigger Level knob clockwise until the DCA just stops triggering as indicated by the Trig'd light going off.
- **18** Record the trigger value below as V pos:

V pos mV

- **19** Return the Trigger Level to 0 V.
- **20** On the DCA front panel, adjust the Trigger Level knob counterclockwise until the DCA just stops triggering as indicated by the Trig'd light going off.
- **21** Record the trigger value below as V neg:

V neg mV

**22** Calculate the sensitivity as follows:

Vsense 2.5 GHz = 200 mV – (V pos – V neg)

**23** Record the result in the Performance Test Record as 2.5 GHz Sensitivity.

### **Gated Trigger**

This test verifies the functionality of the gated trigger circuitry by connecting a BNC termination to the TRIGGER GATE input on the rear panel. The DCA should stop triggering with this termination attached.

- **1** On the DCA screen, press Trigger Level and set the trigger level to 0 V, Hysteresis to Normal, and enable the Gated Trigger.
- **2** Confirm that the DCA is triggered as indicated by the lit Trig'd light.
- **3** Connect a BNC termination to the TRIGGER GATE input on the DCA's rear panel.
- **4** Check that the DCA is not triggered as indicated by the Trig'd light going off.

### **Option 001 Divided Trigger Sensitivity**

**NOTE** Perform this test only if the Agilent 86100A/B has option 001 installed. To see if option 001 is installed, touch/click Help, About. Option 1: 12.5 GHz will be displayed next to the serial number.

- **1** Connect the equipment as shown in [Figure 2-16.](#page-47-0)
	- **a** Connect the Synthesized CW Generator's OUTPUT to the INPUT of a Power Splitter.
	- **b** Connect one output port of the Power Splitter to the Delay Line.
	- **c** Connect the other output port of the Power Splitter to the INPUT of a second Power Splitter.
	- **d** Connect one output port of the second Power Splitter to channel two of the electrical module.
	- **e** Connect the other output port of the second Power Splitter to the DCA trigger input.
	- **f** Connect the Delay Line to channel one of the electrical module.

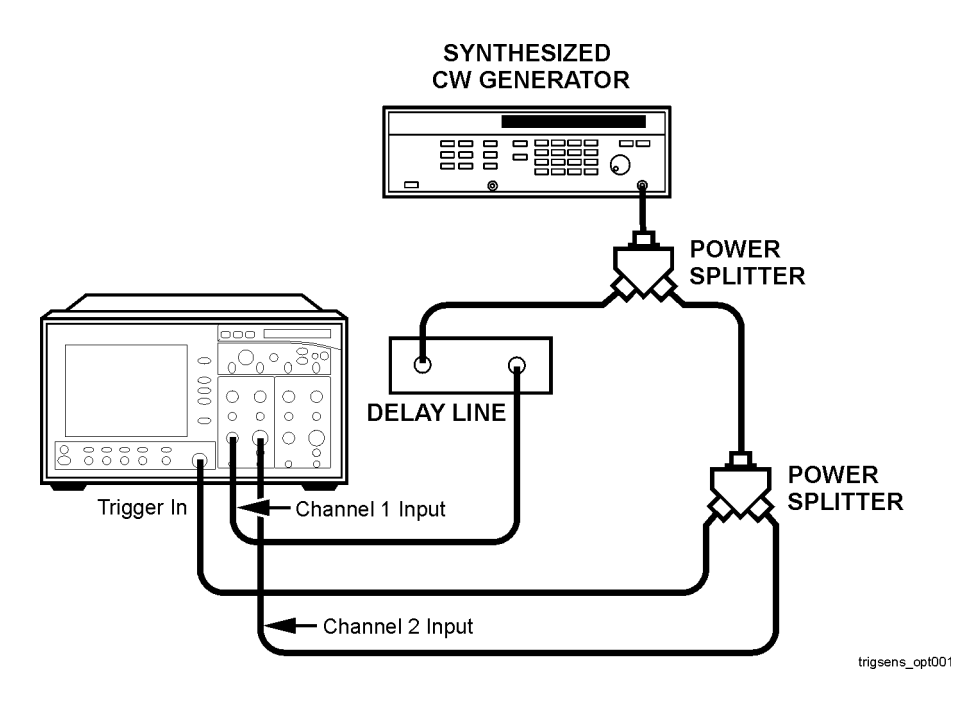

#### <span id="page-47-0"></span>**Figure 2-16. Option 001 Trigger Sensitivity**

- On the front panel, press the Default Setup hardkey.
- Turn on the electrical channel 2.
- Turn all other channels off by pressing the corresponding hardkey.
- On the DCA screen, press Trigger Level and set the Trigger Bandwidth to 2-12 GHz.
- On the DCA screen, press Time Delay, set the reference to center screen, set the Scale (horizontal) to 500 ps/div, and set the Delay From Trigger to 26.5 ns.
- On the DCA screen, press Channel 2 Scale Offset and set the Scale (vertical) to 30 mV/div and Offset to 0 V.
- On the DCA screen, press Time then Jitter RMS.
- On the DCA screen, press Amplitude, V p-p, and select Channel 2 as a source.
- <span id="page-47-1"></span> Set the Synthesized CW Generator FREQ and POWER LEVEL to the settings shown in [Table](#page-48-0)  [2-4](#page-48-0), Column 1 and Column 2.
- Make sure Channel 2 ON and that Channel 1 is OFF.
- On the DCA screen, press Time Delay and temporarily set the Scale (horizontal) to approximately 100 ps/div in order to adjust the power level in the following step.
- Adjust the Synthesized CW Generator's POWER LEVEL so that the reading on the DCA Channel 2 is 200 mV p-p  $\pm$  1 mV.
- Turn Channel 2 OFF and turn Channel 1 ON.
- On the DCA, set the Scale (horizontal) as shown in [Table 2-4,](#page-48-0) Column 3 for the FREQ in Column 1.
- On the DCA screen, press Scale Offset and set the Channel 1 Scale (vertical) to 5 mV/div.
- On the DCA screen, press Time Delay and set the Delay From Trigger to 26 ns.

**18** Adjust the delay knob counterclockwise so that the first rising zero crossing point intersects the center of the display. Refer to [Figure 2-17](#page-48-2) below.

| Elle<br>Control<br><b>Dockboope Mode</b> | Setup Measure Calibrate Utilities Help |                                                      |                             | 28 Dac 2000 16:28                                                                                                    |                                     |
|------------------------------------------|----------------------------------------|------------------------------------------------------|-----------------------------|----------------------------------------------------------------------------------------------------|-------------------------------------|
| Tirae<br>-                               |                                        |                                                      |                             |                                                                                                    |                                     |
| Anplitude                                |                                        |                                                      |                             |                                                                                                    |                                     |
| 科外                                       |                                        |                                                      |                             |                                                                                                    |                                     |
| ╕<br>Overshoot<br><b>TH</b>              |                                        |                                                      |                             |                                                                                                    |                                     |
| <b>Average</b><br>Power                  |                                        |                                                      |                             |                                                                                                    |                                     |
| UL.                                      |                                        |                                                      |                             |                                                                                                    |                                     |
| Vanptd                                   |                                        |                                                      |                             |                                                                                                    |                                     |
| IJι<br>VE-D                              | Measure                                |                                                      |                             |                                                                                                    |                                     |
| en.                                      | Jitter R6(2)                           | current<br>1.0 ps<br>m.<br>SQUICE Of I<br>---------- | std dev<br>口<br>----------- | einima<br><u>in Si</u><br><b>IBJ</b><br><b>A</b><br><b>BURGER OF HE ARE SERVED</b><br><b>B. B. BL BL BL BL BL BL BL BL</b> | Setup<br>8. Info                    |
|                                          | Clear Mass.                            |                                                      |                             |                                                                                                    |                                     |
| Beale: 5.0 m/Wdiv<br>Ottset 0.0 V        | deale: 30.0 mWdw<br>2 Diset00V         | 3) Not Present                                       | 4   Not Present             | Time: 20.0 ps/div<br>Delay, 26,4027 ns                                                                                     | <b>Trigger Level:</b><br>AC Coupled |

<span id="page-48-2"></span>**Figure 2-17. Divided Trigger Screen**

**19** Press Clear Display and wait for the reading to finish.

At higher frequencies it can take several seconds before enough data is collected.

- **20** Record the Jitter RMS in the Performance Test Record.
- **21** Repeat [Step 10](#page-47-1) through [Step 20](#page-48-1) for each Synthesized CW Generator FREQ setting. Set the DCA's power level and horizontal scale to the corresponding settings, as shown in [Table 2-4](#page-48-0), below.

| Column 1 |                        | Column 2                      | Column 3                      |  |  |
|----------|------------------------|-------------------------------|-------------------------------|--|--|
|          | Synthesizer FREQ (GHz) | Synthesizer POWER LEVEL (dBm) | DCA Horizontal Scale (ps/div) |  |  |
|          | 2                      | 3.8                           | 20                            |  |  |
|          | 2.5                    | 3.9                           | 20                            |  |  |
|          | 5                      | 5.6                           | 5                             |  |  |
|          | 10                     | 7.3                           | 2                             |  |  |
|          | 12                     | 7.7                           | っ                             |  |  |

<span id="page-48-1"></span><span id="page-48-0"></span>**Table 2-4. Synthesizer and DCA Horizontal Scale Settings**

# Performance Test Record

#### **Table 2-5. Performance Test Record**

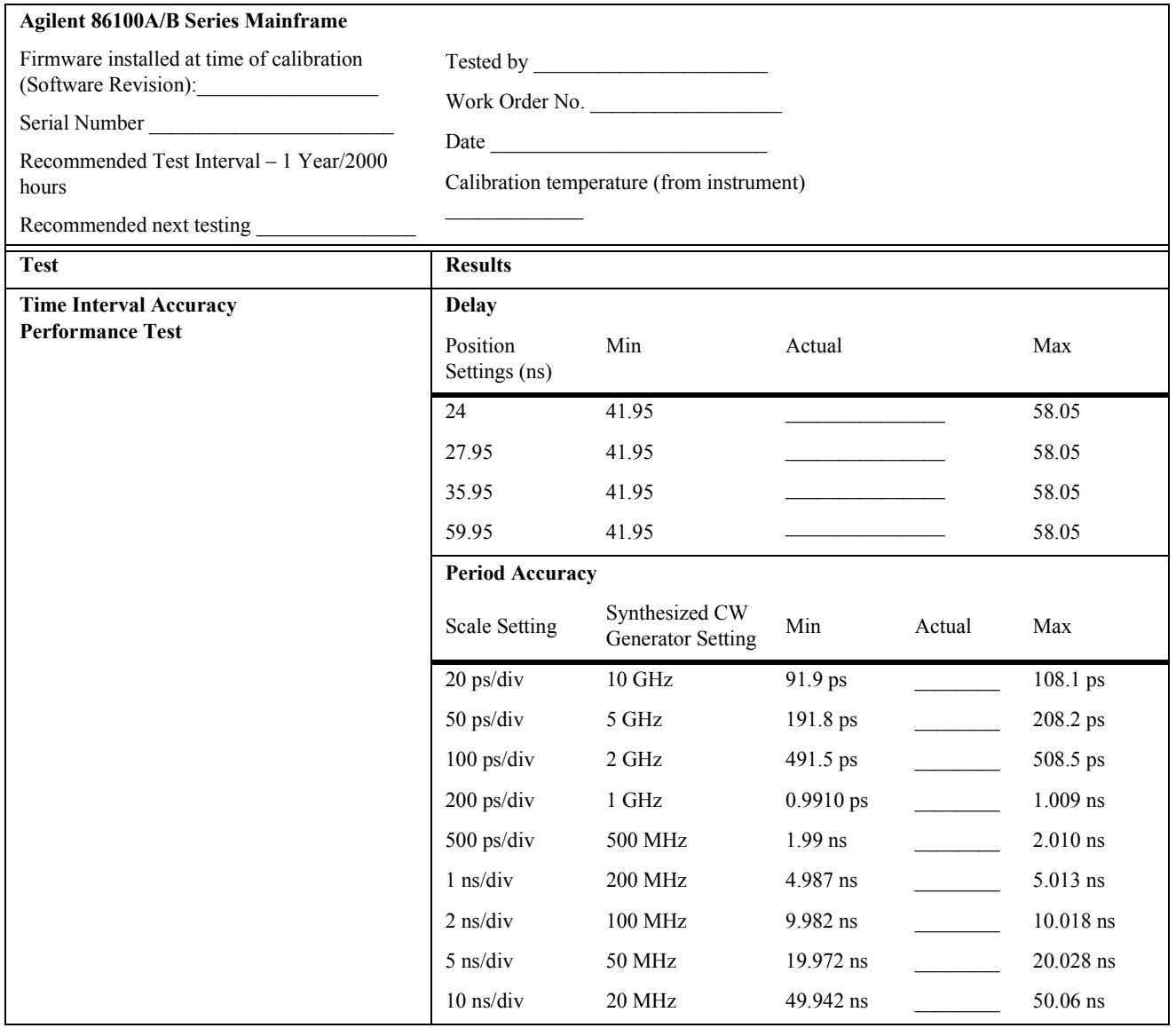

### **Table 2-5. Performance Test Record (Continued)**

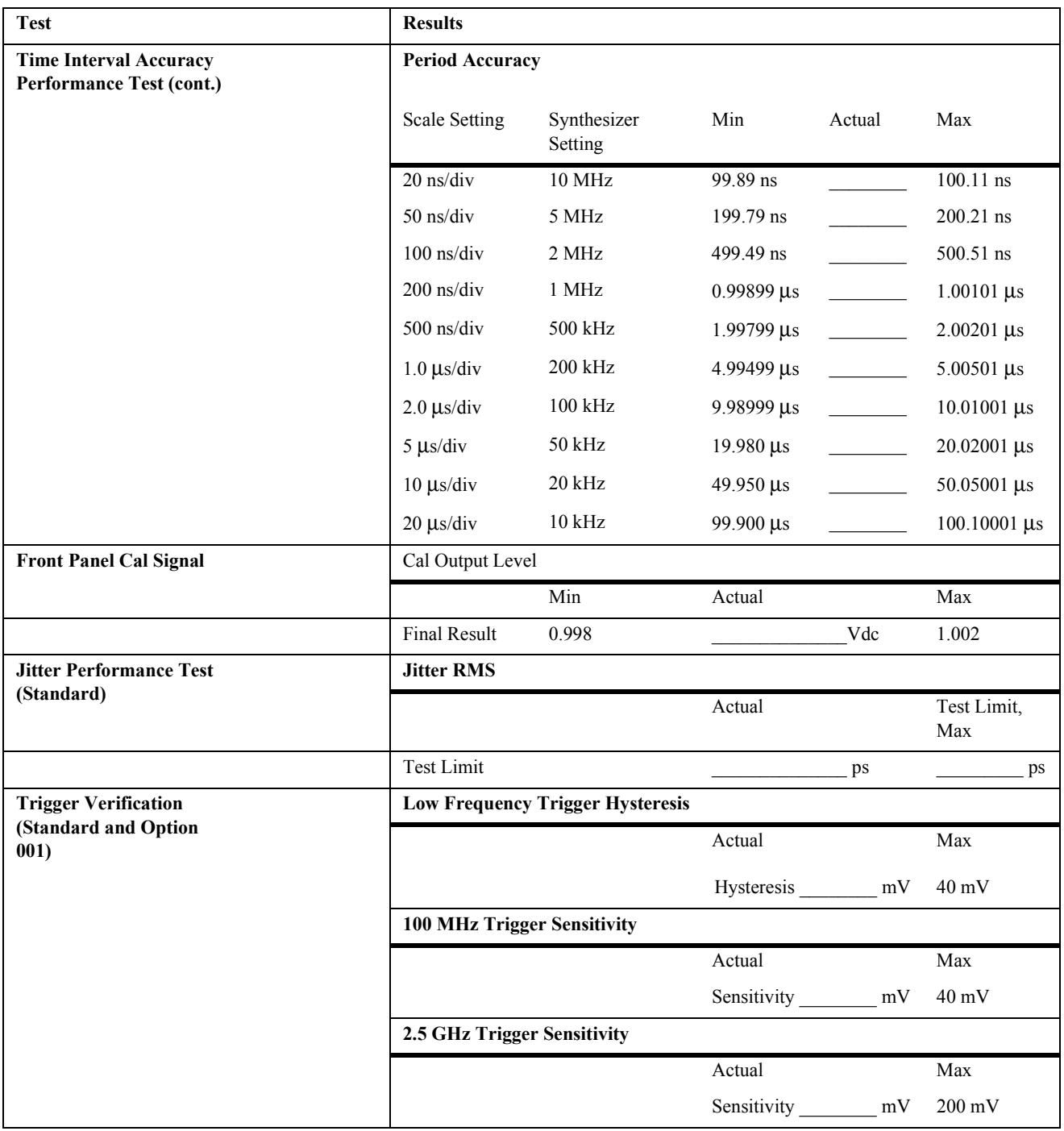

#### Performance Verification **Performance Test Record**

### **Table 2-5. Performance Test Record (Continued)**

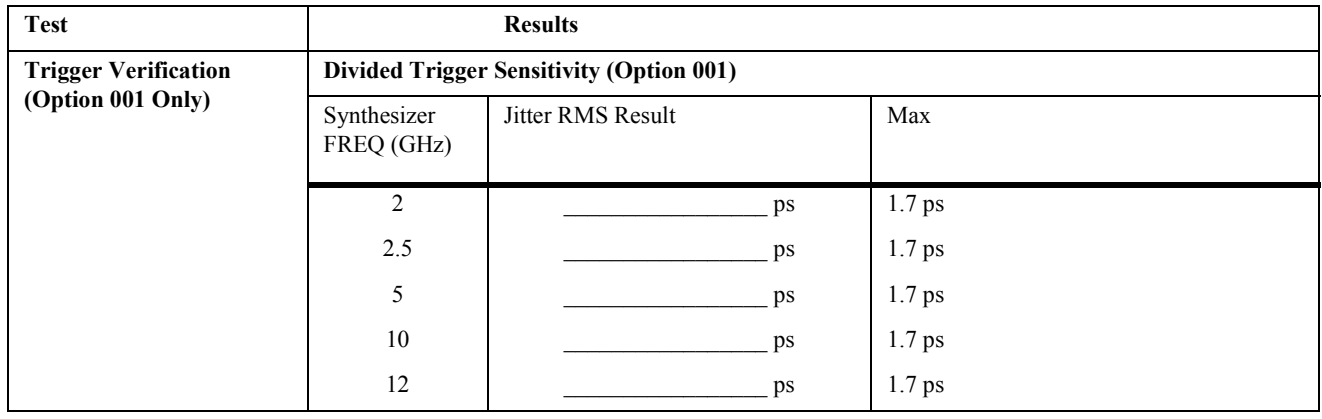

[Adjustments 3-2](#page-53-0) [86100A/B Mainframe Timebase Adjustment 3-3](#page-54-0)

Adjustments

# <span id="page-53-0"></span>Adjustments

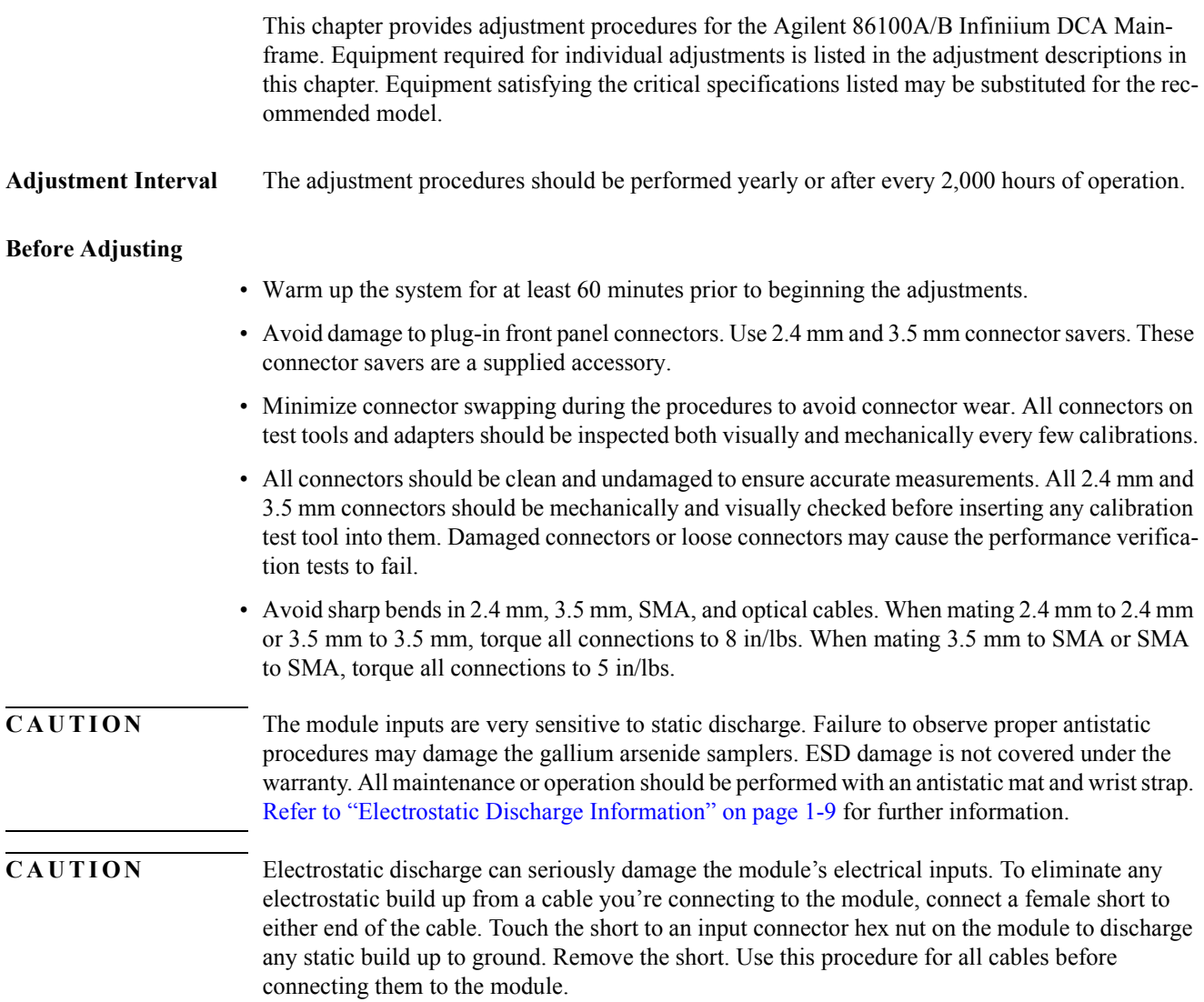

# 86100A/B Mainframe Timebase Adjustment

#### <span id="page-54-0"></span>**Equipment Required**

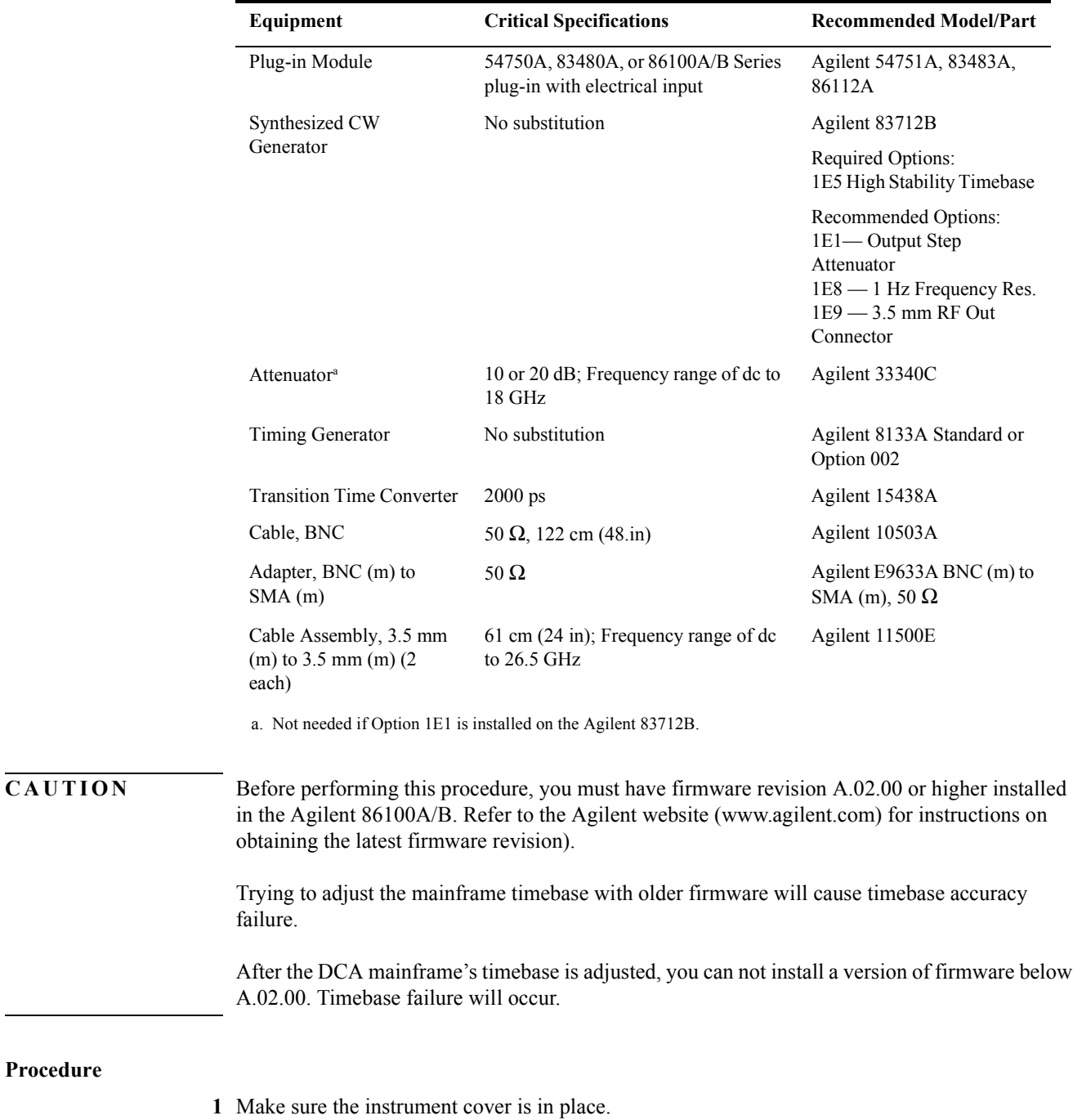

**2** Set the timing generator controls as follows:

## Adjustments **86100A/B Mainframe Timebase Adjustment a** Turn on the timebase EXT and EXT DIVIDE, and set to divide by one. **b** Set the CHANNEL 2 output as follows: SQUAR ON AMPL 2.4 V OFFS 0 (If needed, adjust the offset to center the output around 0 V.) DISABLE OFF **c** Set all other controls to zero or off. **3** On the synthesized CW generator, press PRESET, then set the controls as follows: FREQ 500 MHz POWER LEVEL -14 dBm RF ON/OFF OFF **NOTE** If the Synthesized CW Generator does not have Option 1E1 installed, insert a 10 or 20 dB attenuator at the RF OUTPUT and set the POWER LEVEL so that the power going to the electrical channel is -14 dBm. (Example: 10 dB attenuator = -4 dBm; 20 dB attenuator = +6 dBm.) **4** Install the plug-in module into the mainframe left-hand module slot, then tighten both screws. **5** Turn on the mainframe. After the boot-up is complete, press the Default Setup hardkey on the DCA front panel. **6** Turn on the electrical channel by pressing the CHANNEL 2 hardkey on the DCA front panel. Turn all other channels off. **7** On the DCA front panel, set the trigger source to Free Run by pressing the Source hardkey until Free Run is selected. **NOTE** Allow all of the equipment to warm up for at least one hour in the settings specified above before you proceed. **8** Ensure that everything is disconnected from the electrical plug-in input. **9** On the DCA screen, press Calibrate, All Calibrations, Vertical (Amplitude), Calibrate Left Module, then press Continue. **10** Wait for the completion of the calibration routine. **11** Connect equipment as shown in [Figure 3-1](#page-56-0). **a** Connect the synthesized CW generator's 10 MHz OUT to the timing generator's timebase EX-TERNAL INPUT. **b** Connect the 2000 ps transition time converter to the timing generator's CHANNEL 2 output. **c** Connect the 2000 ps transition time converter to the DCA front panel trigger input, using the cable and adapters. **d** Connect the synthesized CW generator RF OUTPUT to the module electrical channel.

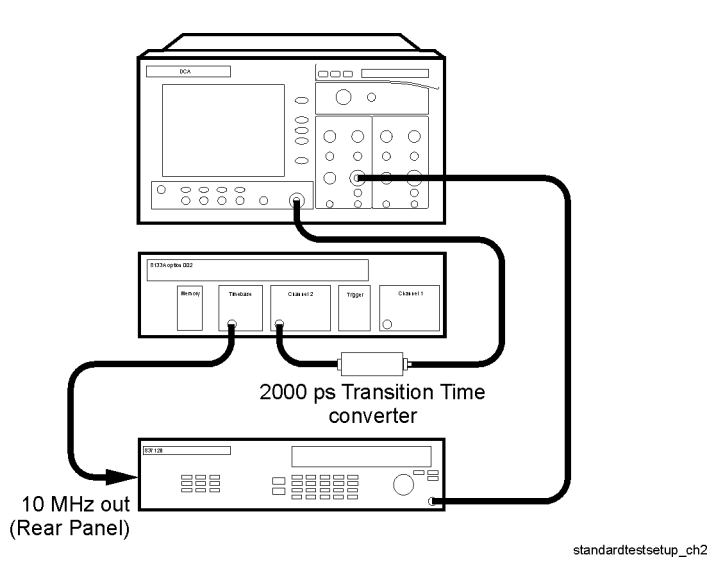

<span id="page-56-0"></span>**Figure 3-1. Timebase Adjustment Setup**

- **12** On the Synthesized CW Generator, set the RF ON/OFF to ON.
- **13** On the DCA, set the Trigger input to Front Panel.

**NOTE** If everything is connected properly you should see a sine wave on the DCA screen. Make sure that the trigger is set to the front panel.

- **14** On the DCA screen, enable service mode by pressing Help, About 86100A/B, then pressing the Local hardkey five times, or until the message "Service mode enabled" appears in the message bar of the DCA screen.
- **15** On the DCA screen, press Calibrate, All Calibrations, Horizontal (Time base). See [Figure 3-2.](#page-56-1)

| File                | Setup Measure Calibrate Utilities<br>He<br>Control<br>24 Oct 2000 16:50<br><b>Oscilleccopo Modo</b>             |                |
|---------------------|----------------------------------------------------------------------------------------------------|----------------|
| Time                | Close<br><b>All Calibrations</b>                                                                                |                |
| Ampli               | Extinction ratio<br>Vertical (Amplitude)<br>Optical channel<br>Horizontal (Time base)<br>Probe                  |                |
|                     |                                                                                                    |                |
| <b>Rise</b>         |                                                                                                    |                |
| $\rightarrow$       | Service Horizontal (Time base) Calibration<br>Status Current service horizontal (timebase) calibration is valid |                |
| Fall                |                                                                                                    |                |
| Jitter              |                                                                                                    |                |
|                     | Cal AT<br>$-1.0 °C$<br>Calibration Date<br>06 Jul 2000<br>09:20                                                 |                |
| Jitter              |                                                                                                    |                |
| л                   | Horizontal (Time<br>User Horizontal Skew<br>base) Calibration<br>Adjust                                         |                |
|                     | (Service Only)                                                                                                  |                |
| βca<br><b>D</b> ifs |                                                                                                    | r Level:<br>٦V |

<span id="page-56-1"></span>**Figure 3-2. Horizontal Time Base Calibration**

#### Adjustments **86100A/B Mainframe Timebase Adjustment**

- **16** On the DCA screen, press Horizontal (Time base), Horizontal (Time base) Calibration (Service Only).
- **17** Follow the instructions on screen.

If it is necessary to adjust the tuning capacitor:

**a** Turn the DCA on it's side to locate the hole plug at the bottom. See [Figure 3-3.](#page-57-0)

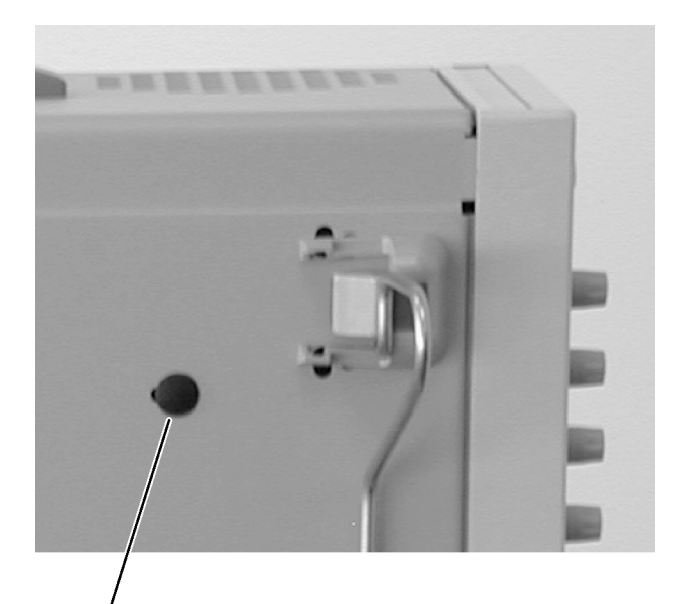

Hole Plug **Figure 3-3. Hole Plug Location**

<span id="page-57-0"></span>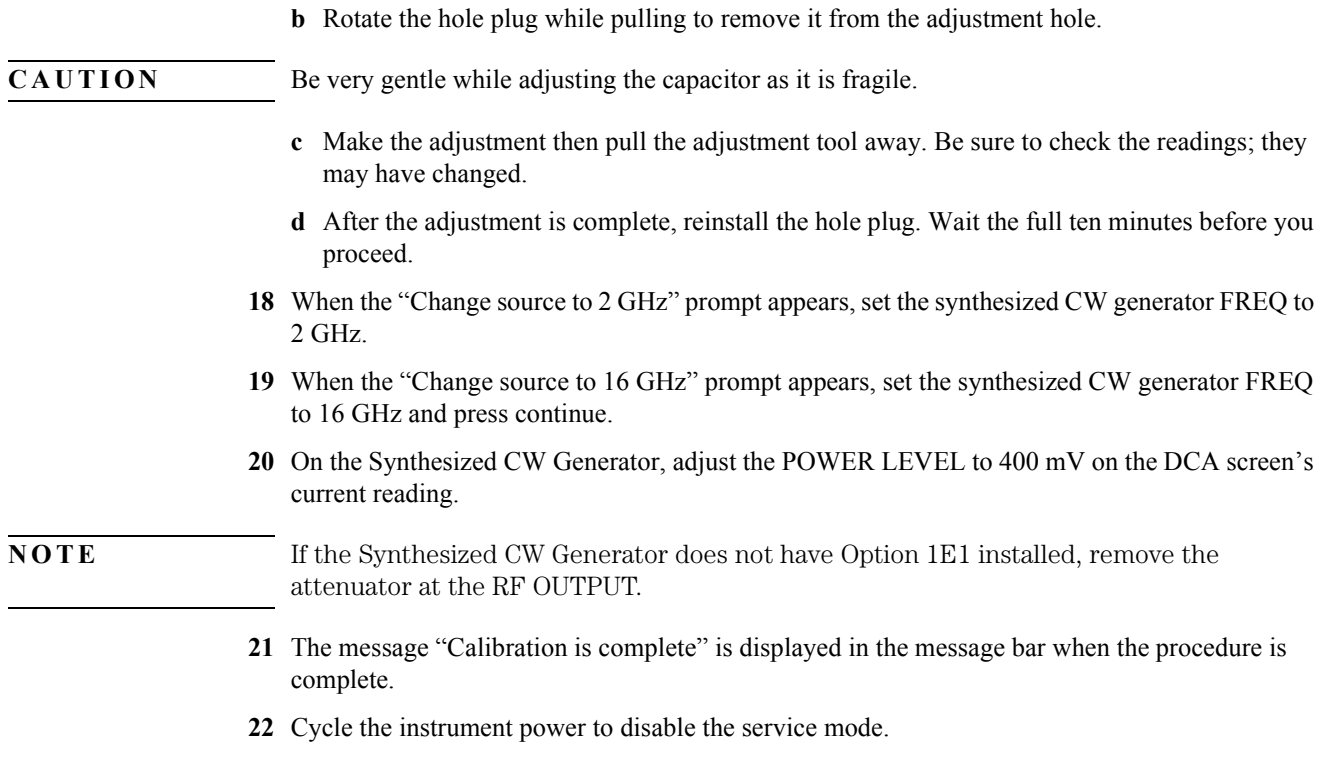

## 4

[ESD Precautions 4-2](#page-59-0) [Tools Required 4-2](#page-59-1) [Returning the Instrument to Agilent for Servicing 4-2](#page-59-2) [To Remove the Mainframe Cover 4-4](#page-61-0) [To Remove the Mainframe Front Panel 4-7](#page-64-0) [LS-120 Disc Drive Modification \(86100A Only\) 4-12](#page-69-0) [To Remove the A2 Flat Panel Display 4-14](#page-71-0) [To Remove the Display Backlights 4-15](#page-72-0) [To Remove the A8 Touch Screen 4-17](#page-74-0) [To Remove the A7 Front Panel Keyboard 4-18](#page-75-0) [To Remove the A3 Backlight Inverter 4-20](#page-77-0) [To Remove the Front Panel Trigger Input 4-23](#page-80-0) [To Remove the A4 PC Motherboard 4-25](#page-82-0) [To Remove the A13 Acquisition \(Option 001\) 4-32](#page-89-0) [A13 Acquisition Board PLD Header Modification \(86100A Only\) 4-36](#page-93-0) [To Remove the A1 Power Supply 4-37](#page-94-0) [To Remove the A6 Distribution Assembly 4-39](#page-96-0)

Assembly Replacement

# Assembly Replacement

This chapter provides step-by-step procedures to remove the replaceable components of the 86100A/B Series mainframes. Unless specified, the replacement procedures are the reverse of the removal procedures.

### <span id="page-59-0"></span>**ESD Precautions**

When using any of the procedures in this chapter you must use proper ESD precautions. As a minimum you must place the instrument on a properly grounded ESD mat and wear a properly grounded ESD wrist strap.

**CAUTION** Failure to implement proper antistatic measures may result in damage to the instrument.

## <span id="page-59-1"></span>**Tools Required**

The following tools are required for these procedures.

- Torx drivers: T10, T15
- Medium size (3/16-in) flat-blade screwdriver
- Open-end wrench: 5/16-in.

**CAUTION** Do not remove or replace any circuit board assemblies in this instrument while power is applied. The assemblies contain components which may be damaged if the assembly is removed or replaced while power is connected to the instrument.

**CAUTION** SHOCK HAZARD!

To avoid electrical shock, adhere closely to the following procedures. Hazardous voltages exist.

## <span id="page-59-2"></span>**Returning the Instrument to Agilent for Servicing**

Before shipping the instrument to Agilent, contact your nearest Agilent sales office for additional details.

- **1** Write the following information on a tag and attach it to the instrument.
	- **a** Name and address of owner
	- **b** Instrument model numbers
	- **c** Instrument serial numbers
	- **d** Description of the service required or failure indications
- **2** Remove all accessories from the instrument.

Accessories include all cables. Do not include accessories unless they are associated with the failure symptoms.

**3** Protect the instrument by wrapping it in plastic or heavy paper.

**4** Pack the instrument in foam or other shock absorbing material and place it in a strong shipping container.

You can use the original shipping materials or order materials from an Agilent sales office. If neither is available, place 8 to 10 cm (3 to 4 inches) of shock-absorbing material around the instrument and place it in a box that does not allow movement during shipping.

- **5** Seal the shipping container securely.
- **6** Mark the shipping container as FRAGILE.

In any correspondence, refer to instrument by model number and full serial number.

# To Remove the Mainframe Cover

<span id="page-61-0"></span>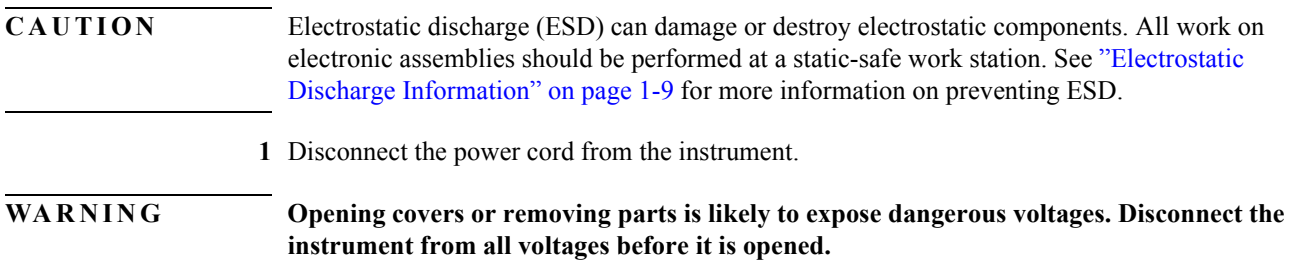

**2** Position the mainframe so that you have access to the back of the instrument, as shown in [Figure](#page-61-1)  [4-1](#page-61-1).

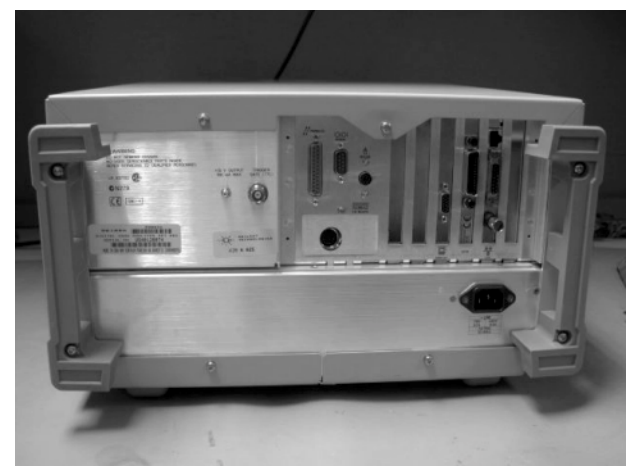

**Figure 4-1. Accessing the Back of the Mainframe**

<span id="page-61-1"></span>**3** Use a T-15 TORX driver to remove the four screws that attach the rubber feet to the back of the instrument, as shown in [Figure 4-2](#page-62-0).

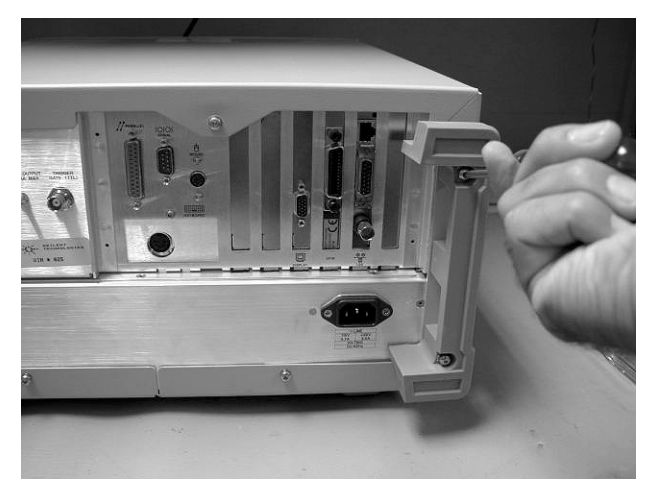

**Figure 4-2. Removing the Rubber Feet**

<span id="page-62-0"></span>**4** Remove the remaining four screws that fasten the cover to the instrument's rear panel, as shown in [Figure 4-3](#page-62-1).

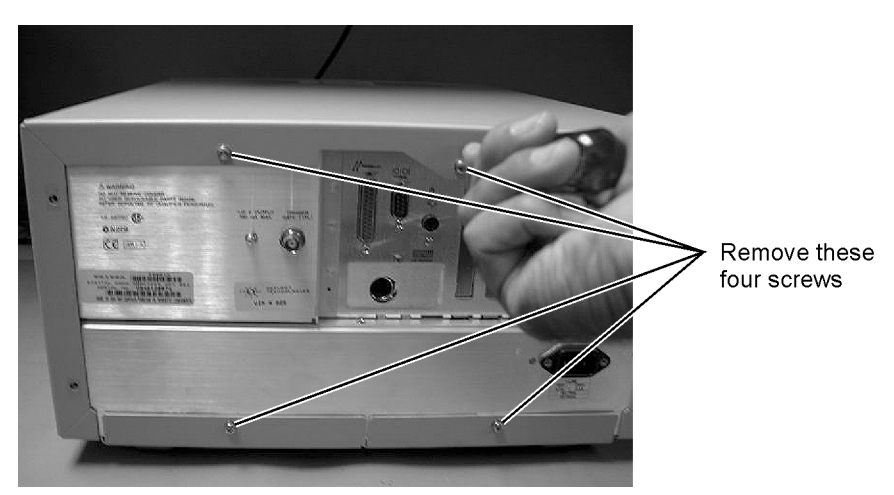

**Figure 4-3. Removing Screws from Back of Mainframe**

<span id="page-62-1"></span>**5** Remove the two screws that secure each handle to the side of the mainframe, as shown in [Figure](#page-63-0)  [4-4](#page-63-0).

Replacing Instrument Assemblies **To Remove the Mainframe Cover**

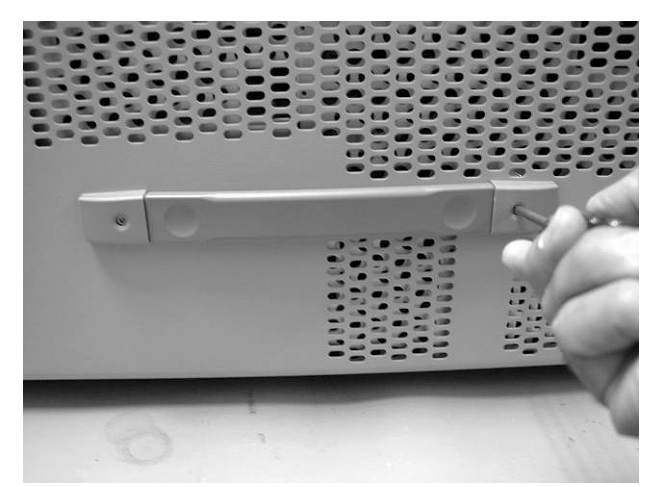

**Figure 4-4. Removing the Side Handles**

- <span id="page-63-0"></span>**6** To slide the cover off the mainframe, first turn the mainframe upside down on the bench. Place your hands on each side of the cover, and using your thumbs, push the instrument out the front of the cover.
- **7** Once the mainframe has begun to slide forward, you can then set the instrument on its side (see [Figure 4-5](#page-63-1)) and slide the cover off completely.

<span id="page-63-1"></span>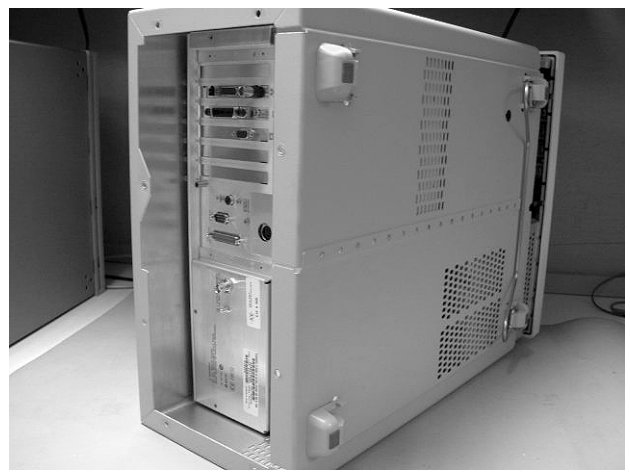

**Figure 4-5. Sliding Cover off Mainframe**

## To Remove the Mainframe Front Panel

## <span id="page-64-0"></span>**CAUTION** Electrostatic discharge (ESD) can damage or destroy electrostatic components. All work on electronic assemblies should be performed at a static-safe work station. See ["Electrostatic](#page-14-0)  [Discharge Information" on page 1-9](#page-14-0) for more information on preventing ESD.

**1** Disconnect the power cord from the instrument.

WARNING Opening covers or removing parts is likely to expose dangerous voltages. Disconnect the **instrument from all voltages before it is opened.**

**2** Remove the trim strips from both sides of the front panel, as shown in [Figure 4-6](#page-64-1).

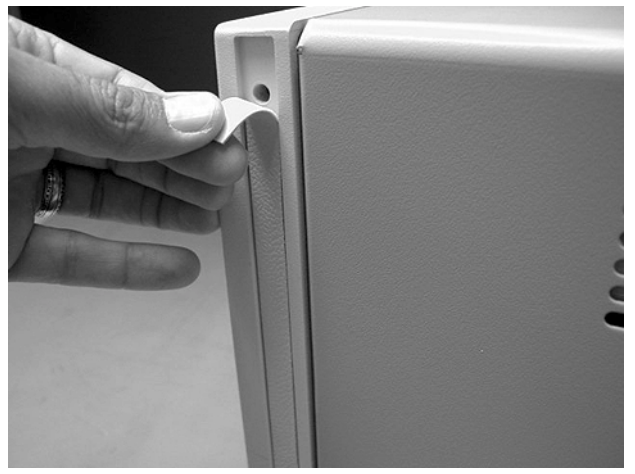

**Figure 4-6. Removing the Trim Strips**

<span id="page-64-1"></span>**3** Use the T-15 TORX driver to remove the four screws (two on each side) that secure the front panel to the mainframe, as shown in [Figure 4-7.](#page-65-0)

Replacing Instrument Assemblies **To Remove the Mainframe Front Panel**

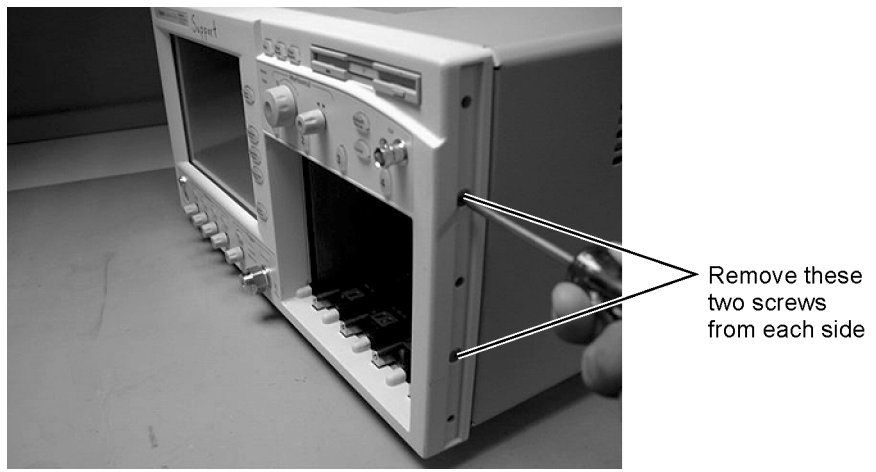

**Figure 4-7. Removing the Front Panel Screws**

<span id="page-65-0"></span>**4** Slide the front panel a few inches away from the mainframe, as shown in [Figure 4-8](#page-65-1).

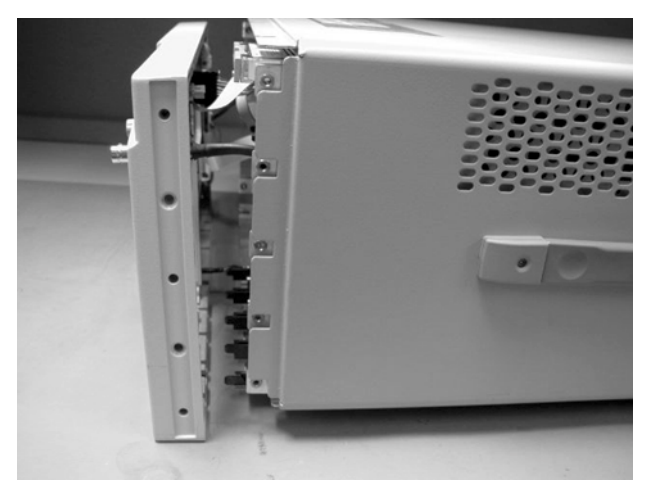

**Figure 4-8. Sliding Front Panel Away From Mainframe**

<span id="page-65-1"></span>**5** Use a T-10 TORX driver to remove the two screws that secure the Cal connector to the front panel, as shown in [Figure 4-9.](#page-66-0)

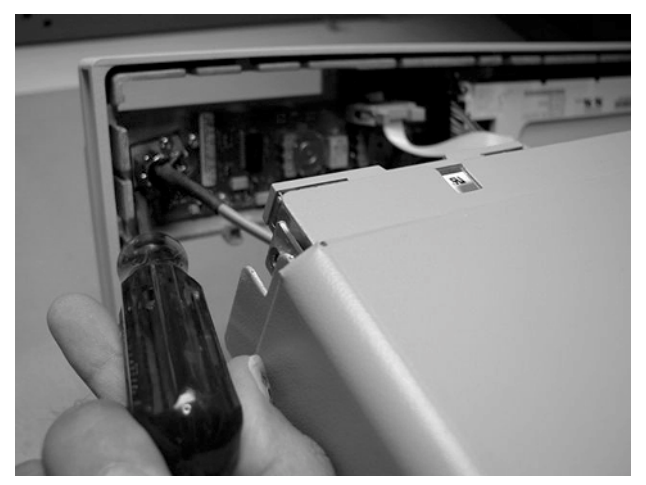

**Figure 4-9. Removing Screws that Secure the Cal Connector**

<span id="page-66-0"></span>**6** Disconnect the W5 and W6 ribbon cables, shown in [Figure 4-10](#page-66-1).

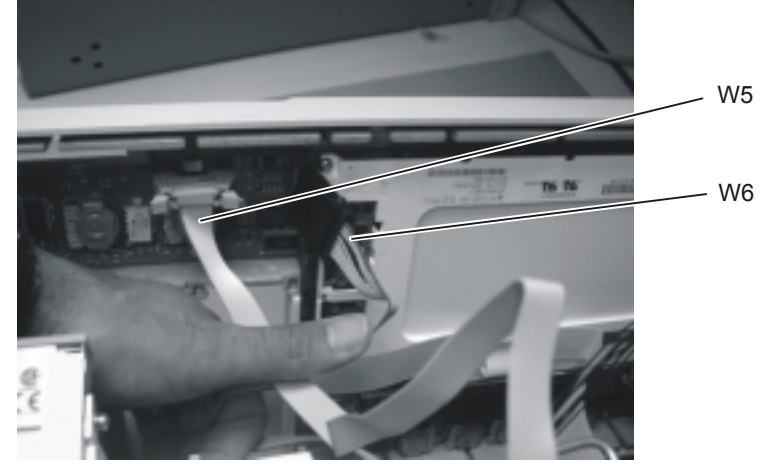

**Figure 4-10. Removing the W5 and W6 Ribbon Cables** 

<span id="page-66-1"></span>**7** Disconnect the W3 mylar flex cable, shown in [Figure 4-11.](#page-67-0) Pry up the retainer slightly at either end of the connector, using a small flat-blade screwdriver. Do not force the retainer; it should remain attached to the body of the socket.

**CAUTION** Take great care when you disconnect and reconnect the mylar flex cable from the touch screen to the display board, as the cable is fragile and is only good for a few insertions.

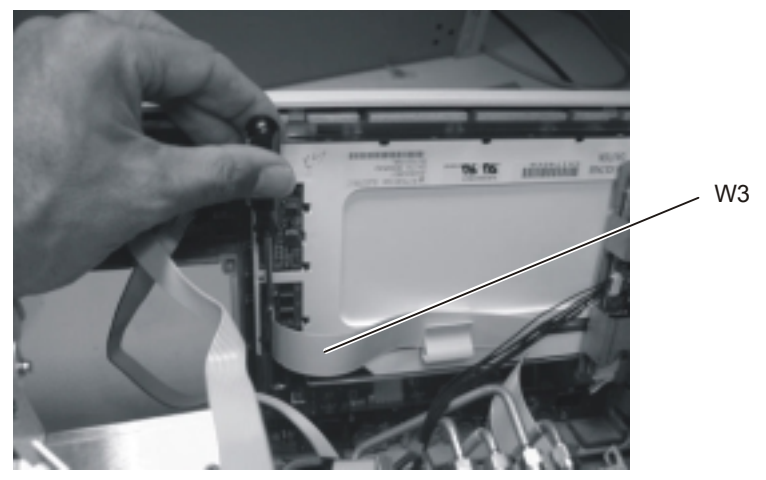

**Figure 4-11. Disconnecting the W3 Mylar Flex Cable** 

<span id="page-67-0"></span>**8** Disconnect the W4 cable from the A3 Backlight Inverter board, as shown in [Figure 4-12.](#page-67-1)

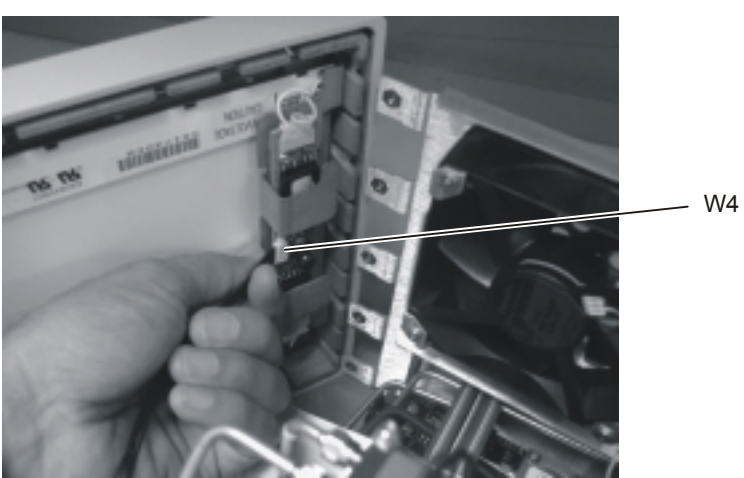

**Figure 4-12. Disconnecting the W4 Cable from the A3 Backlight Inverter Board**

<span id="page-67-1"></span>**9** Use a 5/16 inch wrench to remove the W22 cable from the front panel trigger input, as shown in [Figure 4-13.](#page-68-0)

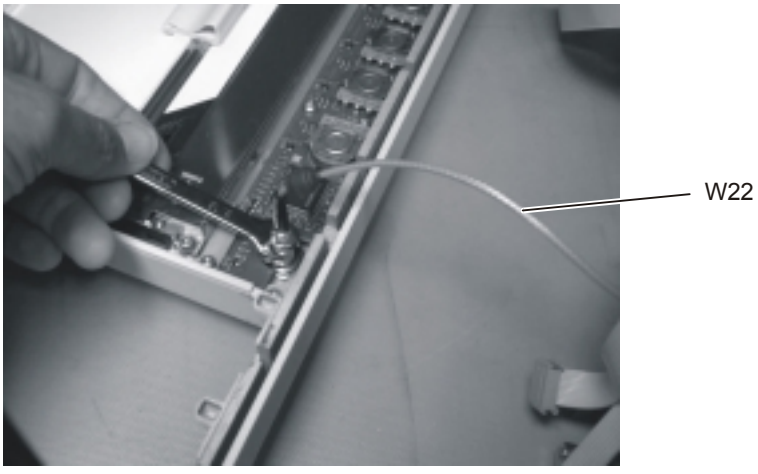

**Figure 4-13. Removing the Front Panel Trigger Cable**

<span id="page-68-0"></span>**CAUTION** When replacing the front panel, be careful that the two ribbon cables, the front panel trigger cable, and the Cal cable do not become pinched.

# <span id="page-69-0"></span>LS-120 Disc Drive Modification (86100A Only)

- **1** Follow the instructions for removing the mainframe cover, on [page 4-4.](#page-61-0)
- **2** Place the instrument so the top is facing up.
- **3** Using a T-10 TORX driver, remove the two screws that secure the A16 LS-120 board to the rear of the A10 floppy drive. Refer to [Figure 4-14](#page-69-1).
- **4** Remove the ribbon cable, W9. Refer to [Figure 4-14.](#page-69-1)

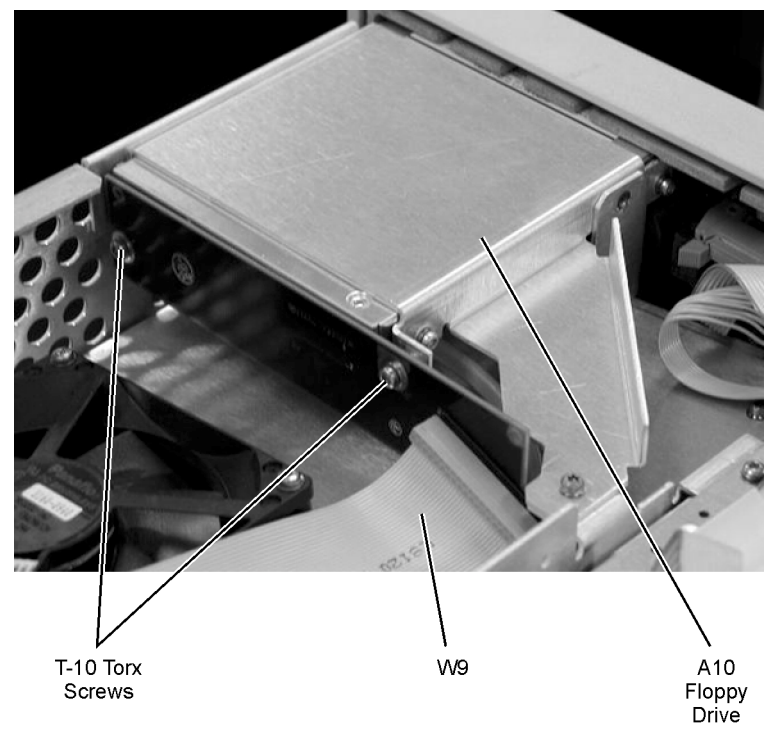

**Figure 4-14. LS-120 and A-10 Floppy Drive**

<span id="page-69-1"></span>**5** Put the new A16 LS-120 board (86100-66505) on the back of the A10 Floppy Drive. Refer to [Figure 4-15.](#page-70-0)

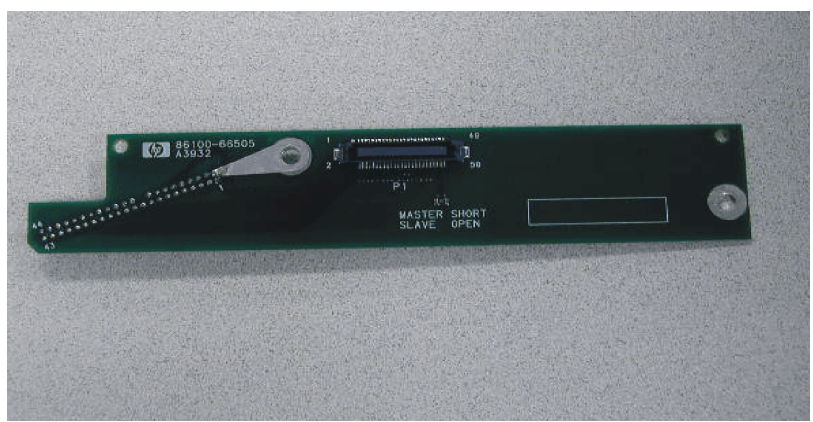

**Figure 4-15. A16 LS-120 Board shown with Added Ground Strap**

- <span id="page-70-0"></span>**6** Secure the A16 LS-120 Board to the A10 Floppy Drive with two, T-10 Torx Screws. Refer to [Figure 4-14.](#page-69-1)
- **7** Secure the ribbon cable W9 to the A16 LS-120 Board. Refer to [Figure 4-14](#page-69-1).

**NOTE** Ensure that the red stripe on the ribbon cable, W9 is towards the fan assembly when connection the cable to LS-120.

- **8** Reassemble the Mainframe Cover.
- **9** Perform a Read/Write test of the Floppy Drive.
- Power on the instrument, and insert any 3.5 floppy disk into the floppy drive.
- At the touchscreen select the File pull-down menu, and select "Save, Instrument Setup."
- Select "Look In" 3.5 Floppy (A:), touch/click Save.
- Select "Open Instrument Setup" and recall the file that was just saved.
- The saved setup should be recovered properly.

## <span id="page-71-0"></span>To Remove the A2 Flat Panel Display

- **1** Follow the instructions for removing the front panel on [page 4-7.](#page-64-0)
- **2** Use a T-10 TORX driver to remove the four screws that secure the display to the front panel, as shown in [Figure 4-16.](#page-71-1)

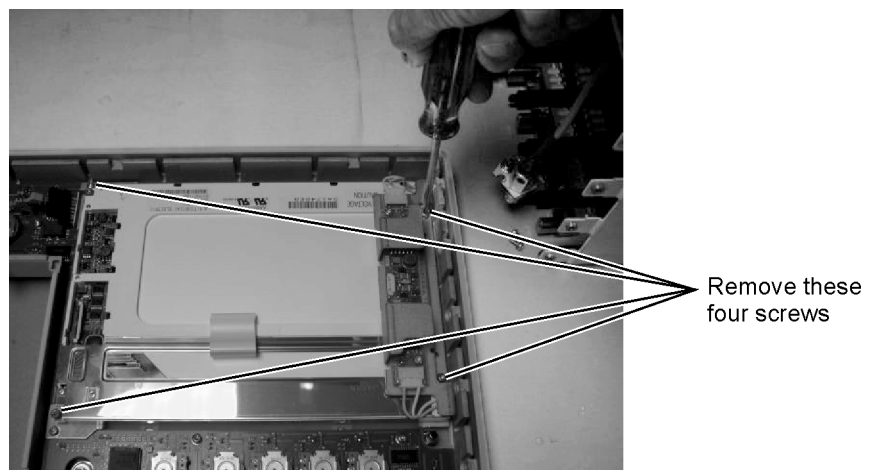

**Figure 4-16. Removing the Display Screws**

<span id="page-71-1"></span>**3** Carefully lift the display out of the front panel.

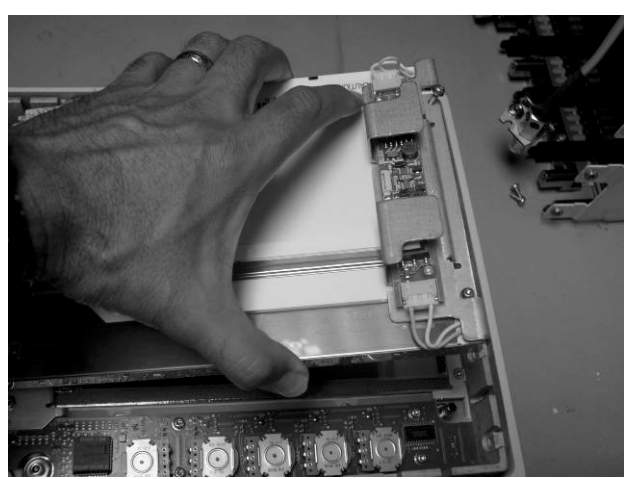

**Figure 4-17. Removing the Display**
## To Remove the Display Backlights

- **1** Follow the instructions for removing the front panel on [page 4-7,](#page-64-0) and the display on [page 4-14.](#page-71-0)
- **2** Disconnect the cables from the A3 Backlight Inverter shown in [Figure 4-18](#page-72-1).

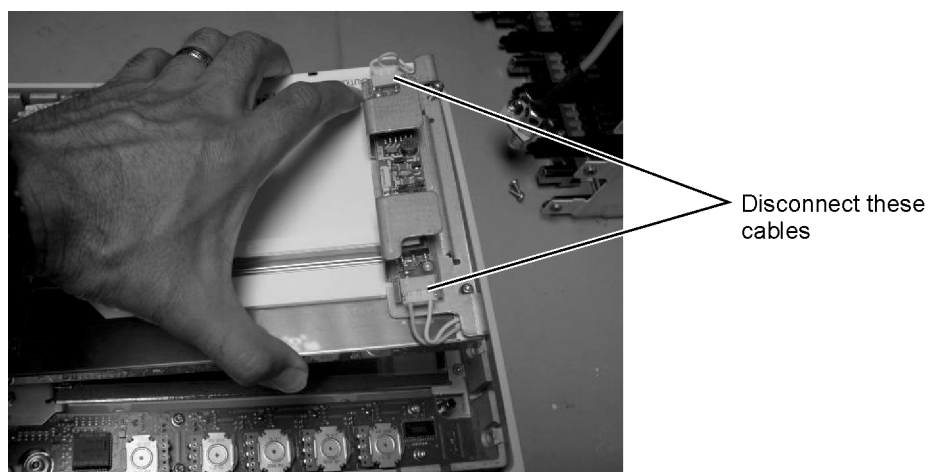

**Figure 4-18. Disconnecting the Cables from the A3 Backlight Inverter**

<span id="page-72-1"></span>**3** At the top of the display, push the locking tab to release the top backlight, as shown in [Figure 4-19.](#page-72-0)

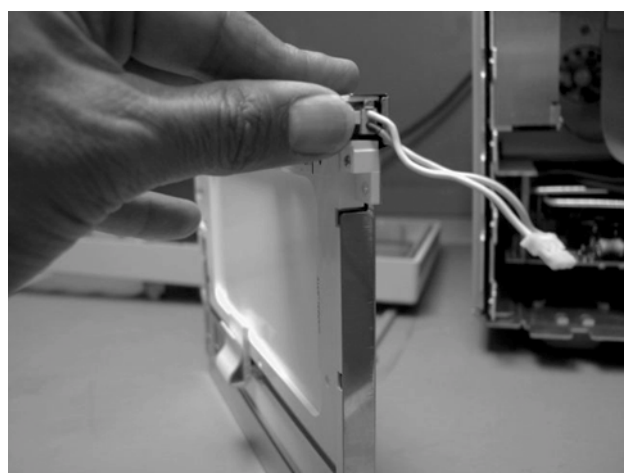

**Figure 4-19. Release the Backlight Tab**

<span id="page-72-0"></span>**4** Remove the top backlight, as shown in [Figure 4-20.](#page-73-0)

Replacing Instrument Assemblies **To Remove the Display Backlights**

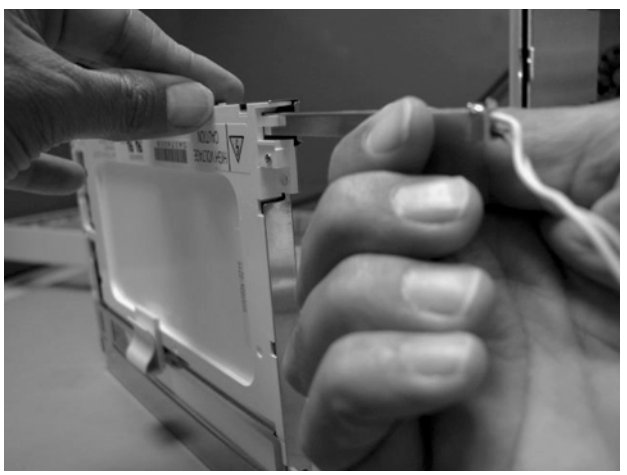

**Figure 4-20. Removing the Backlight**

**NOTE** Pay attention to the orientation of the backlight as you remove it, to ensure correct replacement.

<span id="page-73-0"></span>**5** Repeat steps 3 and 4 to remove the bottom backlight.

## To Remove the A8 Touch Screen

- **1** Follow the instructions for removing the front panel on [page 4-7,](#page-64-0) and the display on [page 4-14.](#page-71-0)
- **2** Using a T-10 TORX driver, remove two screws that secure the touch screen board bracket, as shown in [Figure 4-21.](#page-74-1)

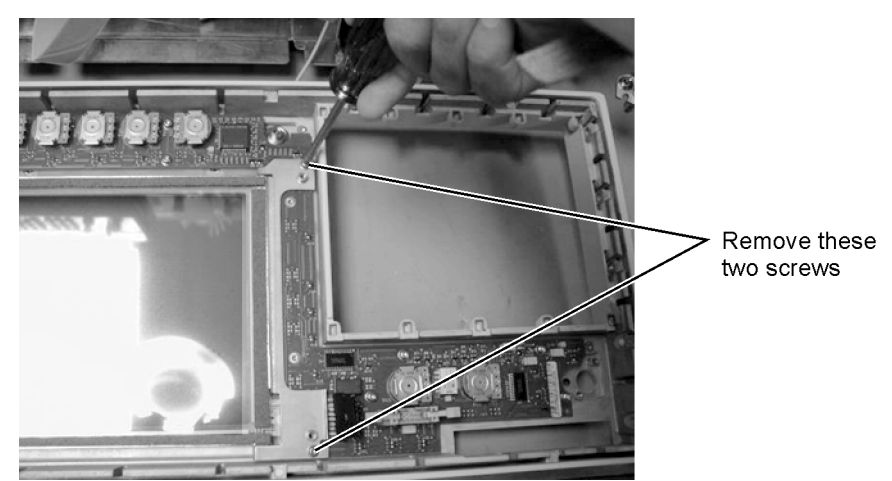

**Figure 4-21. Removing the Touch Screen Screws**

<span id="page-74-1"></span>**3** Lift the touch screen out of the display assembly, as shown in [Figure 4-22.](#page-74-0)

<span id="page-74-0"></span>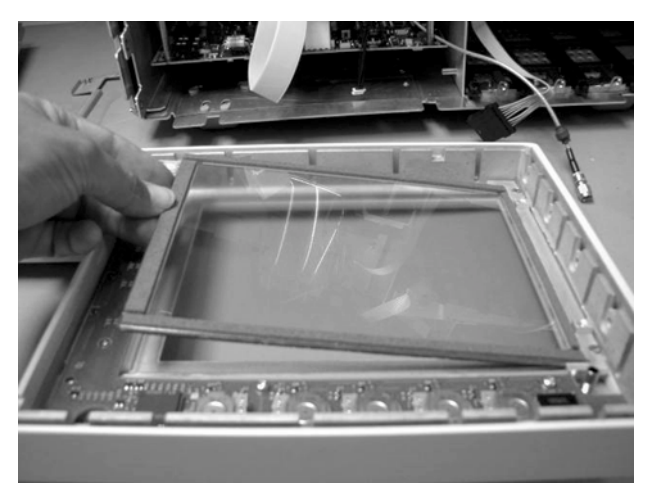

**Figure 4-22. Lifting out the Touch Screen**

## To Remove the A7 Front Panel Keyboard

- **1** Follow the instructions for removing the front panel on [page 4-7,](#page-64-0) and the display on [page 4-14.](#page-71-0)
- **2** Turn the front panel face up.
- **3** Pull off all knobs, as shown in [Figure 4-23.](#page-75-0)

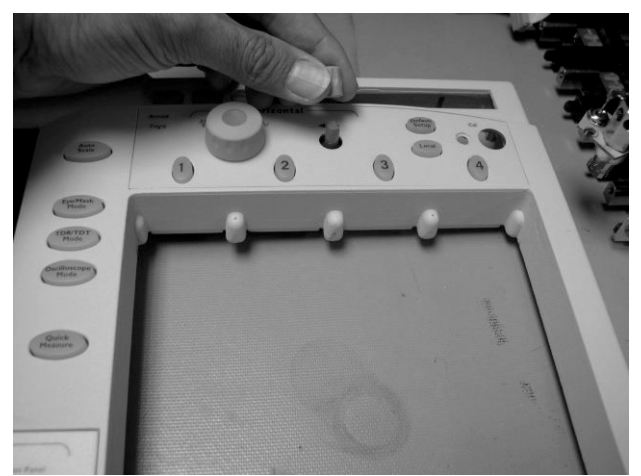

**Figure 4-23. Removing the Knobs**

- <span id="page-75-0"></span>**4** Turn the panel face down.
- **5** Use a T-10 TORX driver to remove the two screws from the touch screen board, as shown in [Figure 4-24,](#page-75-1) then lift bracket out of front panel.

<span id="page-75-1"></span>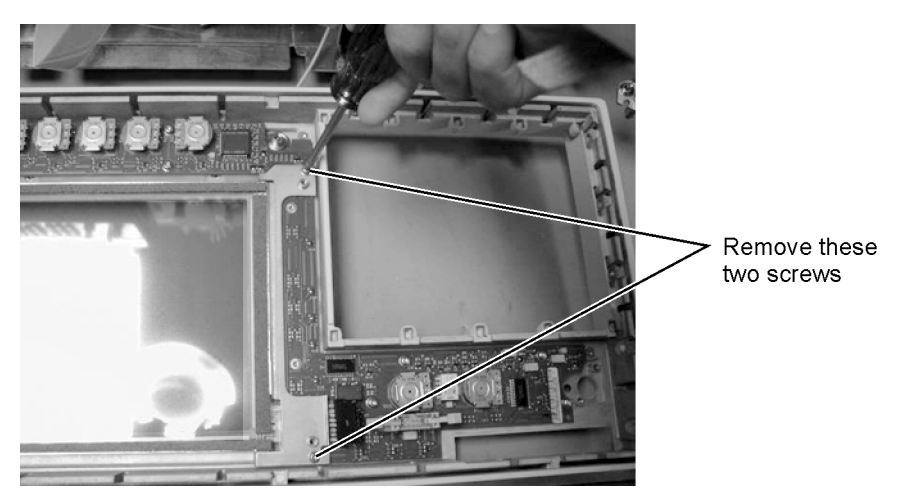

**Figure 4-24. Removing the Touch Screen Screws**

**6** Remove the eight screws that secure the keyboard to the front panel, as shown in [Figure 4-25.](#page-76-0)

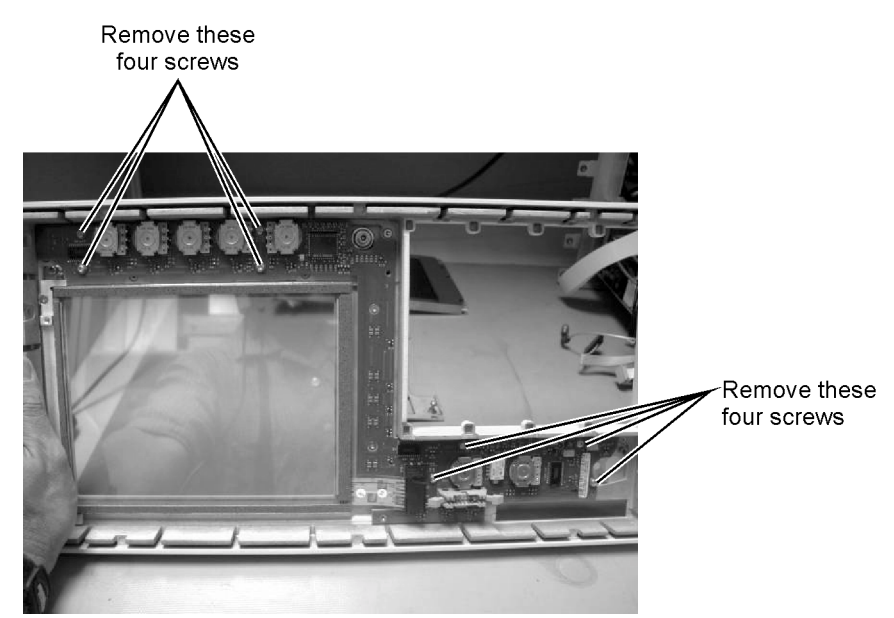

<span id="page-76-0"></span>**Figure 4-25. Removing the Keyboard Panel Screws**

- **7** Lift the board out of the front panel.
- **NOTE** During reassembly, when replacing the keyboard be sure that all of the buttons come through the front panel properly. If they are not aligned properly, the buttons may remain stuck behind the panel.
- **CAUTION** When replacing the front panel, be careful that the two ribbon cables, the front panel trigger cable, and the Cal cable do not become pinched.

## To Remove the A3 Backlight Inverter

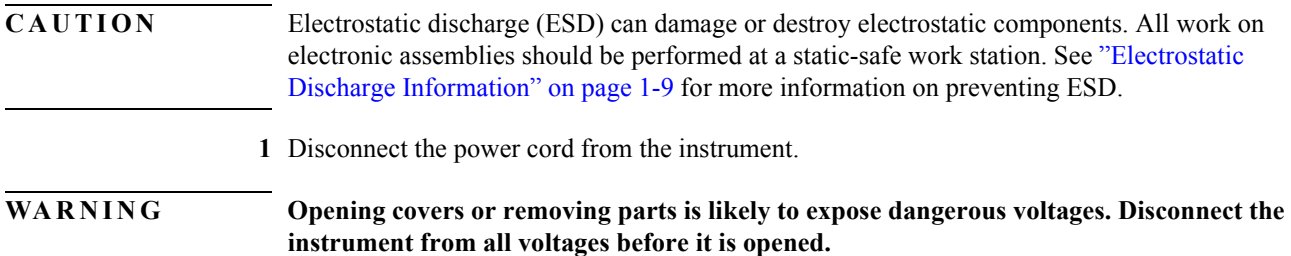

**2** Remove the trim strips from both sides of the front panel, as shown in [Figure 4-26](#page-77-0).

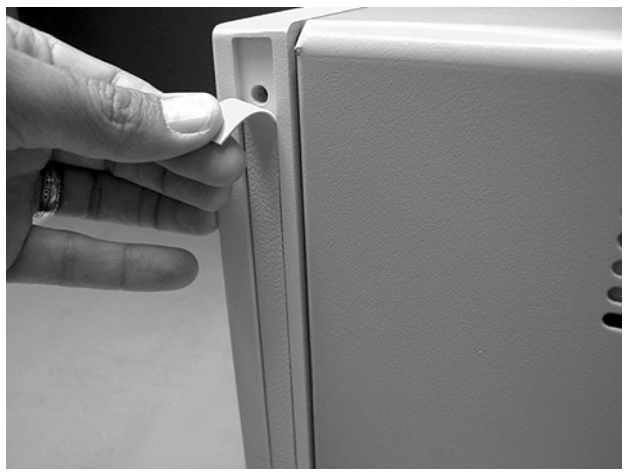

**Figure 4-26. Removing the Trim Strips**

<span id="page-77-0"></span>**3** Use the T-15 TORX driver to remove the four screws (two on each side) that secure the front panel to the mainframe, as shown in [Figure 4-27.](#page-78-0)

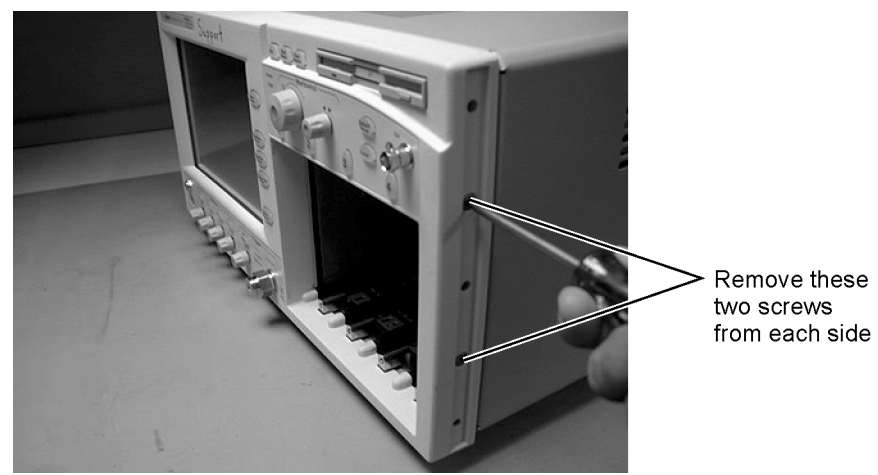

**Figure 4-27. Removing the Front Panel Screws**

<span id="page-78-0"></span>**4** Slide the front panel a few inches away from the mainframe as show in [Figure 4-28.](#page-78-1)

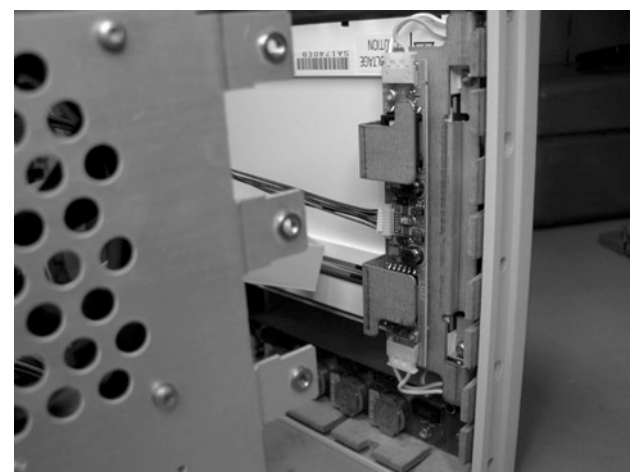

**Figure 4-28. Accessing the Inverter Board**

<span id="page-78-1"></span>**5** Disconnect the three cables, as shown in [Figure 4-29](#page-78-2)

<span id="page-78-2"></span>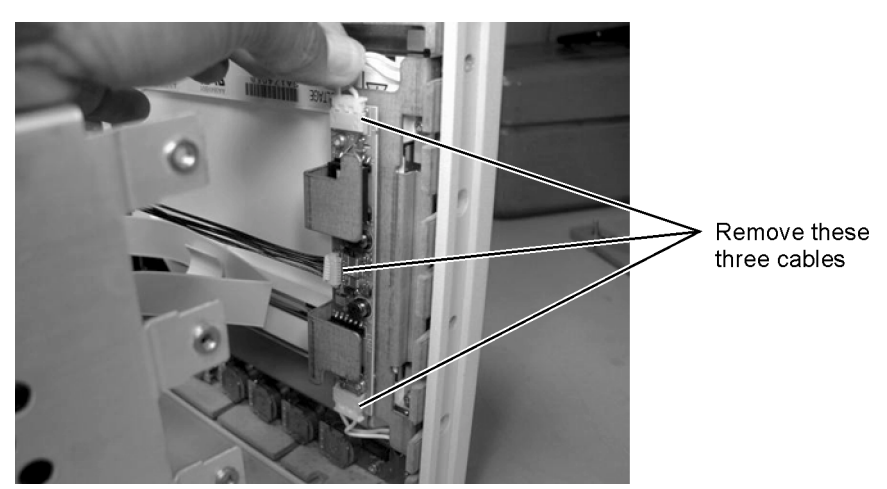

**Figure 4-29. Removing the Cables from the Inverter Board**

**6** Use a T-10 TORX driver to remove the two screws that secure the board to the display.

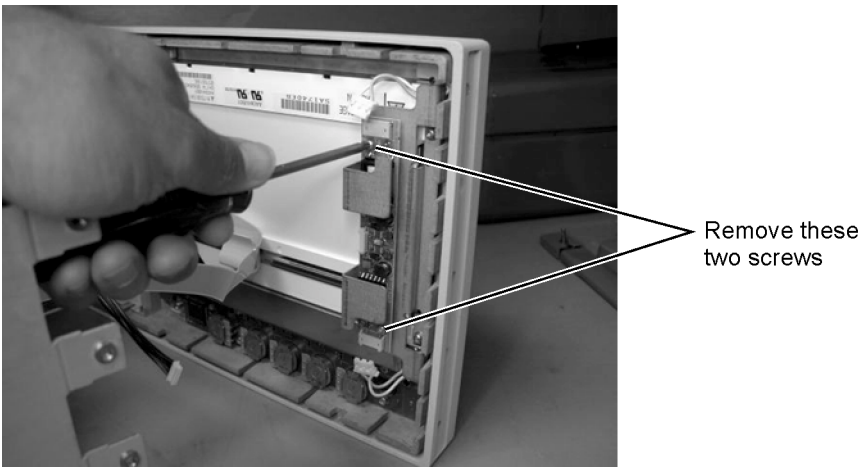

**Figure 4-30. Removing the Keyboard Panel Screws**

**CAUTION** When replacing the front panel be careful that the two ribbon cables, the front panel trigger cable, and the Cal cable do not become pinched.

## To Remove the Front Panel Trigger Input

### **CAUTION** Electrostatic discharge (ESD) can damage or destroy electrostatic components. All work on electronic assemblies should be performed at a static-safe work station. See ["Electrostatic](#page-14-0)  [Discharge Information" on page 1-9](#page-14-0) for more information on preventing ESD.

**1** Disconnect the power cord from the instrument.

#### WARNING Opening covers or removing parts is likely to expose dangerous voltages. Disconnect the **instrument from all voltages before it is opened.**

**2** Remove the trim strips from both sides of the front panel, as shown in [Figure 4-31](#page-80-0).

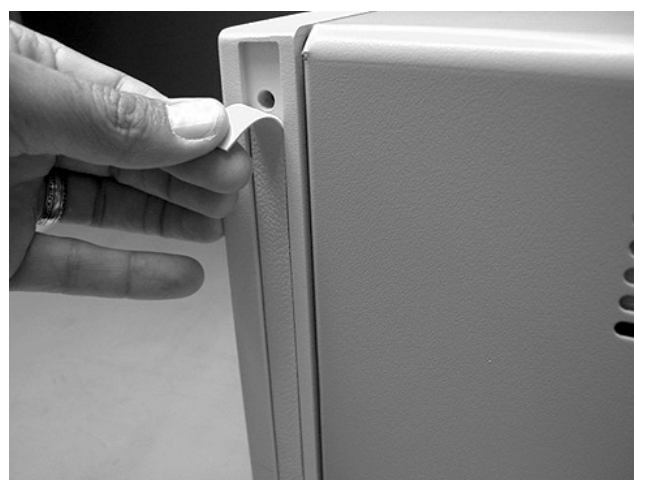

**Figure 4-31. Remove the Trim Strips**

<span id="page-80-0"></span>**3** Use the T-15 TORX driver to remove the four screws (two on each side) that secure the front panel to the mainframe, as shown in [Figure 4-32.](#page-81-0)

Replacing Instrument Assemblies **To Remove the Front Panel Trigger Input**

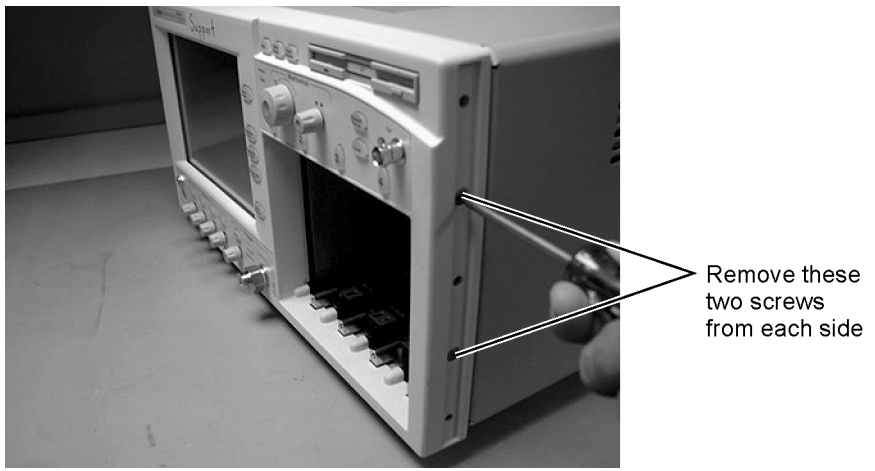

**Figure 4-32. Remove the Front Panel Screws**

<span id="page-81-0"></span>**4** Slide the front panel a few inches away from the mainframe, as shown in [Figure 4-33](#page-81-1).

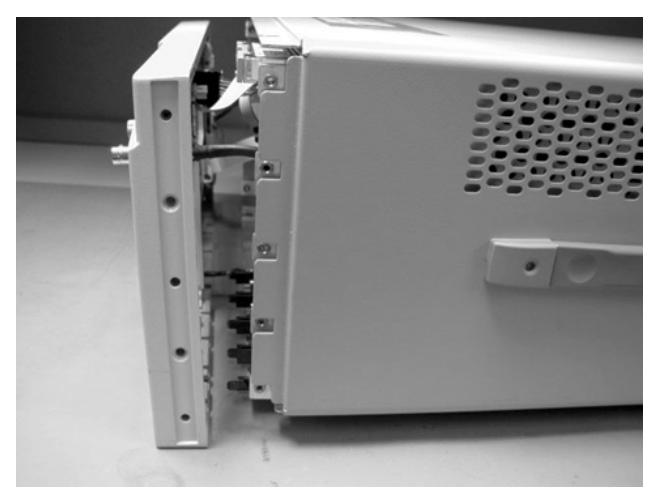

**Figure 4-33. Slide Front Panel Away From Mainframe**

- <span id="page-81-1"></span>**5** Use a 5/16 inch wrench to remove the W22 cable from the front panel trigger input.
- **6** Use a 9/16 inch wrench to remove the front panel trigger input connector.

## To Remove the A4 PC Motherboard

**NOTE** The 86100A is used in the following steps. Although some of the components are different in the 86100B, the removal procedure is virtually identical.

- **1** Follow the instructions on [page 4-4](#page-61-0) for removing the mainframe cover.
- **2** Use a T-10 TORX driver to remove the four screws that secure the fan, as shown in [Figure 4-34](#page-82-0), then lift the fan out of the mainframe.

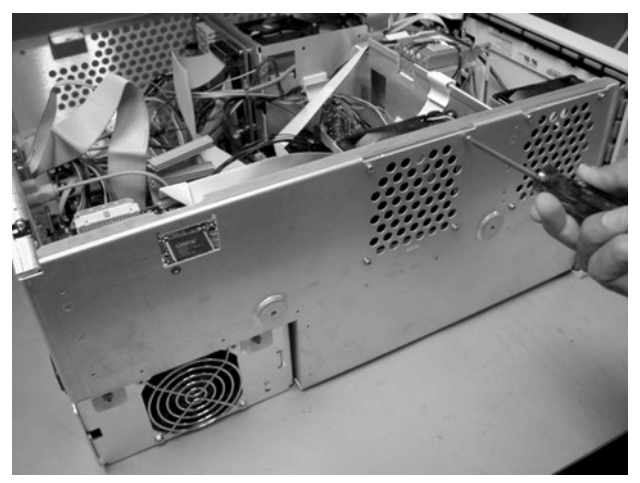

**Figure 4-34. Removing the Fan**

<span id="page-82-0"></span>**3** Use a T-10 TORX driver to remove the two screws that secure the bar to the mainframe, as shown in [Figure 4-35](#page-82-1).

<span id="page-82-1"></span>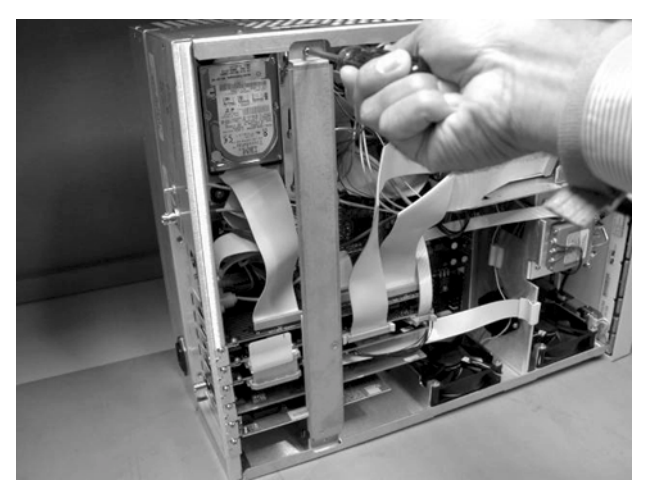

**Figure 4-35. Removing the Bar (86100A only)**

Replacing Instrument Assemblies **To Remove the A4 PC Motherboard**

**4** Use a T-15 TORX driver to remove all of the circuit boards from the PC slots, as shown in [Figure](#page-83-1)  [4-36](#page-83-1).

**NOTE** The W10 ribbon cable connecting the A5 SVGA Adapter and the A6 Interface can be left connected, and the boards pulled out together, as shown in [Figure 4-37](#page-83-0).

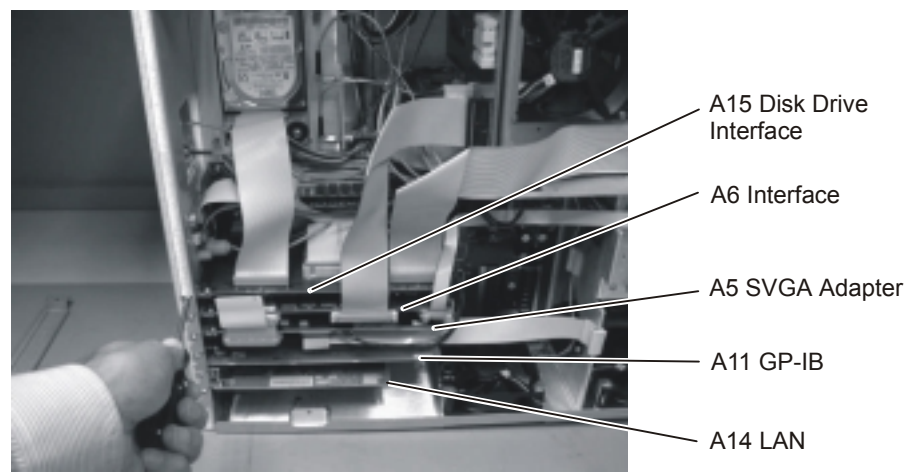

**Figure 4-36. Removing the Circuit Boards from the Motherboard**

<span id="page-83-1"></span>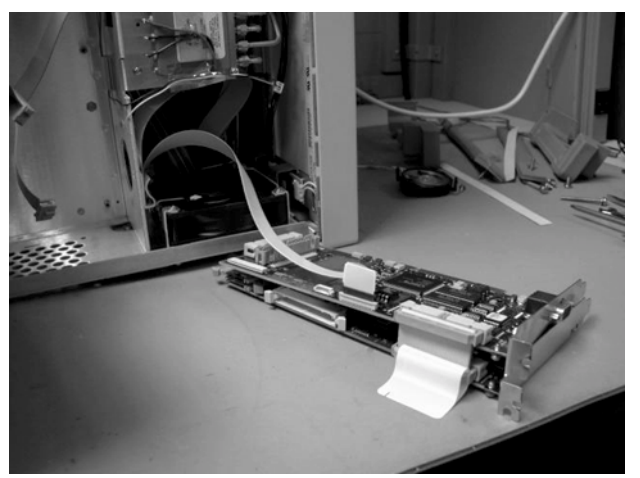

**Figure 4-37. Removing the A5 and A6 Boards**

<span id="page-83-0"></span>**5** Use a T-10 TORX driver remove one screw that secures the speaker, as shown in [Figure 4-38.](#page-84-0) Then disconnect the speaker cable, as shown in [Figure 4-39,](#page-84-1) and remove the speaker.

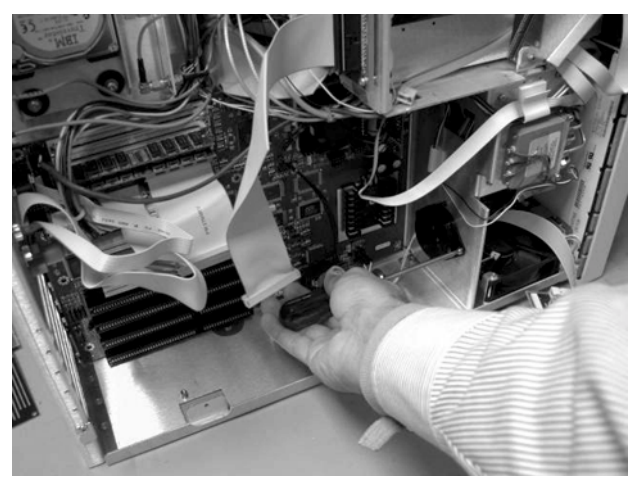

**Figure 4-38. Removing the Speaker Screw**

<span id="page-84-0"></span>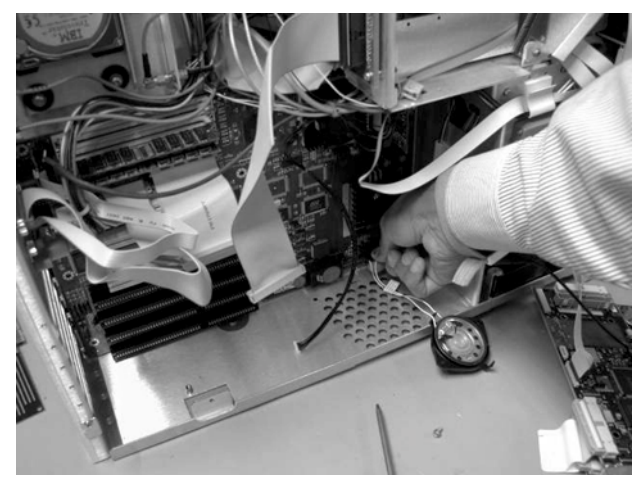

**Figure 4-39. Disconnecting the Speaker Cable**

<span id="page-84-1"></span>**6** Use a T-10 TORX driver to remove nine screws that secure the motherboard, as shown in [Figure](#page-85-0)  [4-40](#page-85-0).

#### Replacing Instrument Assemblies **To Remove the A4 PC Motherboard**

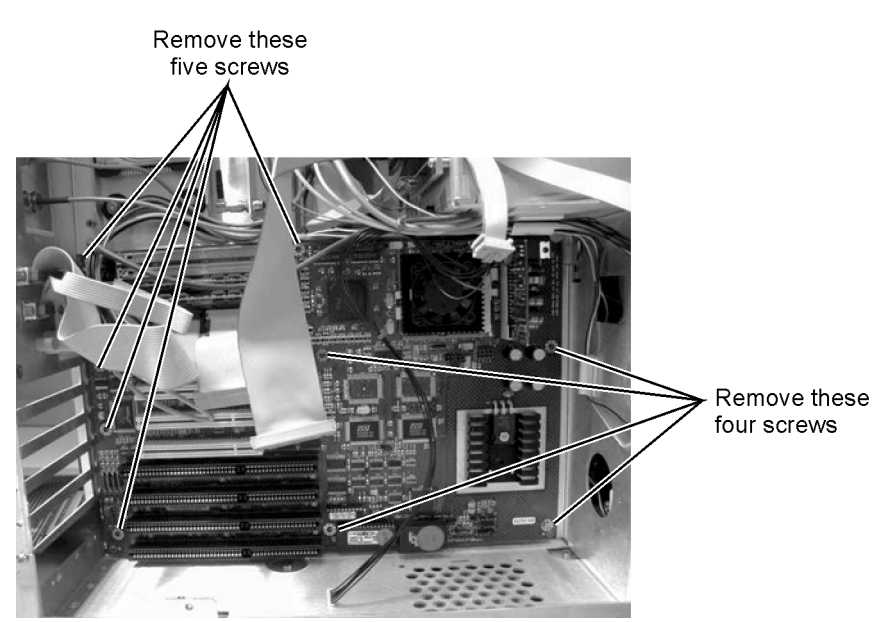

**Figure 4-40. Removing the Screws from the Motherboard**

<span id="page-85-0"></span>**7** Slide the bottom of the motherboard out to clear the white tab, as shown in [Figure 4-41](#page-85-1), then pull the motherboard out the right side, as shown in [Figure 4-42](#page-86-0).

<span id="page-85-1"></span>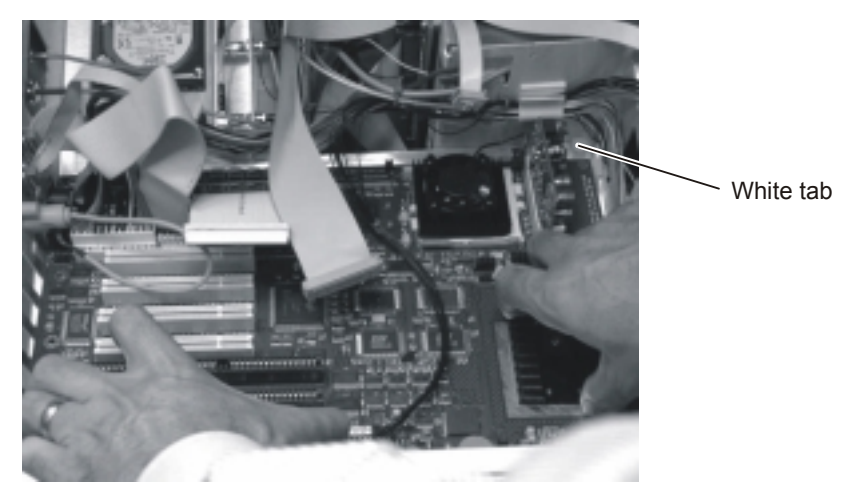

**Figure 4-41. Slide the Motherboard Down to Clear the White Tab**

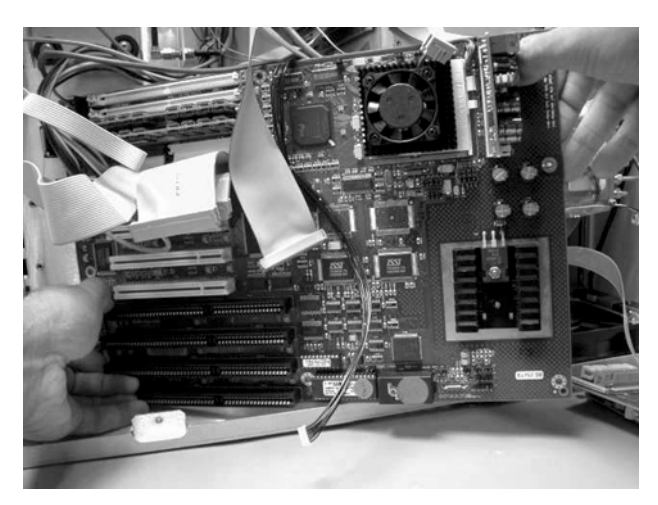

**Figure 4-42. Pull the Motherboard out the Right Side**

**CAUTION** Ensure that the cables that are routed on the upper right corner can clear the board so that you are not pulling on the cables as you remove the board.

- <span id="page-86-0"></span>**8** Label any cables that are still connected to the motherboard, then disconnect them.
- **9** Remove the RAM from the motherboard, as shown [Figure 4-43.](#page-86-1)

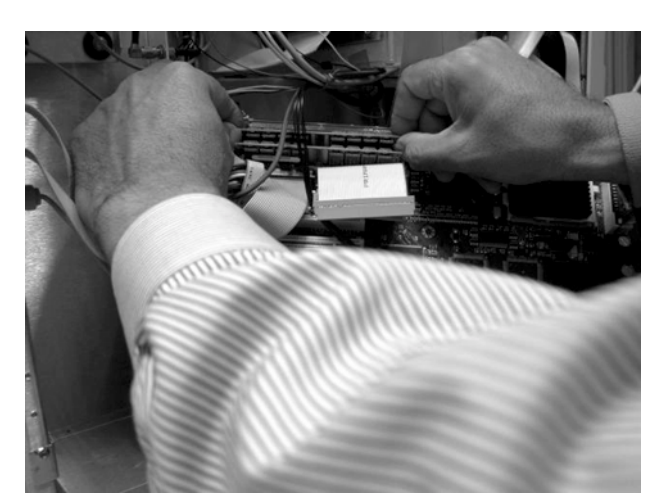

**Figure 4-43. Removing the RAM**

- <span id="page-86-1"></span>**10** Remove any ribbon cables attached to the motherboard.
- **11** Refer to [Figure 4-44](#page-87-0) through [Figure 4-47](#page-88-0) for cable connections.

#### Replacing Instrument Assemblies **To Remove the A4 PC Motherboard**

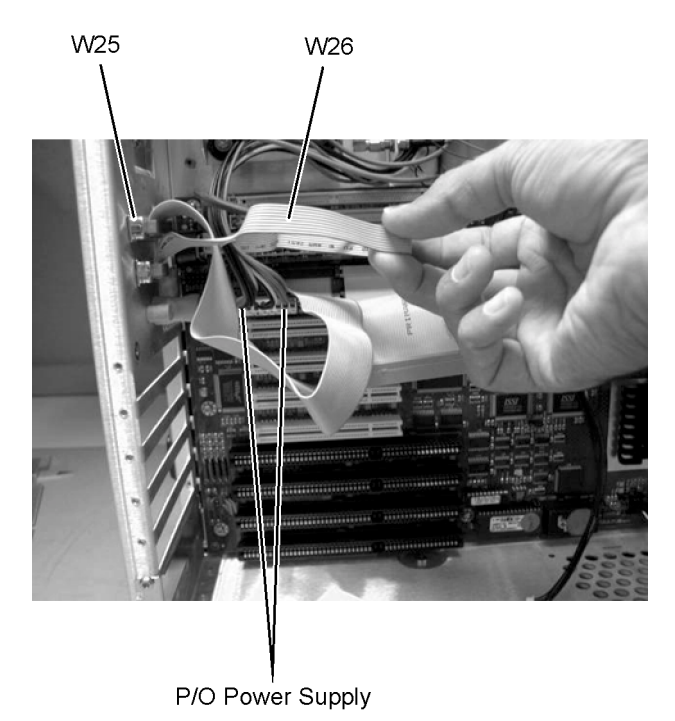

<span id="page-87-0"></span>**Figure 4-44. W25, W26, and Power Supply Cables**

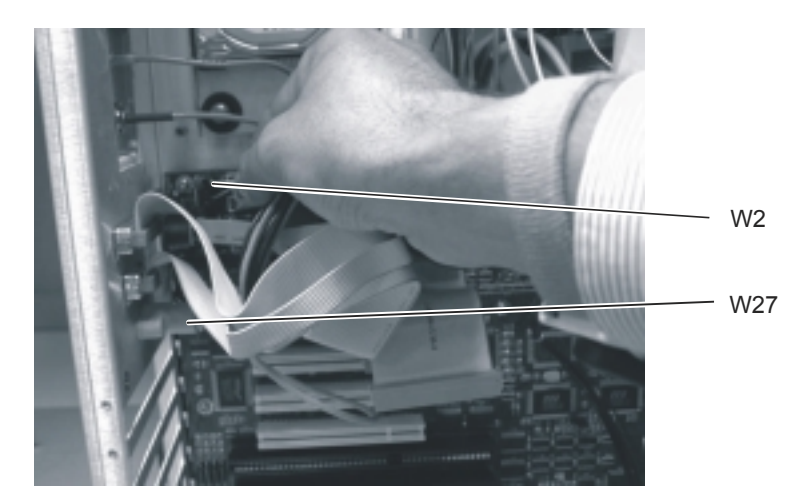

**Figure 4-45. W2 and W27 Cables**

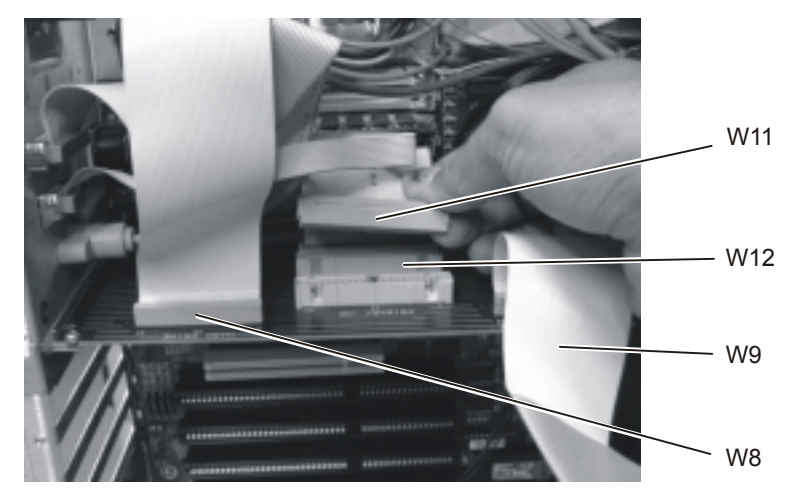

**Figure 4-46. W8, W9, W11, and W12 Cables**

<span id="page-88-0"></span>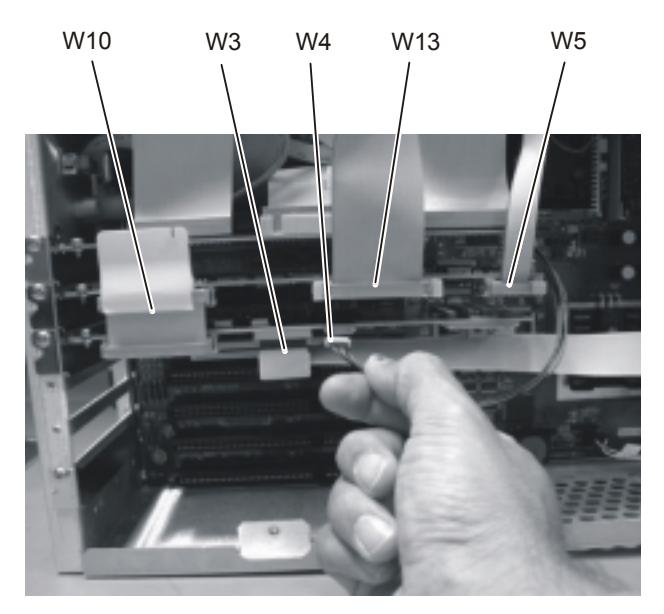

**Figure 4-47. W3, W4, W5, W10, and W13 Cables**

## <span id="page-89-2"></span>To Remove the A13 Acquisition (Option 001)

- **1** Follow the instructions for removing the mainframe cover, on [page 4-4.](#page-61-0)
- **2** Use a 5/16 inch wrench to remove the three cables labeled: W30, W31, and W32, shown in [Figure](#page-89-1)  [4-48](#page-89-1).

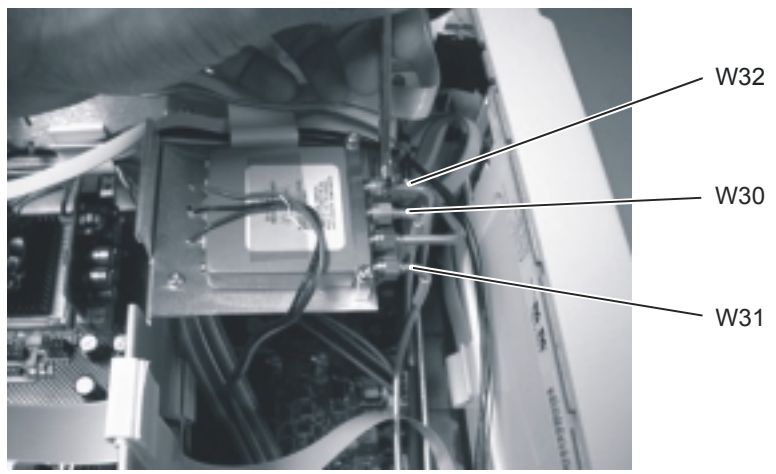

**Figure 4-48. Removing the Cables from the Coaxial Switch**

<span id="page-89-1"></span>**3** Turn the instrument on its side so that you can access the screws that secure the A13 Acquisition board, then remove the two screws, as shown in [Figure 4-49.](#page-89-0)

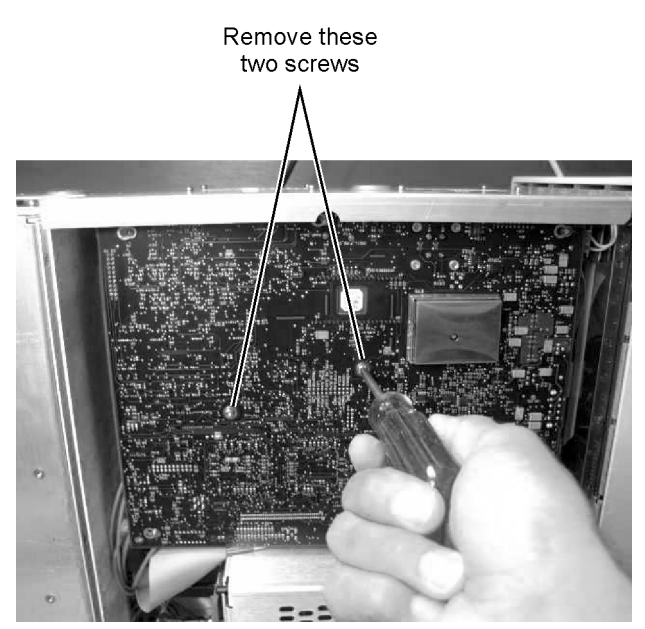

<span id="page-89-0"></span>**Figure 4-49. Removing the A13 Acquisition Board Screws**

**4** Slide the board to the right to free it from the locking posts.

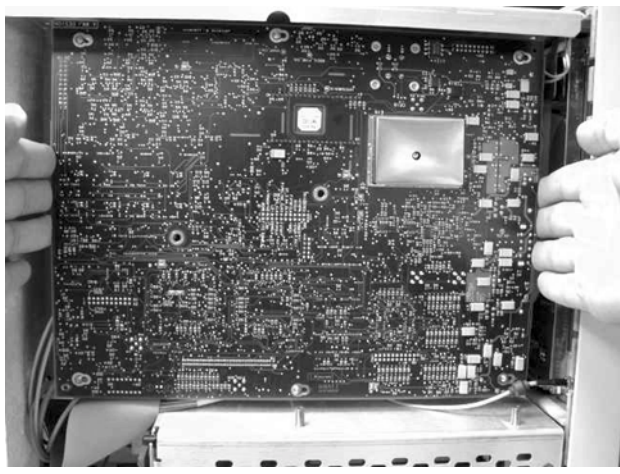

**Figure 4-50. Sliding the Board to the Right**

**5** Pull the board out a few inches, then disconnect the W24 ribbon cable and the cable from the SW2 Transfer Switch, as shown in [Figure 4-51](#page-90-0) and [Figure 4-52](#page-91-0).

<span id="page-90-0"></span>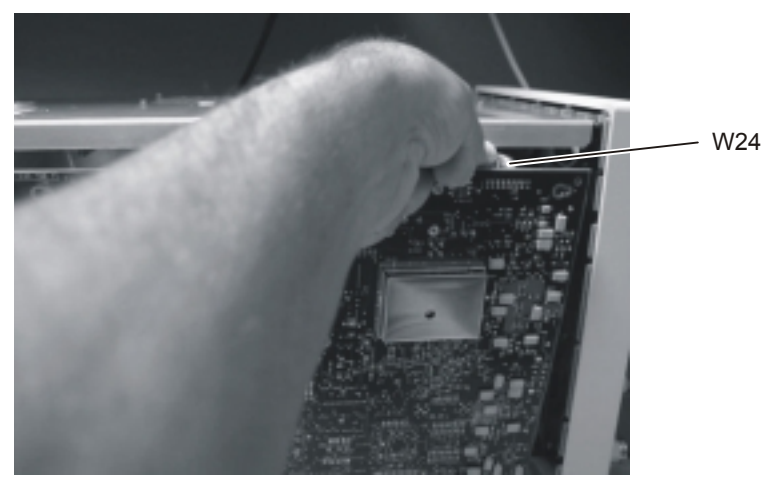

**Figure 4-51. Removing the W24 Ribbon Cable from P24 SRC\_SEL**

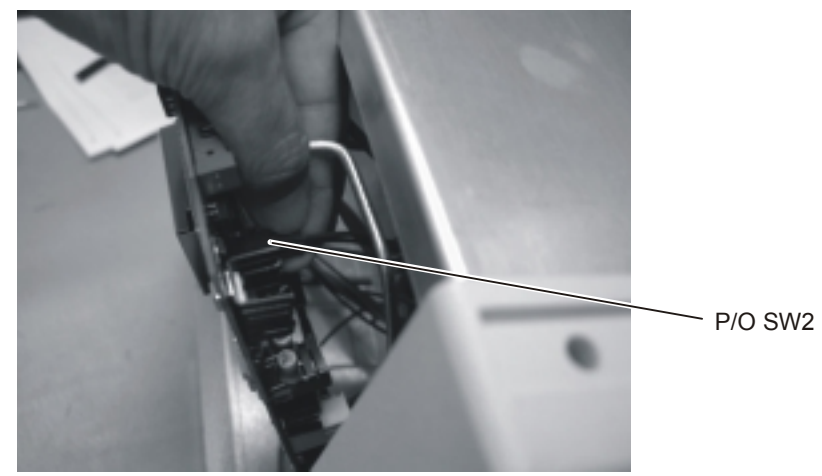

**Figure 4-52. Removing the SW2 Cable from P19 Connector**

<span id="page-91-0"></span>**6** Remove the board, as shown in [Figure 4-53.](#page-91-1)

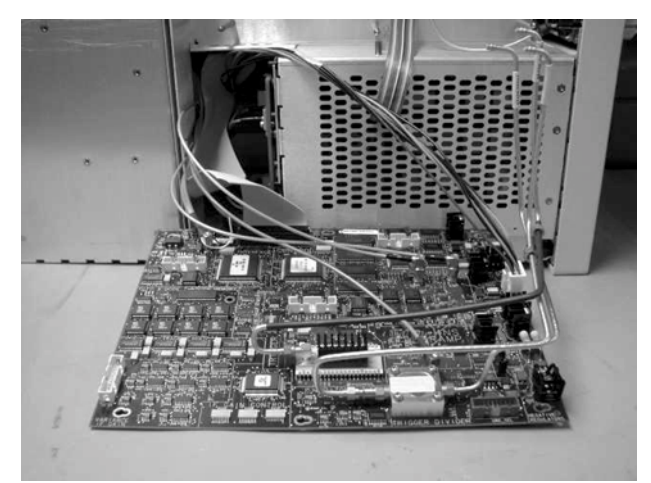

**Figure 4-53. Removing the A13 Acquisition Board**

- <span id="page-91-1"></span>**7** Disconnect all of the remaining cables.
- **8** Refer to [Figure 4-54](#page-92-0) and [Figure 4-55](#page-92-1) for cable connections.
- **NOTE** The left and right strobe cables are interchangeable.

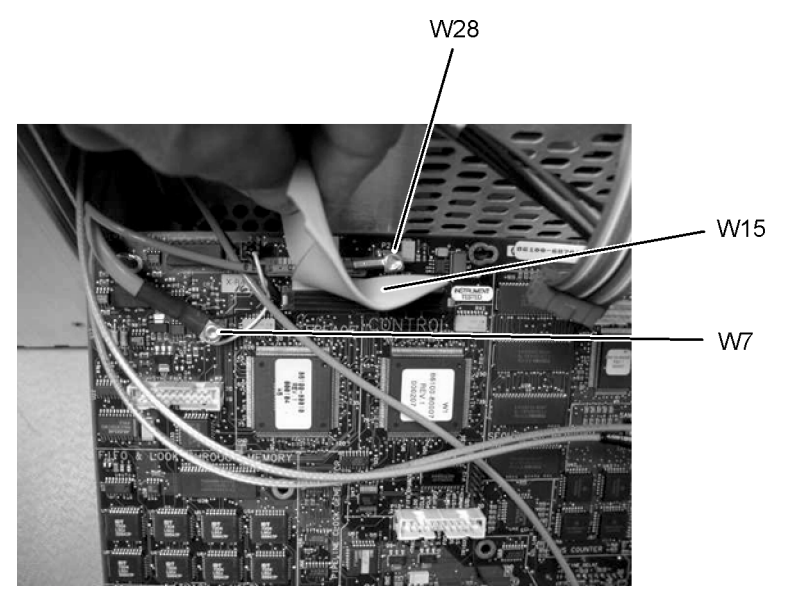

<span id="page-92-0"></span>**Figure 4-54. W28, W7, and W15 Cables from the A13 Acquisition Board**

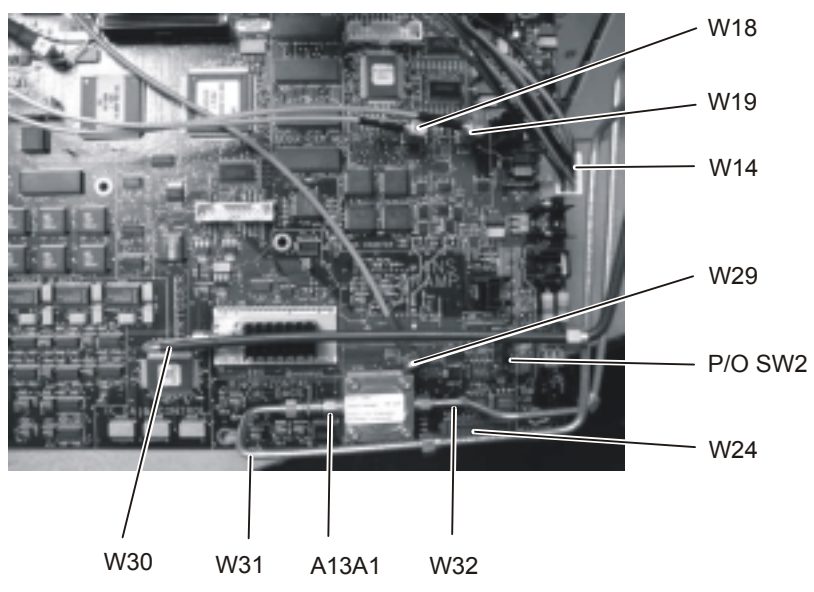

<span id="page-92-1"></span>**Figure 4-55. Cables from the A13 Acquisition Board (option 001)**

## A13 Acquisition Board PLD Header Modification (86100A Only)

Refer to ["Preventative Maintenance" on page 1-17](#page-22-0) in ["General Information"](#page-6-0) for serial prefix information.

- **1** Follow the instructions for removing the mainframe cover, on [page 4-4.](#page-61-0)
- **2** Follow the instructions for removing the A13 Acquisition Board, on [page 4-32.](#page-89-2)
- **3** Place the jumper, shown in [Figure 4-56,](#page-93-0) on P12 so that the resistors are connected to pins 1, 4, and 5, shown in [Figure 4-57.](#page-93-1) The jumper key should face towards the front panel.

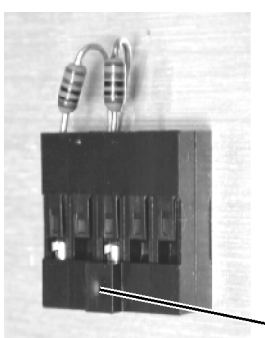

Jumper key **Figure 4-56. Jumper, E2660-01201**

<span id="page-93-0"></span>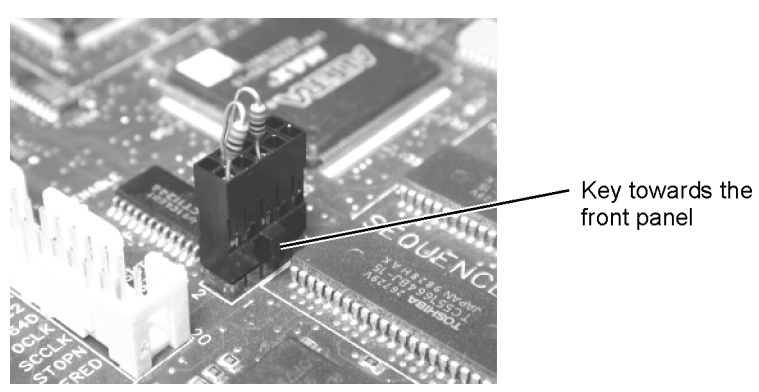

**Figure 4-57. Placement of the Jumper on P12**

- <span id="page-93-1"></span>**4** Reassemble the A13 Acquisition Board in reverse order of removal.
- **5** Reassemble the Mainframe Cover in reverse order of removal.

## To Remove the A1 Power Supply

- **1** Follow the instructions for removing the mainframe cover, on [page 4-4.](#page-61-0)
- **2** Use a T-15 TORX driver to remove the two screws that secure the mainframe to the top of the A1 Power Supply, as shown in [Figure 4-58](#page-94-0).

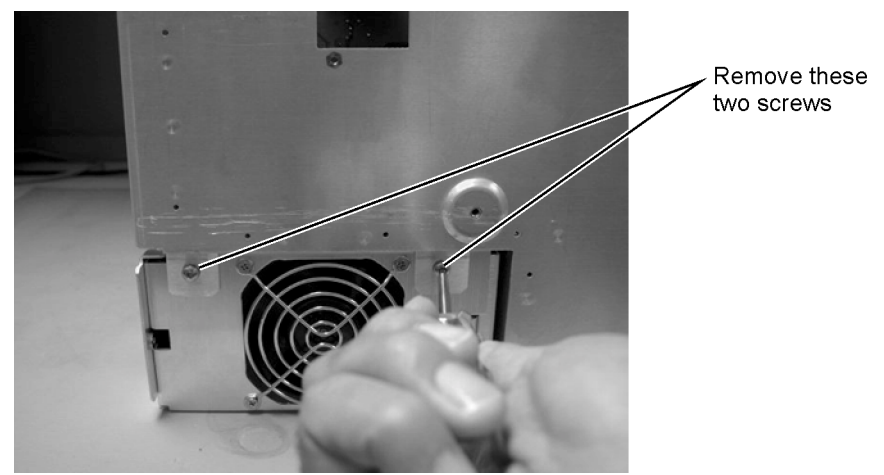

**Figure 4-58. Removing the Screws Securing the Power Supply**

<span id="page-94-0"></span>**3** Remove the two screws located on either side of the hard drive, as shown in [Figure 4-59](#page-94-1).

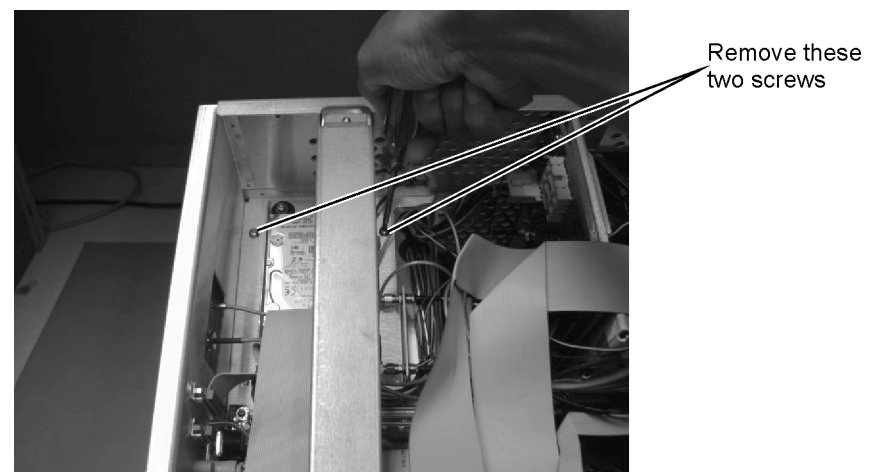

**Figure 4-59. Removing the Screws on Top of the Hard Drive**

- <span id="page-94-1"></span>**4** Disconnect all cables from the power supply.
- 

**NOTE** You may need to remove the cable from the A9P2 Hard Drive connector on the A15 Disk Drive Interface to access cables on the A4 PC Motherboard.

Replacing Instrument Assemblies **To Remove the A1 Power Supply**

- **5** Rout the cables out of the instrument when you are removing the A2 Power Supply.
- **6** Refer to [Figure 4-60](#page-95-0) through [Figure 4-62](#page-95-1) for cable connections.

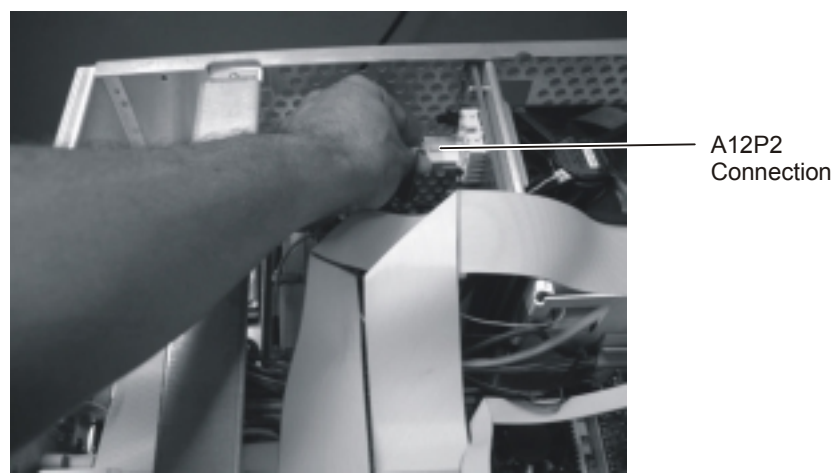

**Figure 4-60. A12P2 Connection**

<span id="page-95-0"></span>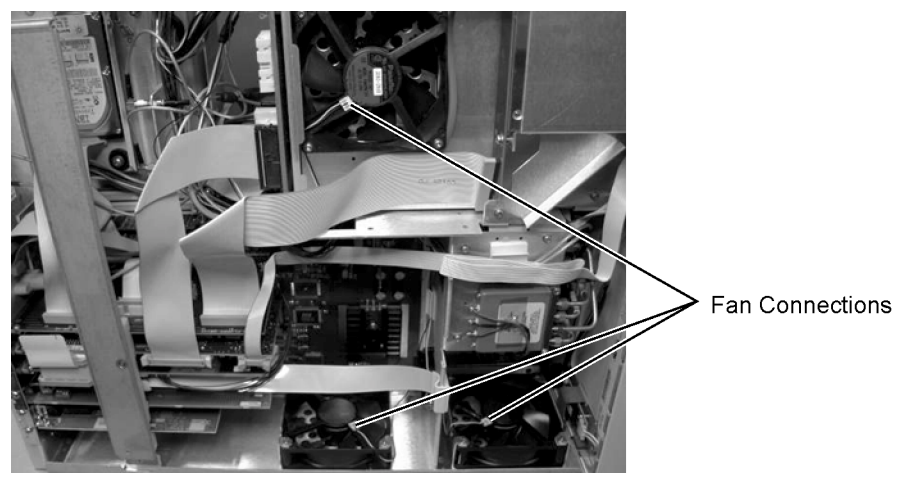

**Figure 4-61. Fan Connections**

<span id="page-95-1"></span>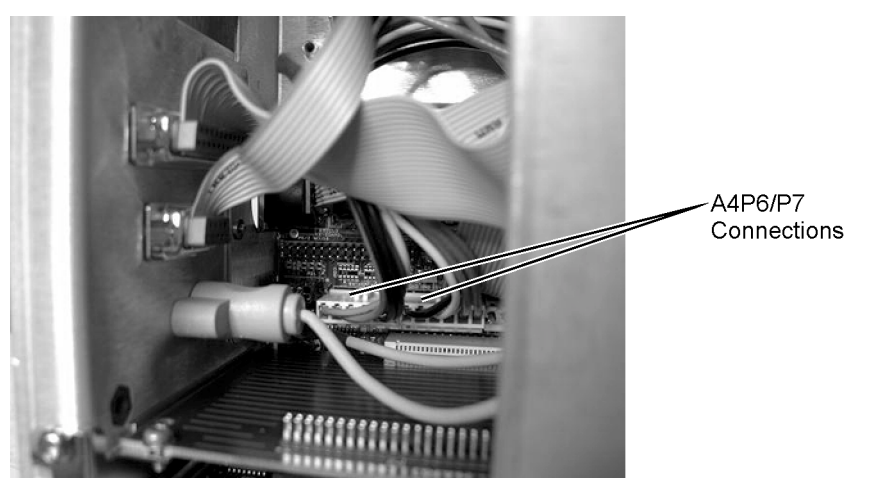

**Figure 4-62. A4P6/P7 Connections**

## To Remove the A6 Distribution Assembly

- **1** Follow the instructions on [page 4-4](#page-61-0) for removing the mainframe cover.
- **2** Use a T-10 TORX driver to remove the two screws that secure the assembly, as shown in [Figure](#page-96-0)  [4-63](#page-96-0).

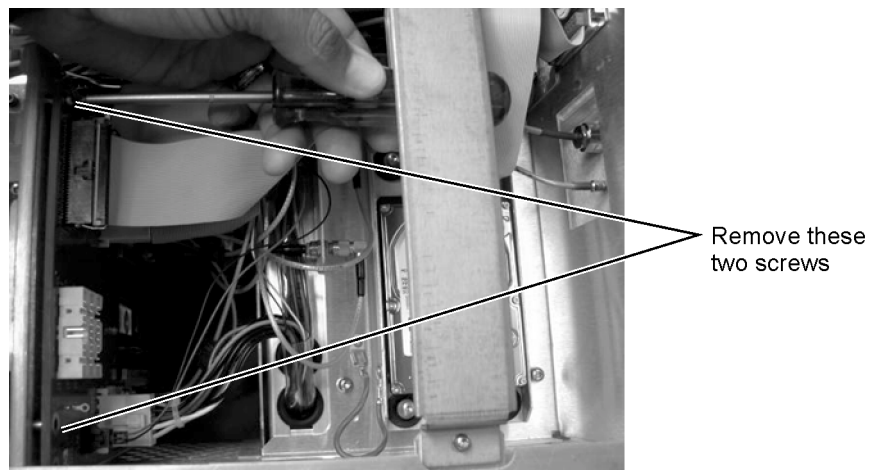

**Figure 4-63. Disconnecting Screws from A6 Board**

<span id="page-96-0"></span>**3** Remove the cables that you can access from this side of the instrument.

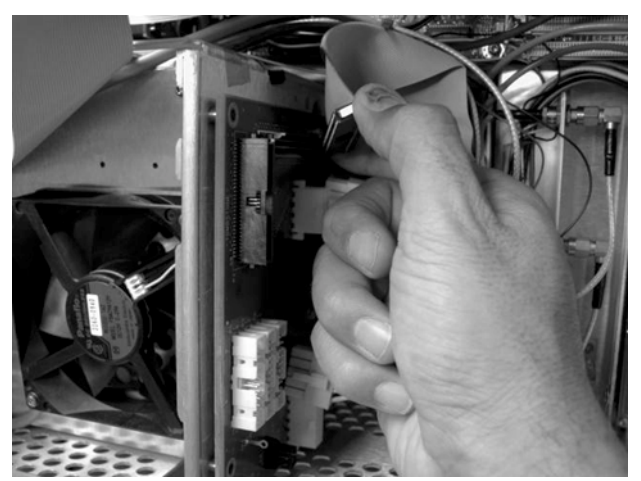

**Figure 4-64. Disconnecting the Cables**

**4** Use a T-10 TORX driver to remove four screws from the connectors in the module drawer as shown in [Figure 4-65.](#page-97-0)

#### Replacing Instrument Assemblies **To Remove the A6 Distribution Assembly**

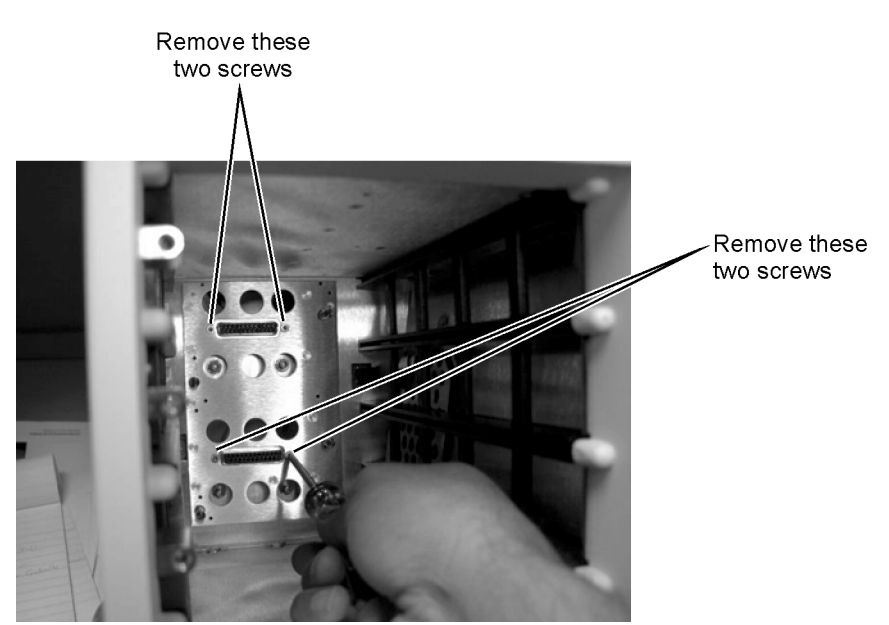

**Figure 4-65. Removing Screws from Connectors in Module Drawer**

<span id="page-97-0"></span>**5** Pull the A6 Distribution assembly away from the mainframe, as shown in [Figure 4-66.](#page-97-1)

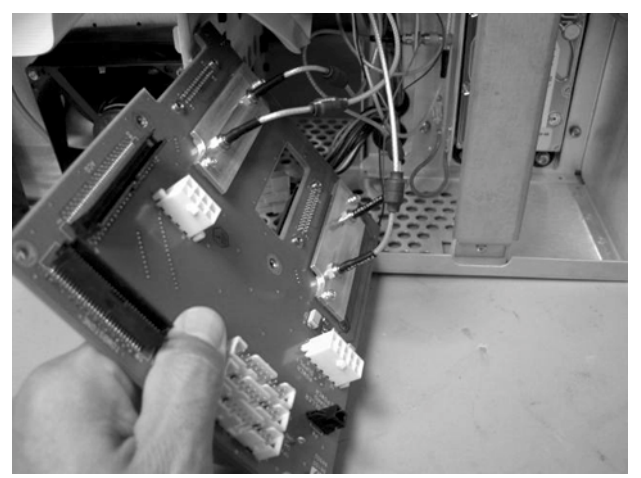

**Figure 4-66. Pulling Out the A6 Distribution Assembly Board**

- <span id="page-97-1"></span>**6** Access the side of the instrument, and pull the board out far enough so that you can access the brackets that secure the cables.
- **7** Remove the two screws that secure each bracket, as shown in [Figure 4-67](#page-98-0).

<span id="page-98-0"></span>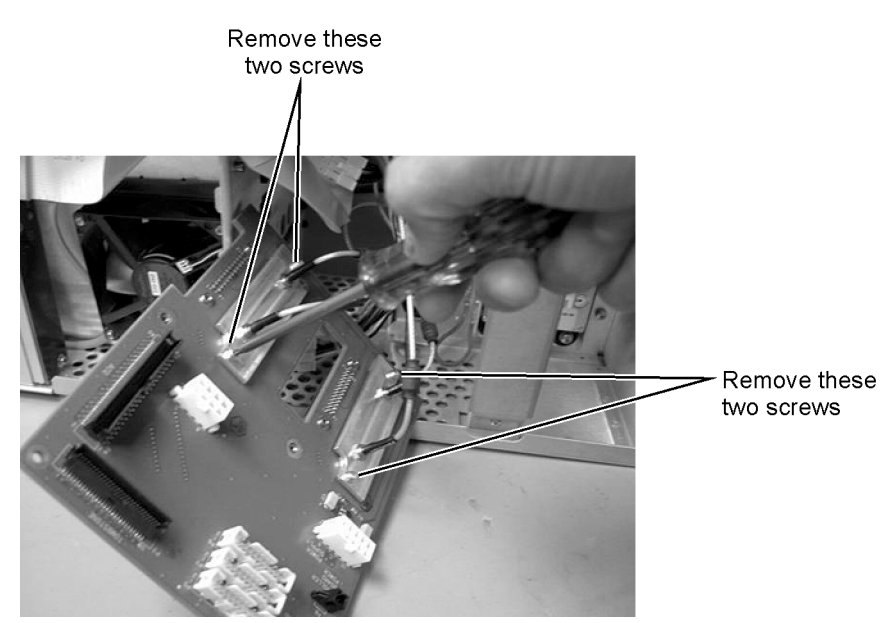

**Figure 4-67. Removing the Screws from the A6 Bracket**

Replacing Instrument Assemblies **To Remove the A6 Distribution Assembly** [Major Assembly and Cable Identification 5-3](#page-102-0) [Front View Identification 5-6](#page-105-0) [Front Inside Panel Identification 5-8](#page-107-0) [Front View, Front Panel Removed, Identification 5-10](#page-109-0) [Rear View Identification 5-12](#page-111-0) [Left and Right Side Identification 5-14](#page-113-0) [Left Side, Cover Removed, Identification 5-16](#page-115-0) [Right Side, Cover Removed, Identification 5-18](#page-117-0) [Bottom View Identification 5-20](#page-119-0) [Bottom View, Cover Removed, Identification 5-22](#page-121-0) [Top View, Cover Removed, Identification 5-24](#page-123-0) [Rear Panel Identification 5-26](#page-125-0) [Block Diagrams 5-27](#page-126-0)

Replaceable Parts—86100A

# Replaceable Parts—86100A

In this section, you'll find tables that identify each mechanical and electrical assembly in the Agilent 86100A mainframe. An Agilent part number is provided for each available part.

### **Part Ordering Information**

Only major assemblies can be replaced. To order an assembly, quote the Agilent part number, and indicate the quantity required.

Assemblies can be ordered from the nearest Agilent office. Customers within the USA can also use either the direct mail-order system or the direct phone-order system described below. The direct phone-order system has a toll-free phone number available.

### **Direct Mail-Order System**

Within the USA, Agilent can supply parts through a direct mail-order system. Advantages of using the system are as follows:

- Direct ordering and shipment from Agilent
- No maximum or minimum on any mail order. (There is a minimum order amount for parts ordered through a local Agilent office when the orders require billing and invoicing.)
- Prepaid transportation. (There is a small handling charge for each order.)
- No invoices

To provide these advantages, a check or money order must accompany each order. Mailorder forms and specific ordering information are available through your local Agilent office.

#### **Direct Phone-Order System**

The toll-free phone number, (800) 227-8164, is available Monday through Friday, 6 am to 5 pm (Pacific time). Regular orders have a 4-day delivery time.

# <span id="page-102-0"></span>Major Assembly and Cable Identification

| <b>Ref</b><br>Des         | <b>Description</b>                         | <b>Agilent Part</b><br>Numher |
|---------------------------|--------------------------------------------|-------------------------------|
| A1                        | Power Supply                               | 0950-3499                     |
| A2                        | Flat Panel Display                         | 2090-0396                     |
| A2DS1,<br>DS <sub>2</sub> | <b>Backlight Bulb</b>                      | 2090-0365                     |
| A <sub>3</sub>            | Backlight Inverter                         | 0950-3235                     |
| A4                        | PC Motherboard                             | E2660-68701                   |
| A4A1                      | Microprocessor                             | 1821-4976                     |
| A4A2                      | <b>D-RAM SIMM</b>                          | 1818-7682                     |
| A4A3                      | <b>D-RAM SIMM</b>                          | 1818-7682                     |
| A4A4                      | Voltage Regulator Module                   | 0950-3399                     |
| A <sub>5</sub>            | Display Adapter (El Mirage)                | 54810-66525                   |
| A5J103                    | Zip Cable Clip (part of J103 and W3)       | 1253-5093                     |
| A6                        | Scope Interface (Tombstone)                | 54810-66529                   |
| A7                        | Front Panel Assembly                       | 86100-60001                   |
| A7                        | Front Panel Assembly Rebuilt               | 86100-69001                   |
| A7A1                      | Front Panel Keyboard (Z Board)             | 86100-66504                   |
| A7A2                      | <b>Touch Screen</b>                        | 1000-1013                     |
| A8                        | Touch Screen Interface                     | 0960-1046                     |
| A <sub>9</sub>            | <b>Hard Drive</b>                          | 86100-10015                   |
| A10                       | LS-120 Floppy Drive                        | 0950-3931                     |
| A11                       | GP-IB                                      | E2072-66502                   |
| A12                       | Distribution Assembly                      | 86100-66518                   |
| A13                       | Acquisition (Standard)                     | E2660-60702                   |
| A13                       | Acquisition Rebuilt (Standard)             | E2660-69702                   |
| A13                       | Acquisition (Option 001)                   | E2660-68709                   |
| A13                       | <b>Acquisition Rebuilt</b><br>(Option 001) | E2660-69709                   |
| A13A1                     | 6dB Attenuation (Option 001)               | 0955-0243                     |
| A14                       | LAN                                        | 0960-1232                     |
| A15                       | Disk Drive Interface                       | 86100-66506                   |

**Table 5-1. Major Assembly and Cable Identification**

#### **Major Assembly and Cable Identification**

### **Table 5-1. Major Assembly and Cable Identification**

L

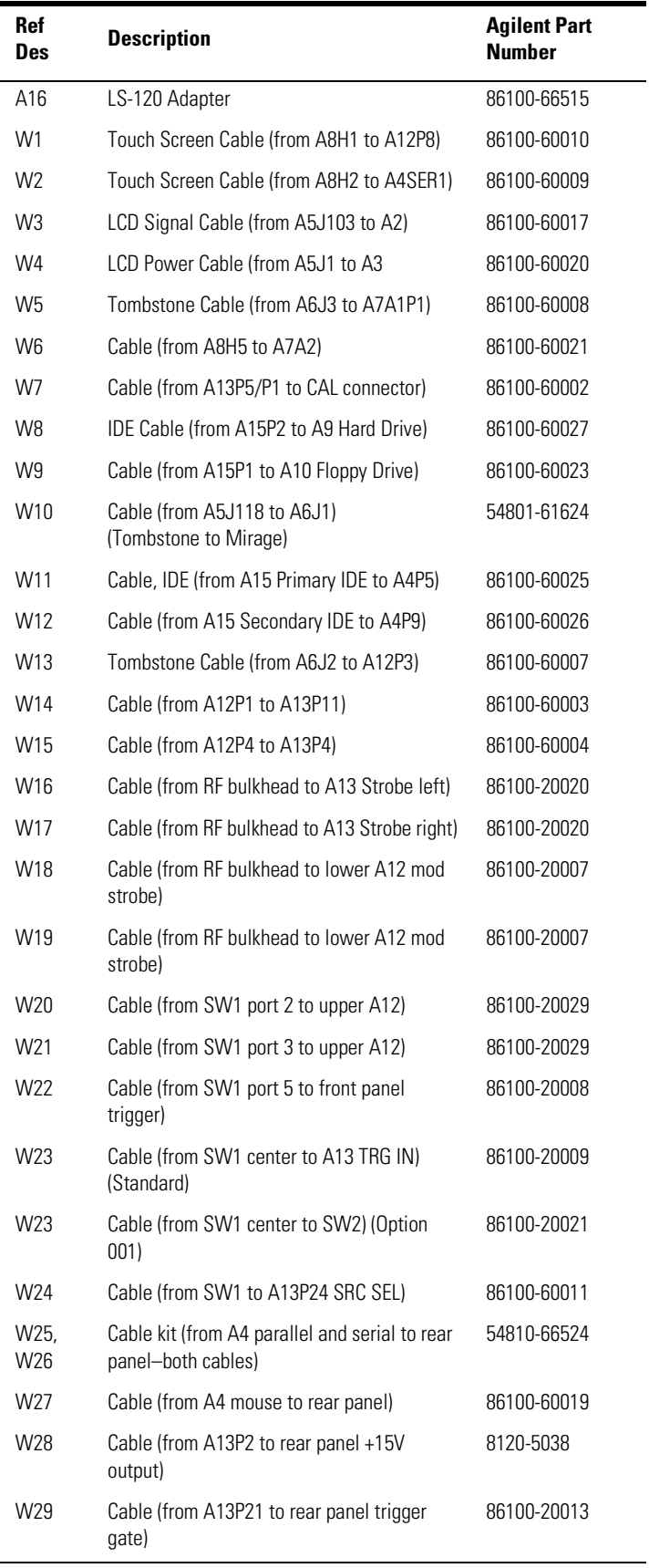

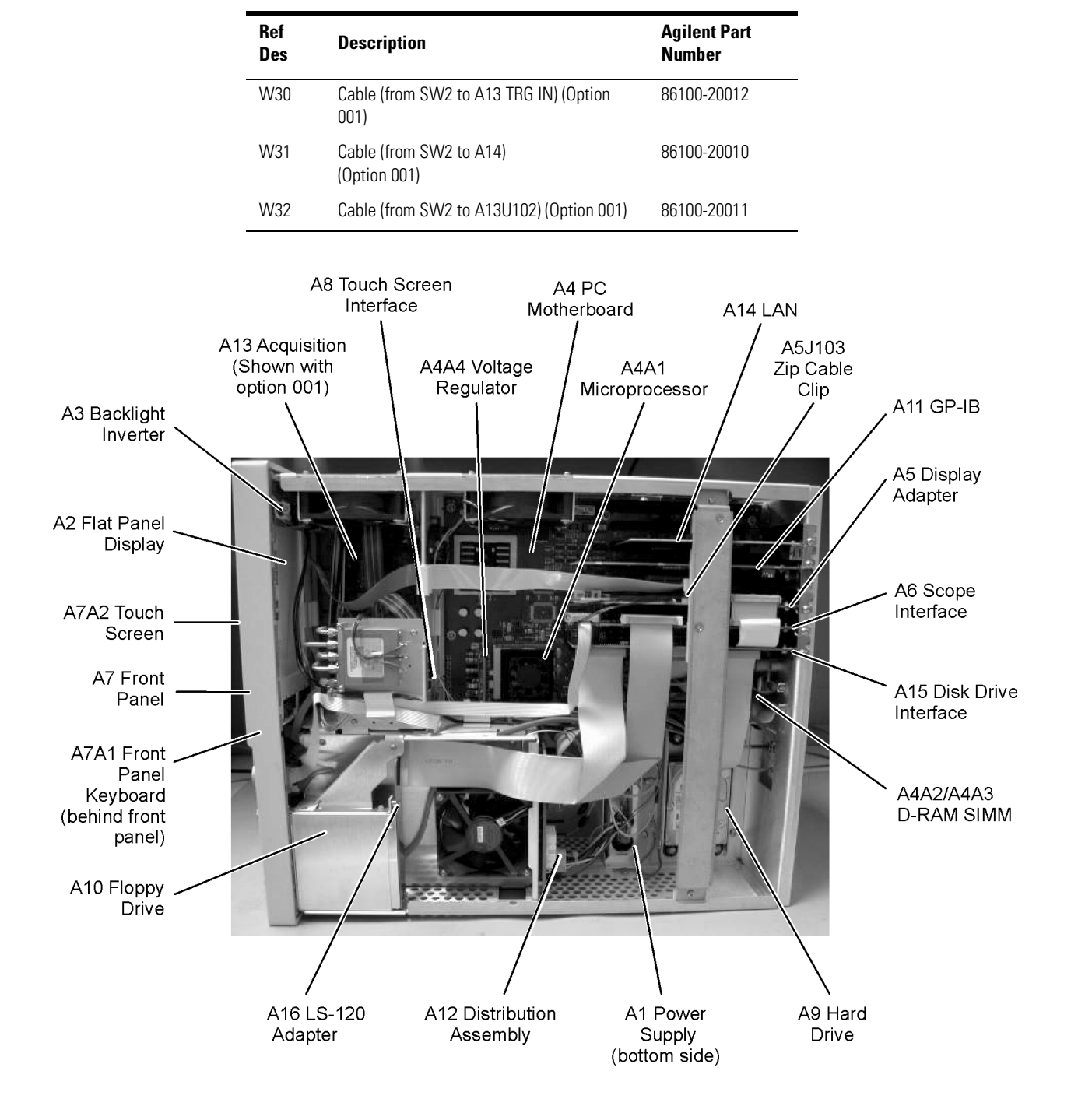

#### **Table 5-1. Major Assembly and Cable Identification**

## <span id="page-105-0"></span>Front View Identification

#### **Table 5-2. Front View Identification**

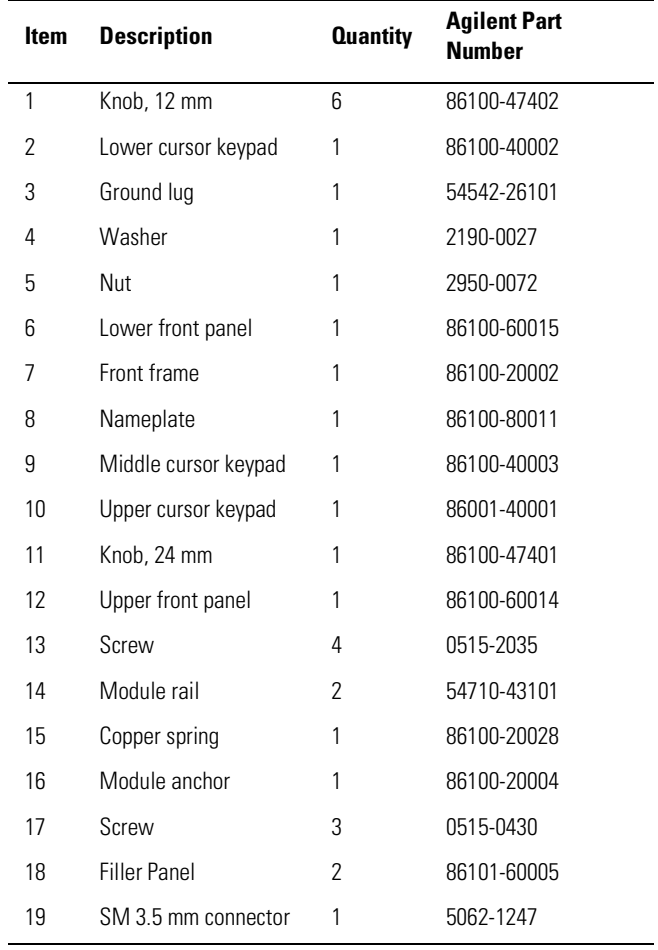

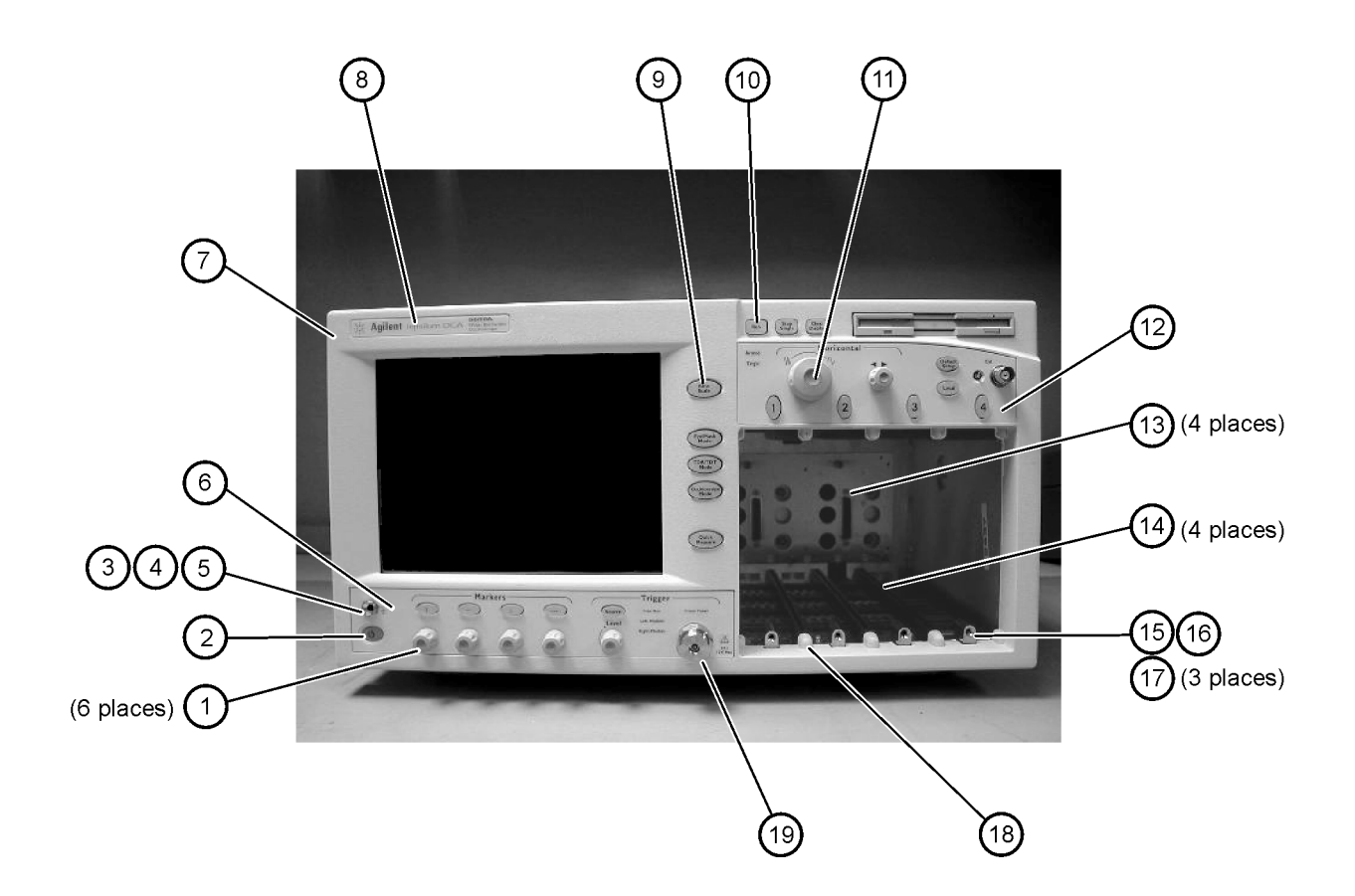

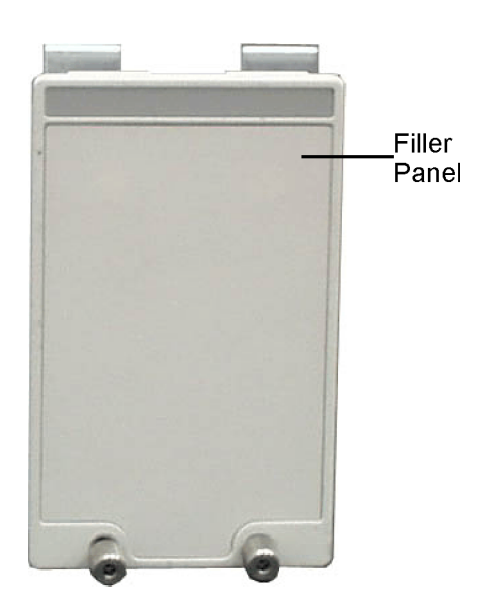

## <span id="page-107-0"></span>Front Inside Panel Identification

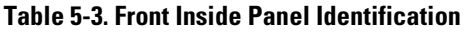

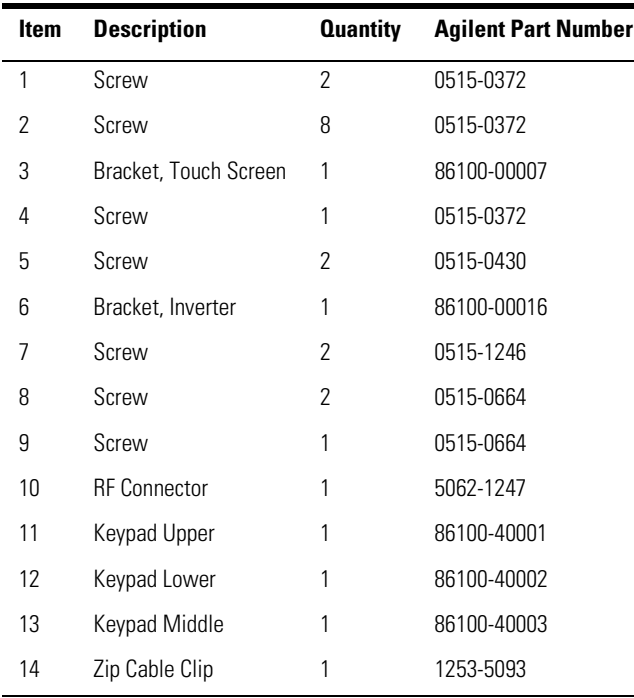

**NOTE** The keypads are underneath the A7A1 keyboard.
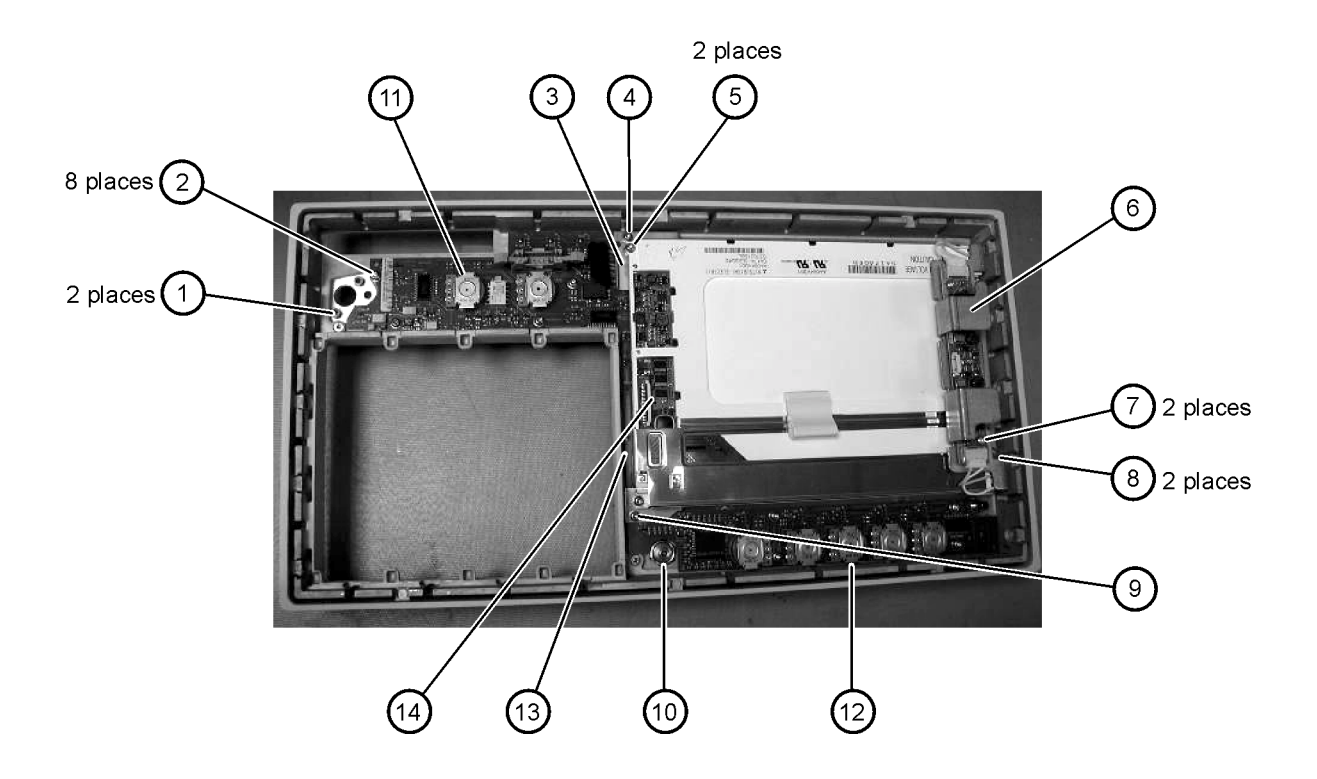

# Front View, Front Panel Removed, Identification

| <b>Item</b> | <b>Description</b>                           | <b>Quantity</b> | <b>Agilent Part Number</b> |
|-------------|----------------------------------------------|-----------------|----------------------------|
| 1           | Speaker                                      | 1               | 86100-60022                |
| 2           | Cover, Speaker                               | 1               | A2095-00009                |
| 3           | Screw                                        | 1               | 0515-0372                  |
| 4           | Screw                                        | 2               | 0515-1410                  |
| 5           | Switch, 4PT, 3.5 mm 15V<br>(Option 001 only) | 1               | E2660-68707                |
| 6           | Switch, Trigger Select                       | 1               | 87104-60001                |
| 7           | Screw<br>(Option 001 only)                   | 4               | 0515-0372                  |
| 8           | Screw                                        | 1               | 0515-0663                  |
| 9           | Screw                                        | 2               | 0515-2691                  |
| 10          | Bracket, Fan                                 | 1               | 86100-00005                |
| 11          | Screw                                        | 2               | 0515-0372                  |
|             |                                              |                 |                            |

**Table 5-4. Front View, Front Panel Removed, Identification**

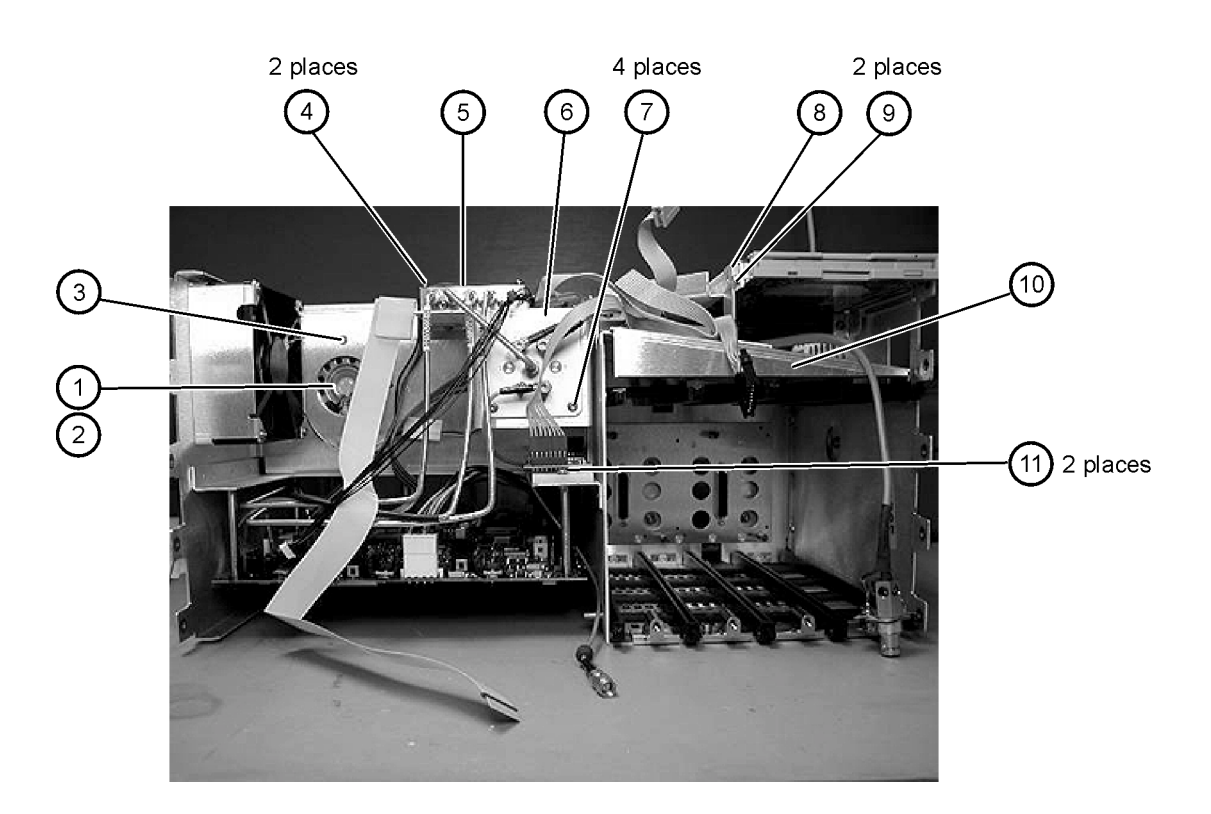

### Rear View Identification

#### **Table 5-5. Rear View Identification**

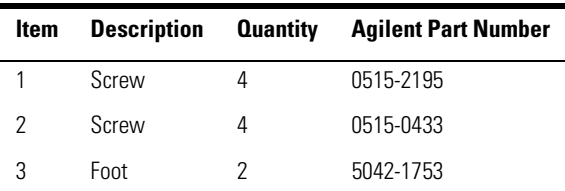

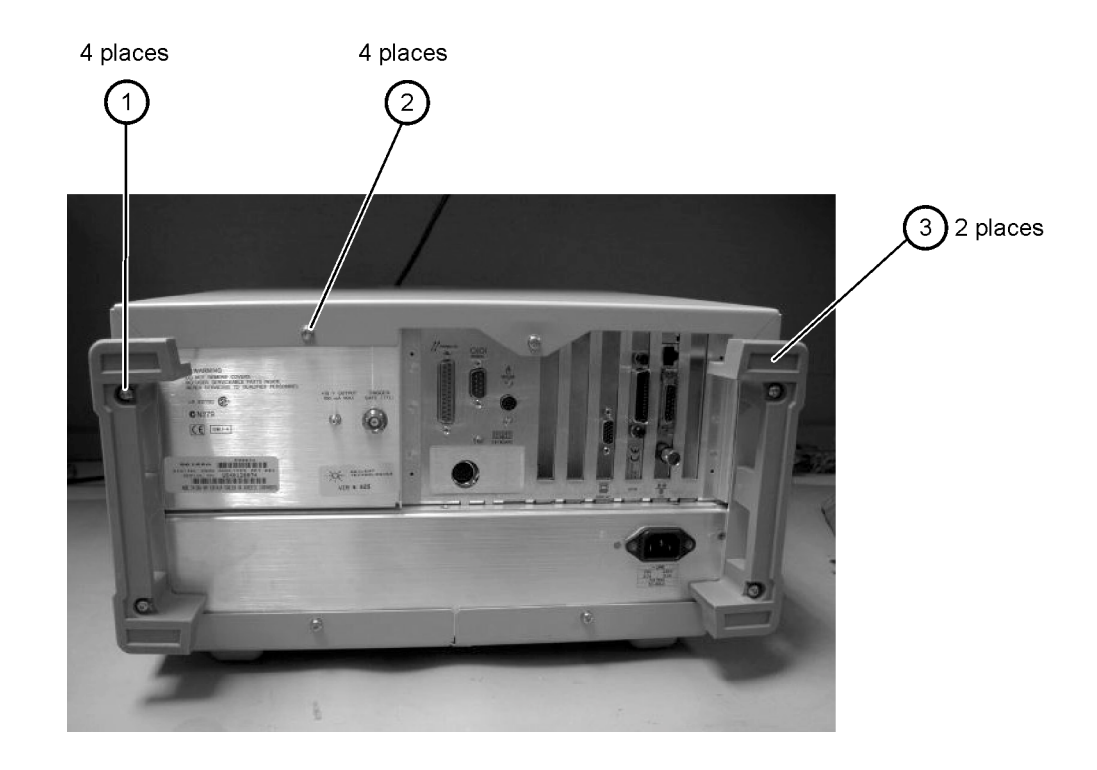

# Left and Right Side Identification

#### **Table 5-6. Left and Right Side Identification**

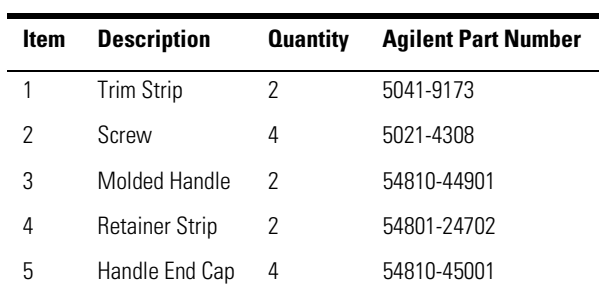

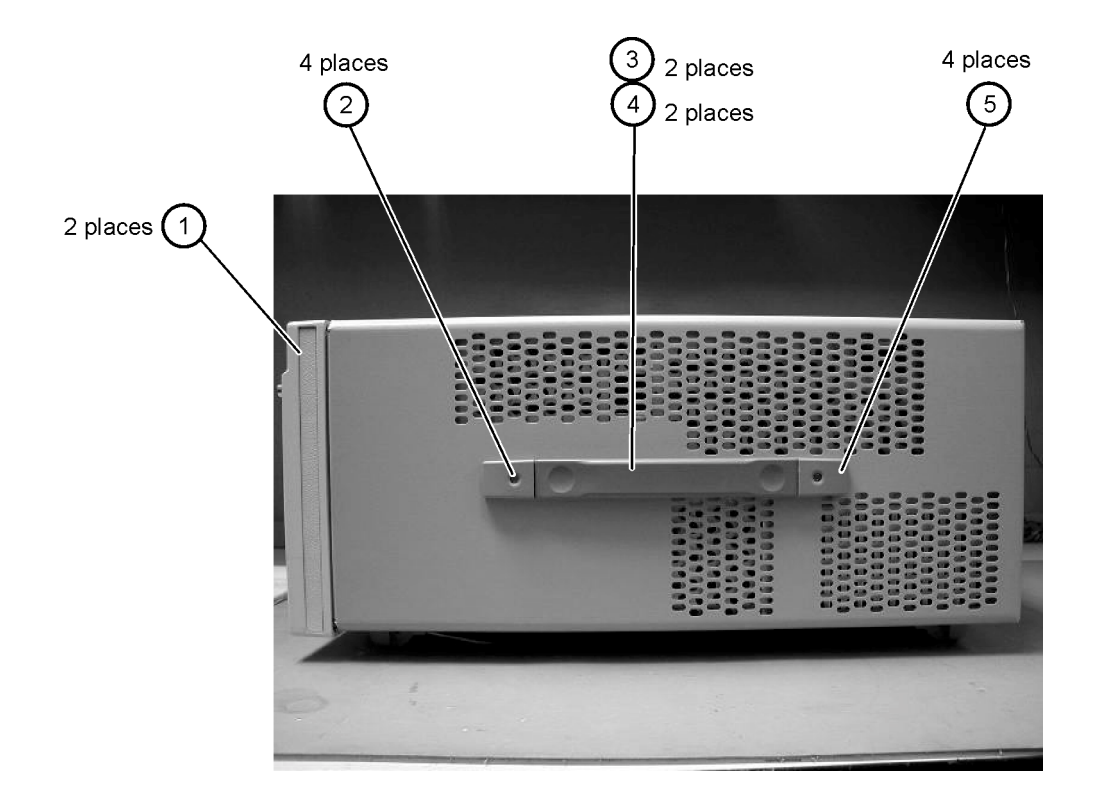

# Left Side, Cover Removed, Identification

| <b>Item</b> | <b>Description</b> | <b>Quantity</b> | <b>Agilent Part Number</b> |
|-------------|--------------------|-----------------|----------------------------|
| 1           | Screw              | 4               | 0515-0380                  |
| 2           | Screw              | 8               | 0515-1352                  |
| 3           | Fan Shroud         | 2               | 86100-00014                |
| 4           | Fan, Low Speed     | 2               | 3160-0921                  |
| 5           | Screw              | 2               | 0515-2044                  |
| 6           | Chassis            | 1               | 86100-0001                 |

**Table 5-7. Left Side, Cover Removed, Identification**

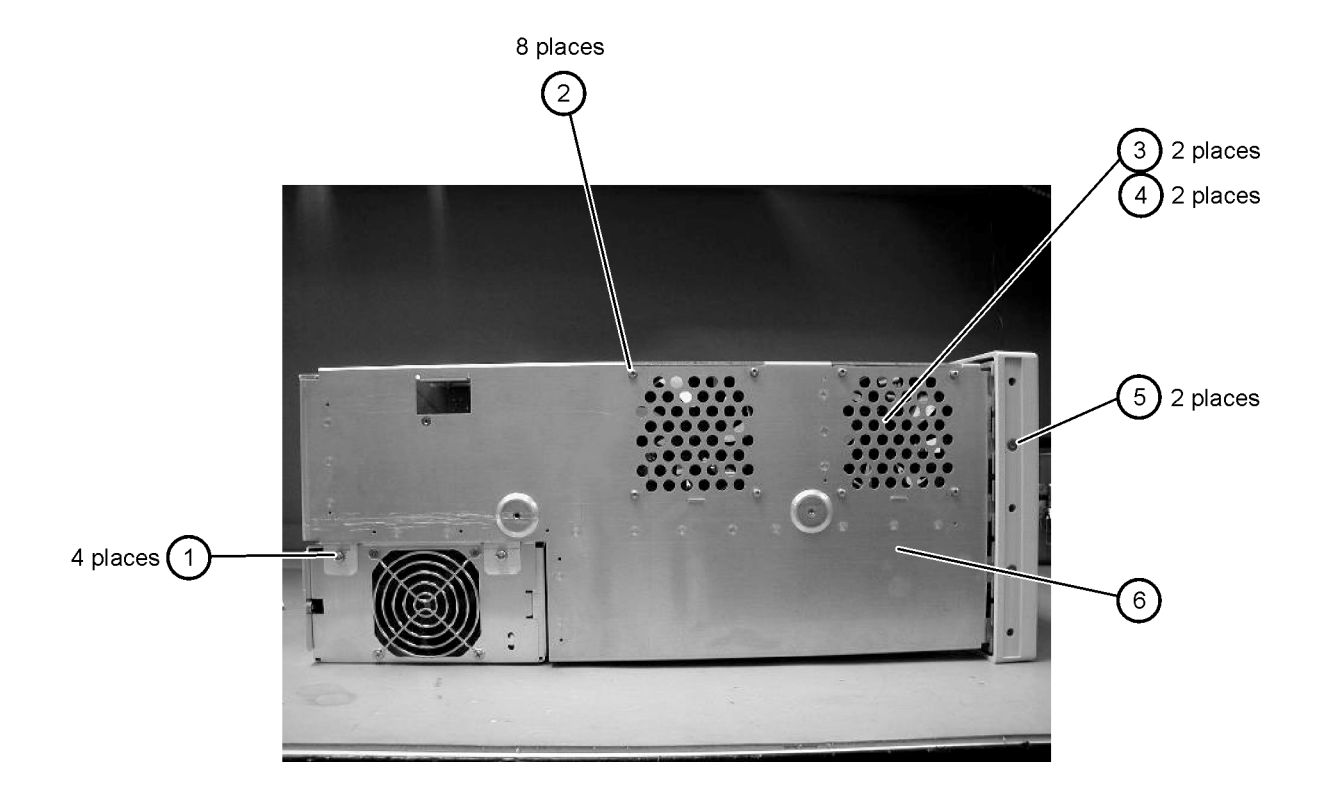

# Right Side, Cover Removed, Identification

| Item | <b>Description</b> | <b>Quantity</b> | <b>Agilent Part Number</b> |
|------|--------------------|-----------------|----------------------------|
|      | Screw              |                 | 0515-2044                  |
|      | Screw              |                 | 0515-2691                  |

**Table 5-8. Right Side, Cover Removed, Identification**

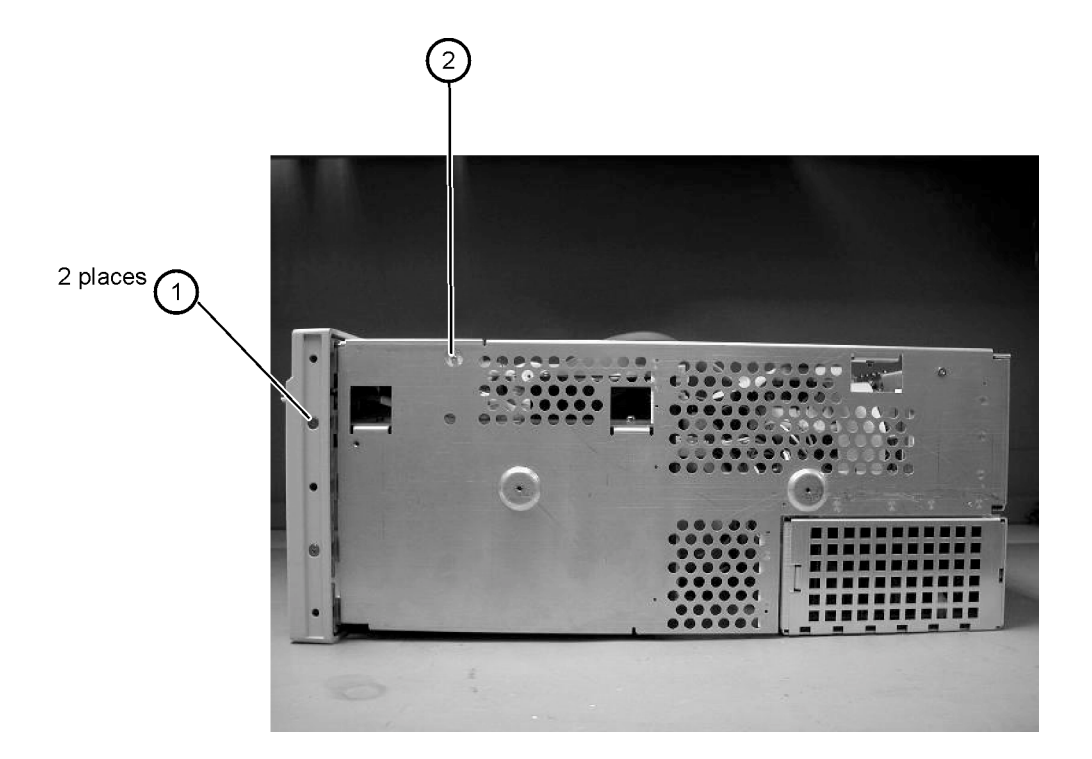

### Bottom View Identification

#### **Table 5-9. Bottom View Identification**

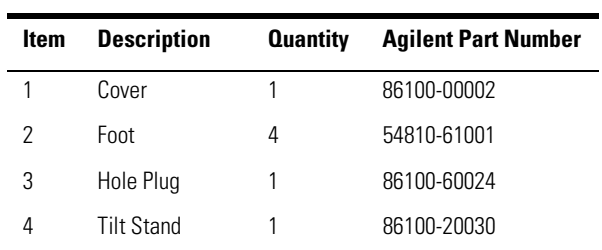

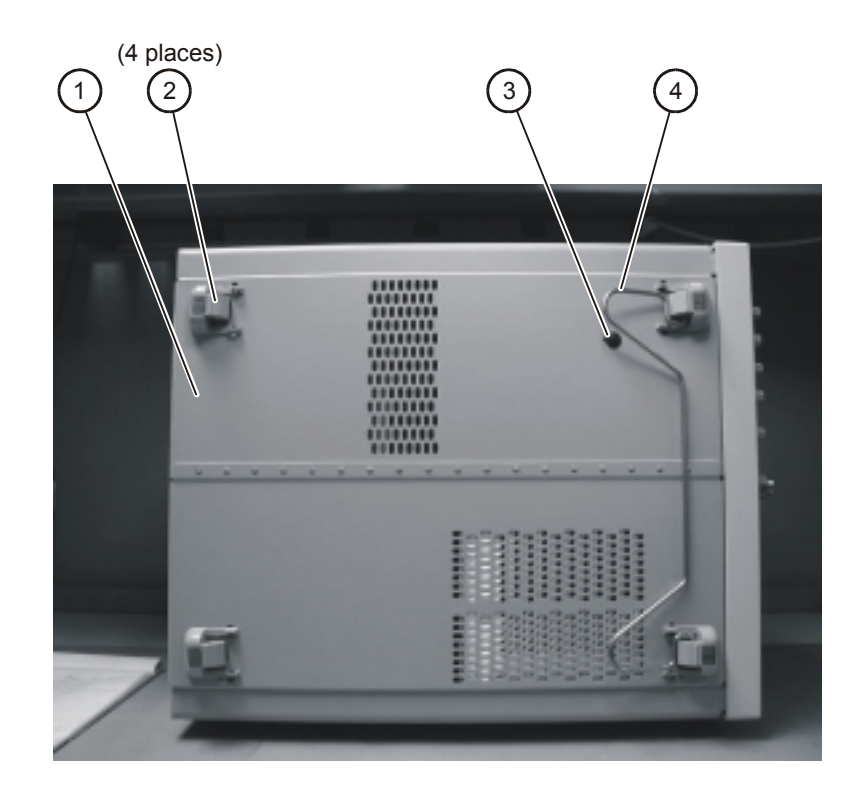

# Bottom View, Cover Removed, Identification

| ltem | Description | <b>Quantity</b> Agilent Part Number |
|------|-------------|-------------------------------------|
|      | Screw       | 0515-0372                           |

**Table 5-10. Bottom View, Cover Removed, Identification**

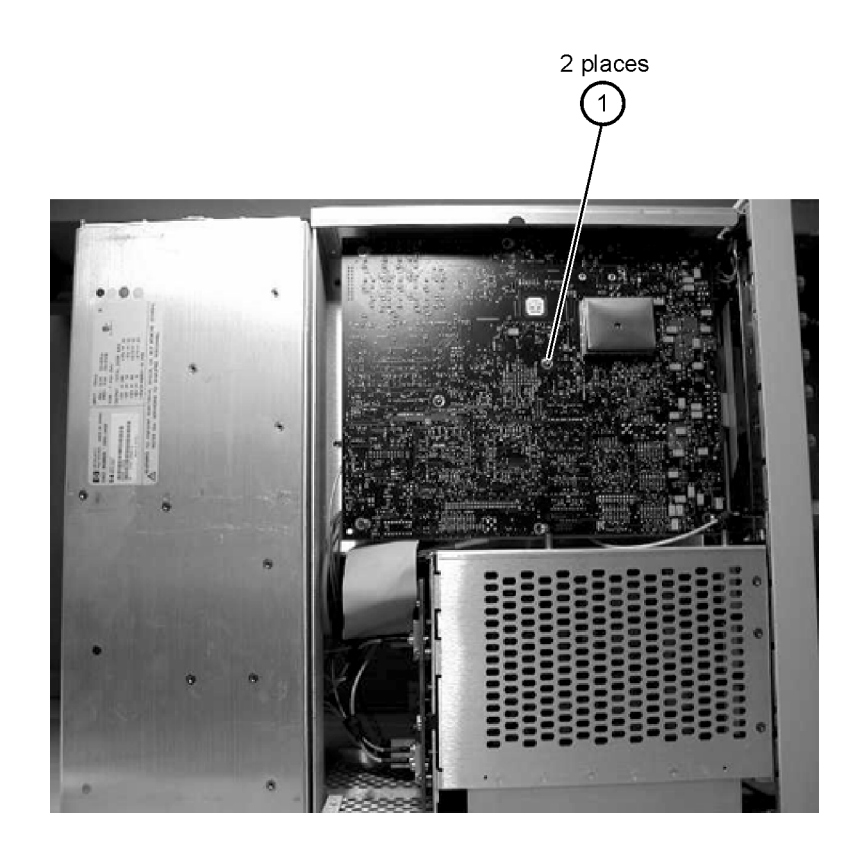

# Top View, Cover Removed, Identification

| <b>Item</b>     | <b>Description</b>  | <b>Quantity</b> | <b>Agilent Part Number</b> |
|-----------------|---------------------|-----------------|----------------------------|
| 1               | Screw               | 1               | 0515-0430                  |
| 2               | Floppy Disk Bracket | 1               | 86100-00019                |
| 3               | Screw               | 2               | 0515-1410                  |
| 4               | Screw               | 1               | 0515-0372                  |
| 5               | Fan, Low Speed      | 2               | 3160-0921                  |
| 6               | Screw               | $\overline{2}$  | 0515-0372                  |
| 7               | Screw               | 6               | 0624-0643                  |
| 8               | Screw               | 4               | 0515-0383                  |
| 9               | Card Strap          | 1               | 86100-00017                |
| 10 <sup>°</sup> | Screw               | 2               | 0515-0372                  |
| 11              | Fan, High Speed     | 1               | 3160-0940                  |
| 12              | Fan Shroud          | 1               | 86100-00014                |
| 13              | Screw               | 4               | 0515-1349                  |

**Table 5-11. Top View, Cover Removed, Identification**

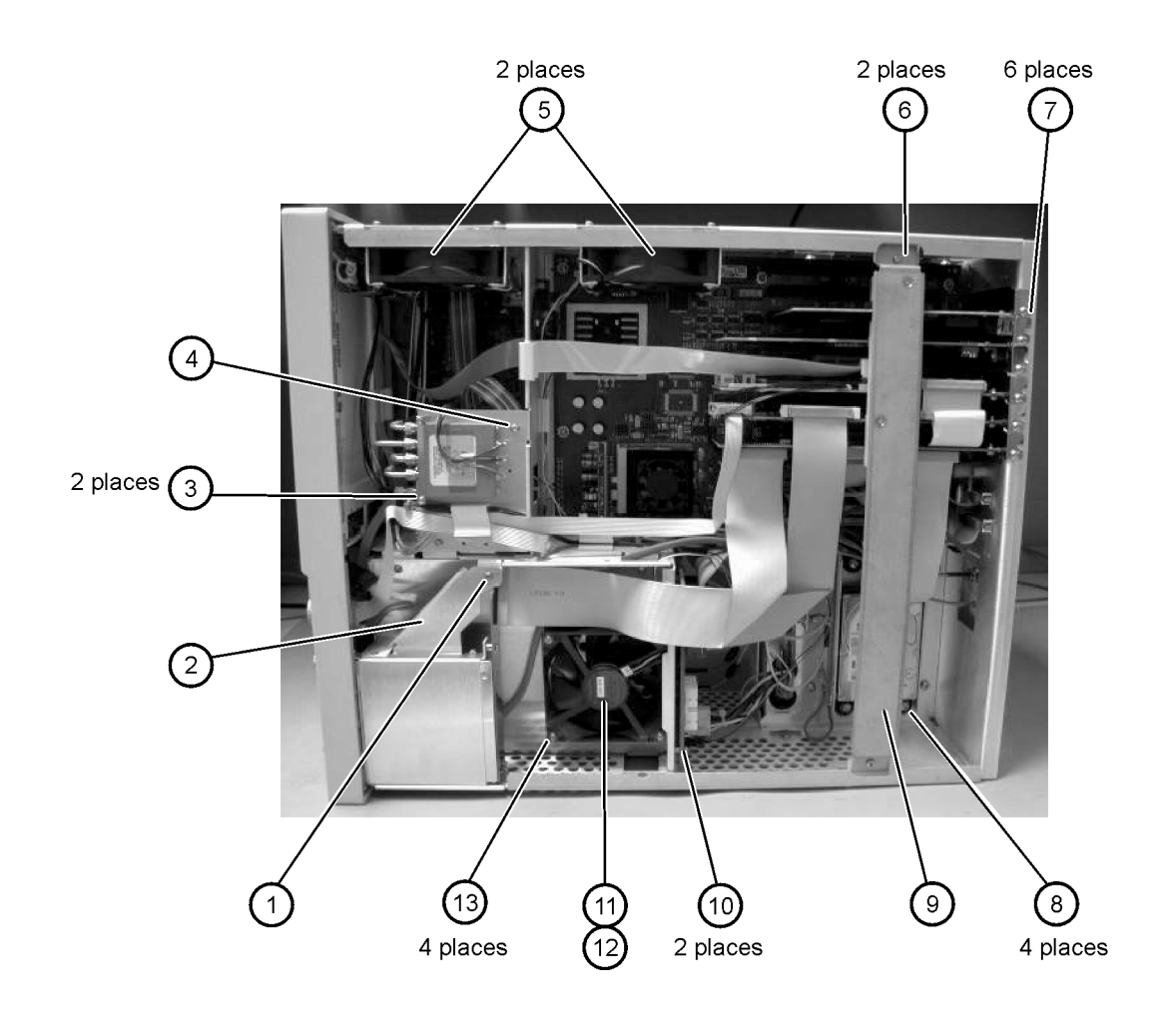

### Rear Panel Identification

#### **Table 5-12. Rear Panel Identification**

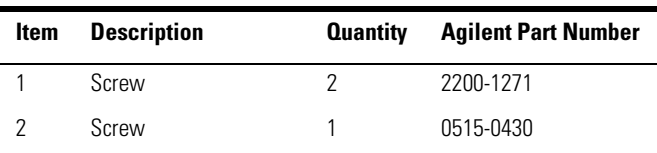

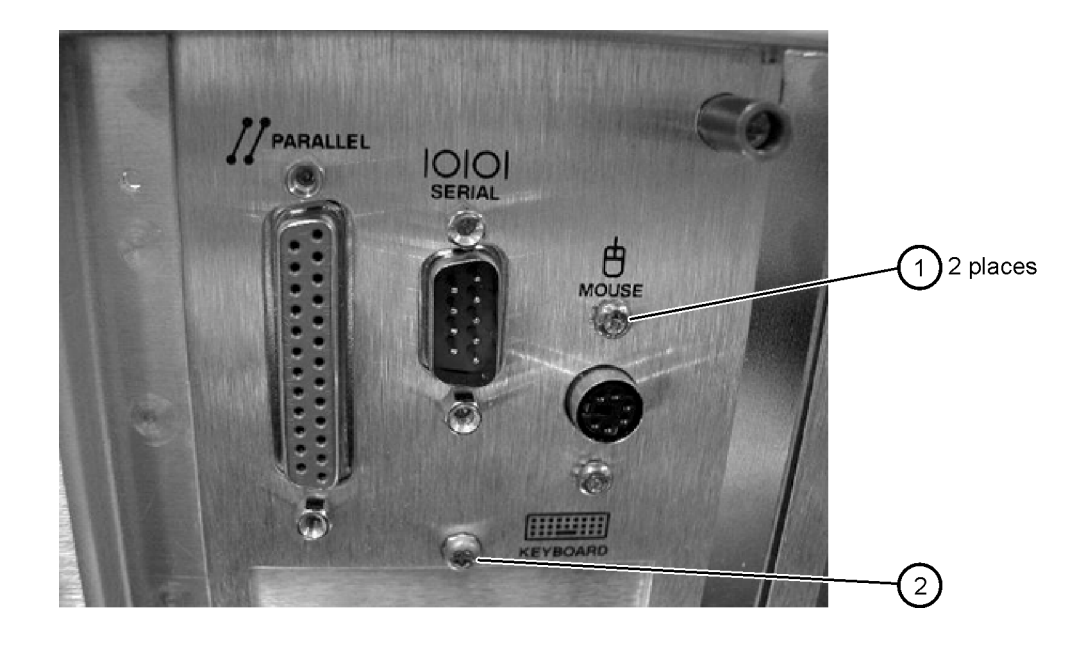

# Block Diagrams

The following pages contain block diagrams of both the Standard and the Option 001 86100A Digital Communications Analyzer.

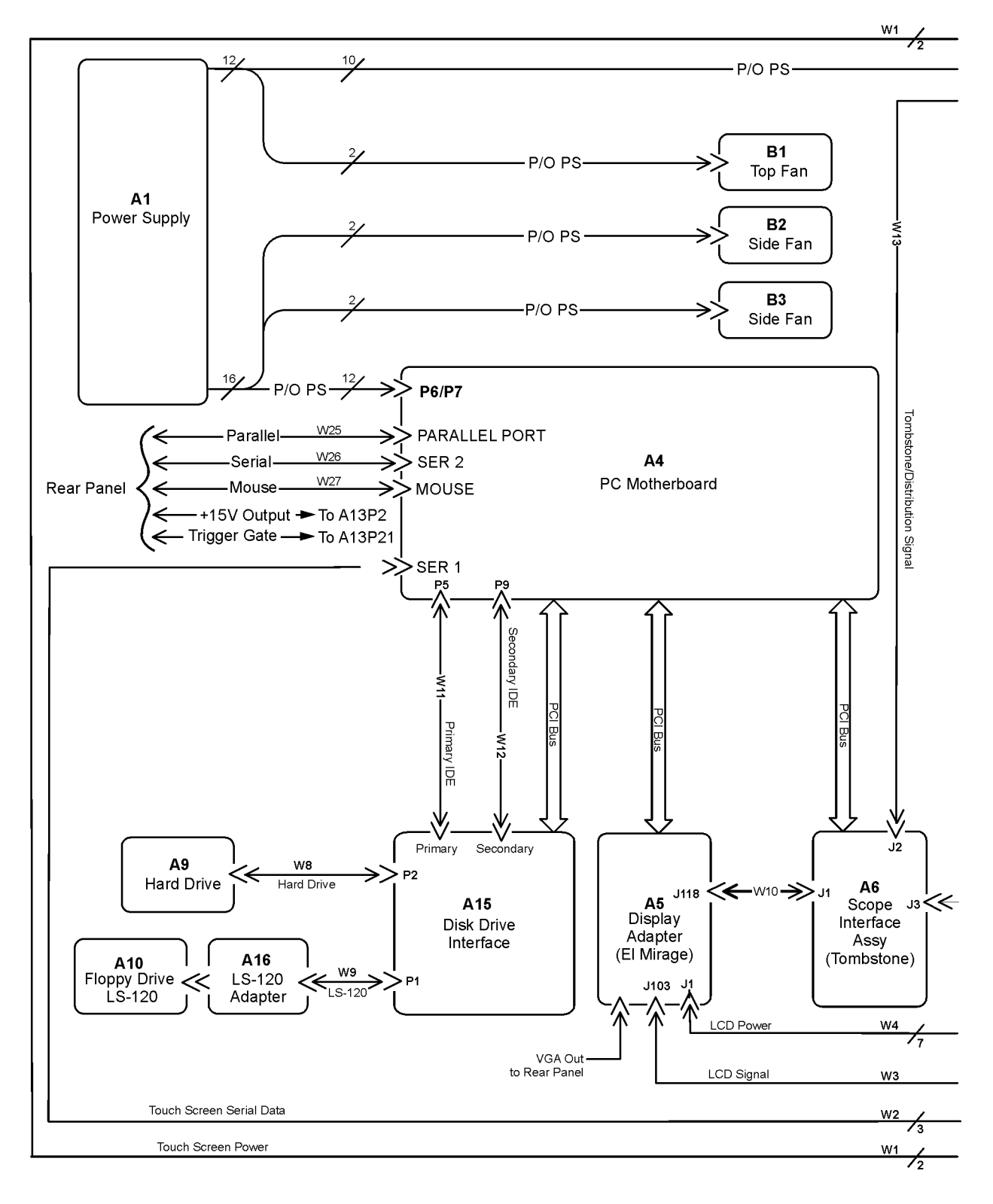

**86100A Block Diagram (1 of 2)**

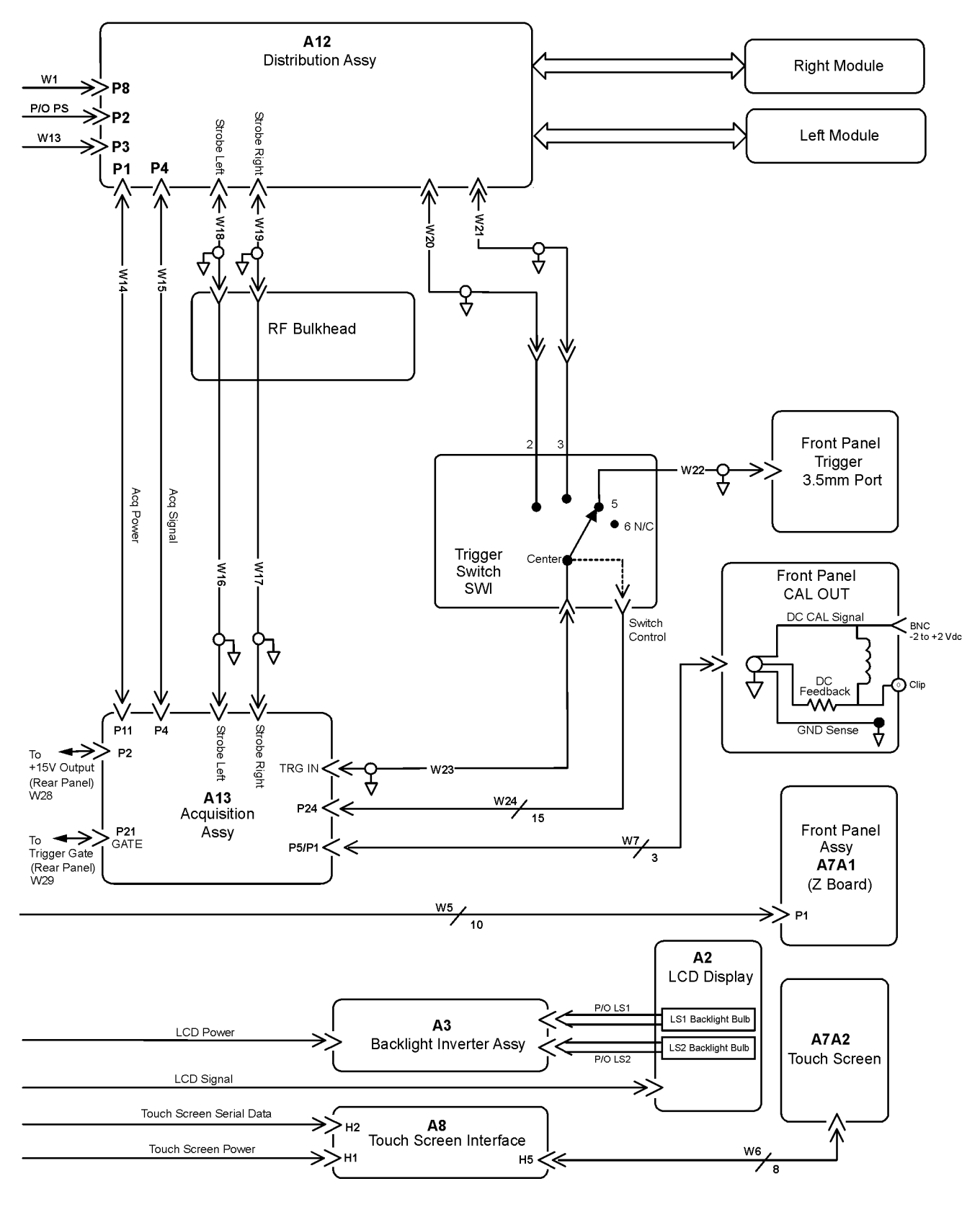

**86100A Block Diagram (2 of 2)**

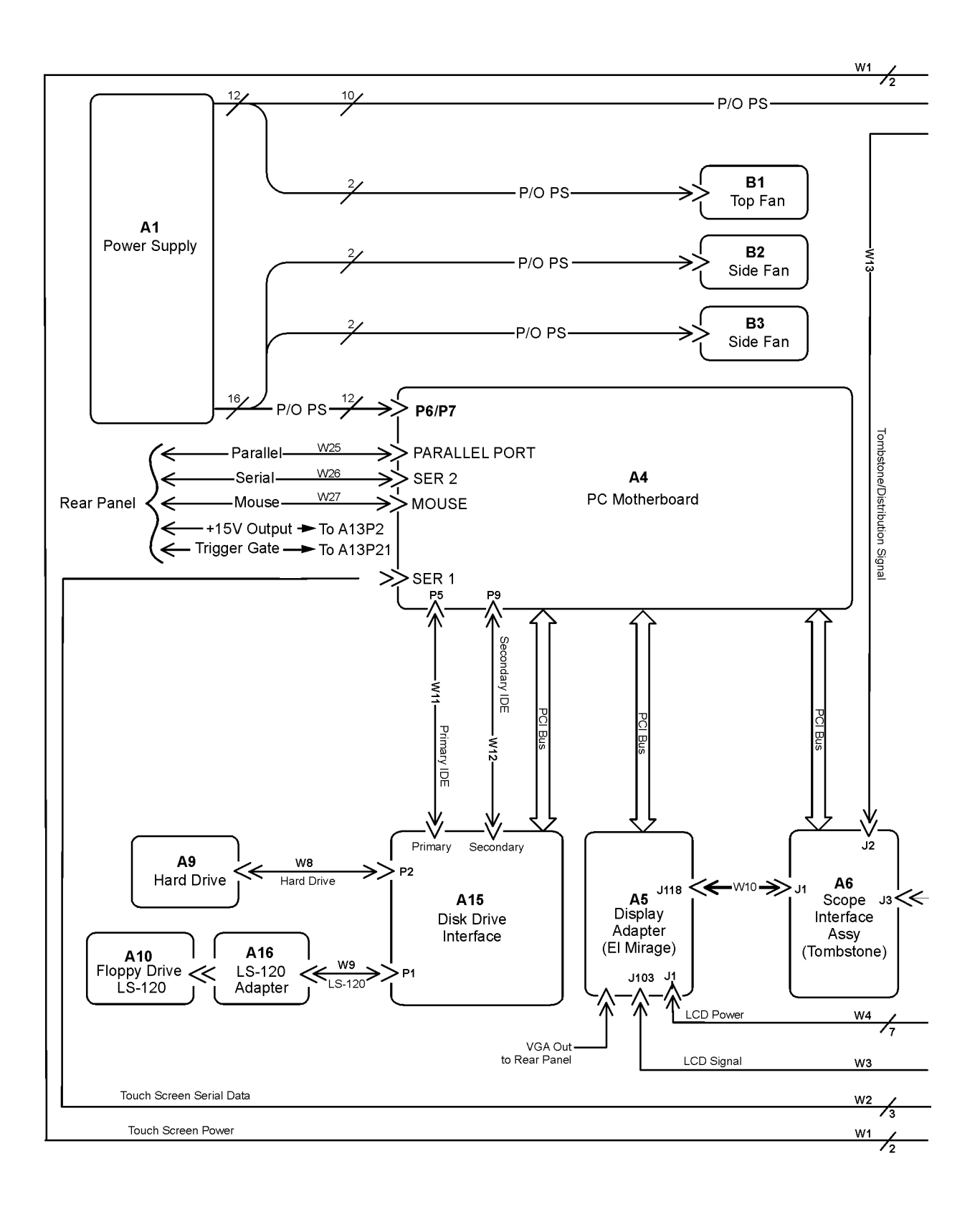

 **86100A Option 001 Block Diagram (1 of 2)**

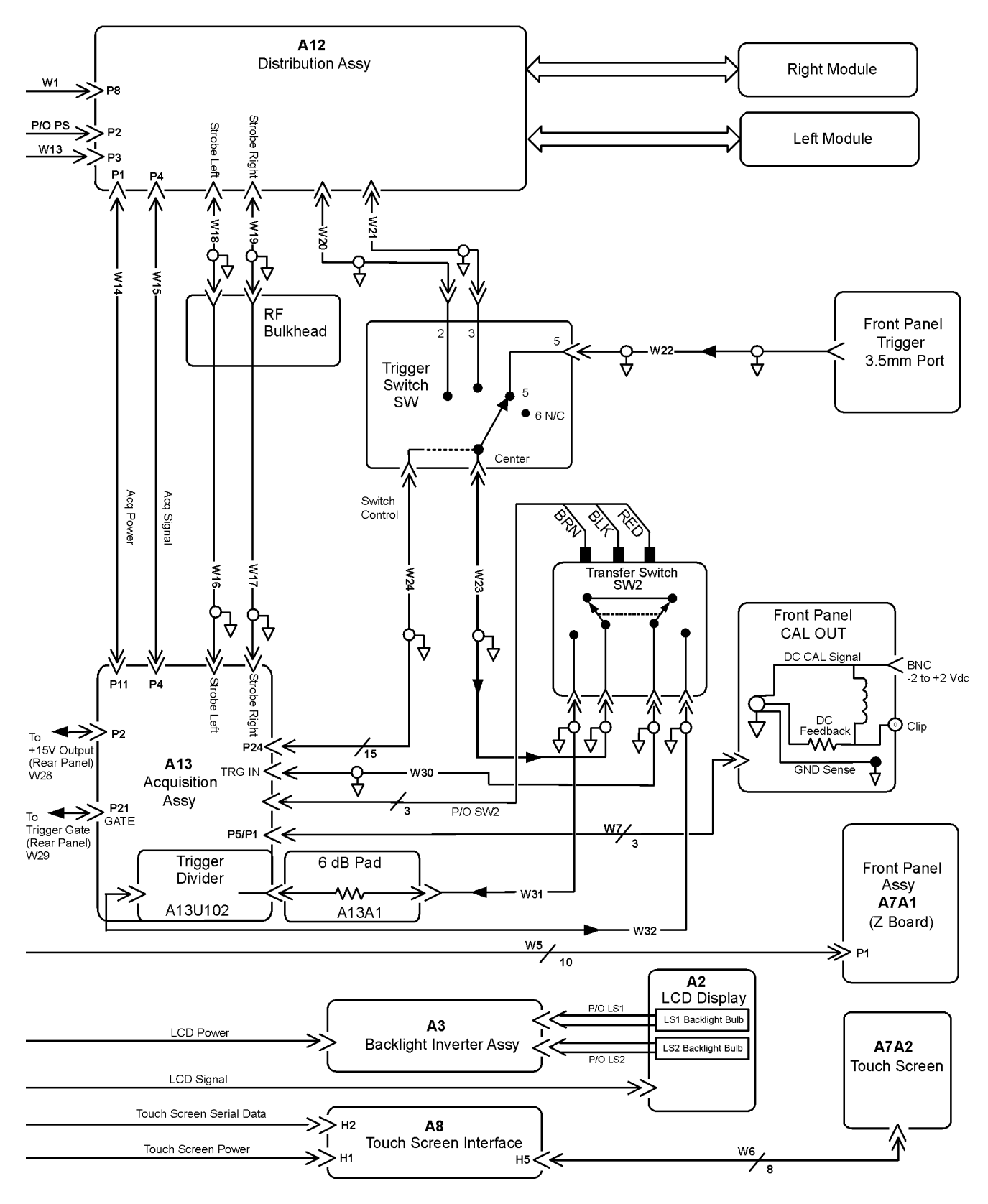

**86100A Option 001 Block Diagram (2 of 2)**

Replaceable Parts—86100A **Block Diagrams**

### 6

[Major Assembly and Cable Identification 6-3](#page-134-0) [Front View Identification 6-6](#page-137-0) [Front Inside Panel Identification 6-8](#page-139-0) [Front View, Front Panel Removed, Identification 6-10](#page-141-0) [Rear View Identification 6-12](#page-143-0) [Left and Right Side Identification 6-14](#page-145-0) [Left Side, Cover Removed, Identification 6-16](#page-147-0) [Right Side, Cover Removed, Identification 6-18](#page-149-0) [Bottom View Identification 6-20](#page-151-0) [Bottom View, Cover Removed, Identification 6-22](#page-153-0) [Top View, Cover Removed, Identification 6-24](#page-155-0) [Rear Panel Identification 6-26](#page-157-0) [Block Diagrams 6-27](#page-158-0)

Replaceable Parts—86100B

### Replaceable Parts—86100B

In this section, you'll find tables that identify each mechanical and electrical assembly in the Agilent 86100B mainframe. An Agilent part number is provided for each available part.

**NOTE** The 86100A is shown in some of the following identification diagrams. Although some of the components are not the same as the 86100B, part and assembly locations are virtually identical.

#### **Part Ordering Information**

Only major assemblies can be replaced. To order an assembly, quote the Agilent part number, and indicate the quantity required.

Assemblies can be ordered from the nearest Agilent office. Customers within the USA can also use either the direct mail-order system or the direct phone-order system described below. The direct phone-order system has a toll-free phone number available.

#### **Direct Mail-Order System**

Within the USA, Agilent can supply parts through a direct mail-order system. Advantages of using the system are as follows:

- Direct ordering and shipment from Agilent
- No maximum or minimum on any mail order. (There is a minimum order amount for parts ordered through a local Agilent office when the orders require billing and invoicing.)
- Prepaid transportation. (There is a small handling charge for each order.)
- No invoices

To provide these advantages, a check or money order must accompany each order. Mailorder forms and specific ordering information are available through your local Agilent office.

#### **Direct Phone-Order System**

The toll-free phone number, (800) 227-8164, is available Monday through Friday, 6 am to 5 pm (Pacific time). Regular orders have a 4-day delivery time.

# <span id="page-134-0"></span>Major Assembly and Cable Identification

| Ref<br>Des                | <b>Description</b>                                 | <b>Agilent Part</b><br>Numher |
|---------------------------|----------------------------------------------------|-------------------------------|
| A <sub>1</sub>            | Power Supply                                       | 0950-3499                     |
| A <sub>2</sub>            | Flat Panel Display                                 | 2090-0396                     |
| A2DS1,<br>DS <sub>2</sub> | <b>Backlight Bulb</b>                              | 2090-0365                     |
| A3                        | Backlight Inverter                                 | 0950-3235                     |
| $\mathsf{A}4$             | PC Motherboard                                     | E2660-66502                   |
| A4A1                      | Fan/Heat Sink                                      | 3160-4144                     |
| A5                        | Display Adapter (El Mirage)                        | 54810-66525                   |
| A5J103                    | Zip Cable Clip (part of J103 and W3)               | 1253-5093                     |
| A6                        | Scope Interface (Tombstone)                        | 54810-66529                   |
| A7                        | Front Panel Assembly                               | 86100-60043                   |
| A7A1                      | Front Panel Keyboard (Z Board)                     | 86100-66504                   |
| A7A2                      | <b>Touch Screen</b>                                | 1000-1013                     |
| A8                        | <b>Touch Screen Interface</b>                      | E2660-66501                   |
| A9                        | <b>Hard Drive</b>                                  | 86100-10014                   |
| A10                       | 3.5" Floppy Drive                                  | 0950-2782                     |
| A11                       | $GP-IB$                                            | 82350A option<br>002          |
| A12                       | Distribution                                       | 86100-66518                   |
| A13                       | Acquisition (Standard)                             | E2660-60702                   |
| A13                       | Acquisition Rebuilt (Standard)                     | E2660-69702                   |
| A13                       | Acquisition (Option 001)                           | E2660-68709                   |
| A13                       | <b>Acquisition Rebuilt</b><br>(Option 001)         | E2660-69709                   |
| A13A1                     | 6dB Attenuation (Option 001)                       | 0955-0243                     |
| A15                       | CD-ROM adapter                                     | 86100-66517                   |
| A17                       | CD-ROM drive                                       | 0950-4192                     |
| A18                       | ATX Power Supply Interface                         | 86100-66516                   |
| W1                        | Cable (from A8H1 to A12P8)<br>(Touch Screen Power) | part of W33                   |

**Table 6-1. Major Assembly and Cable Identification**

#### **Major Assembly and Cable Identification**

### **Table 6-1. Major Assembly and Cable Identification**

 $\overline{\phantom{0}}$ 

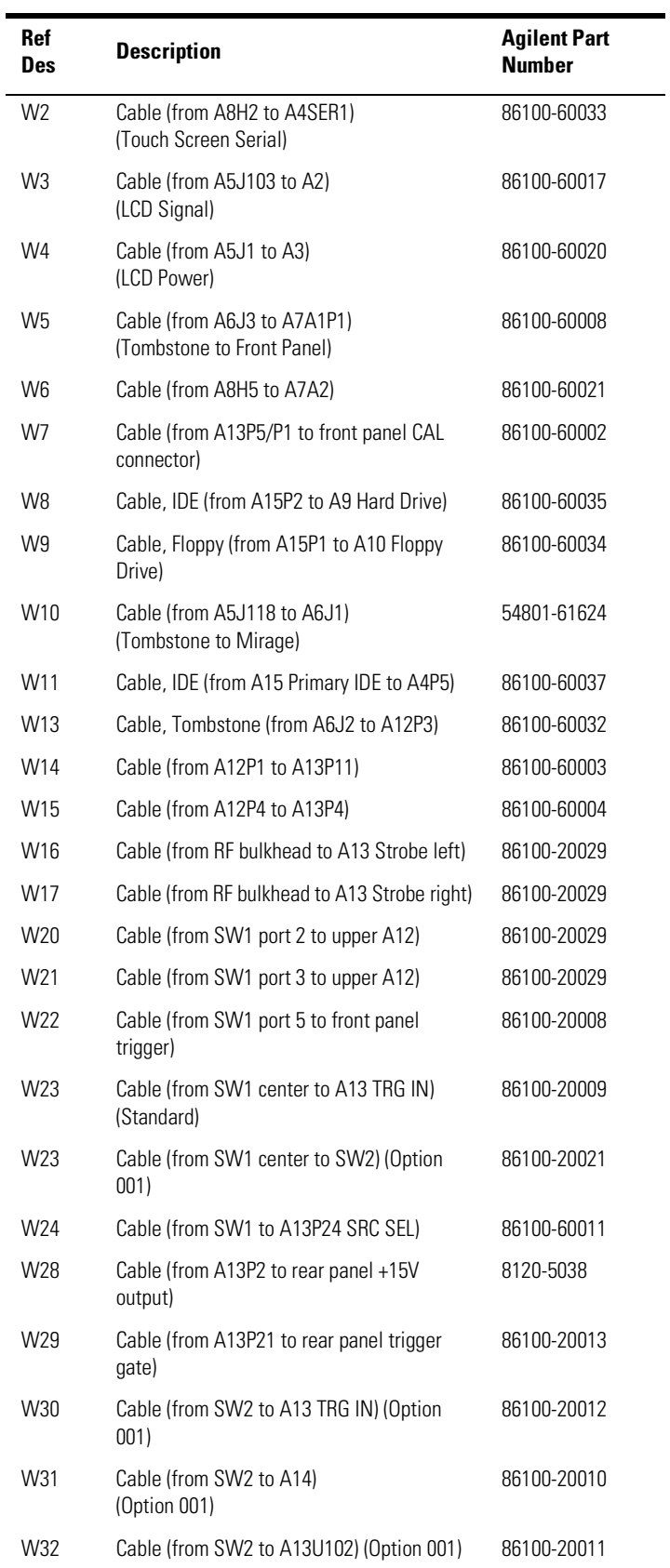

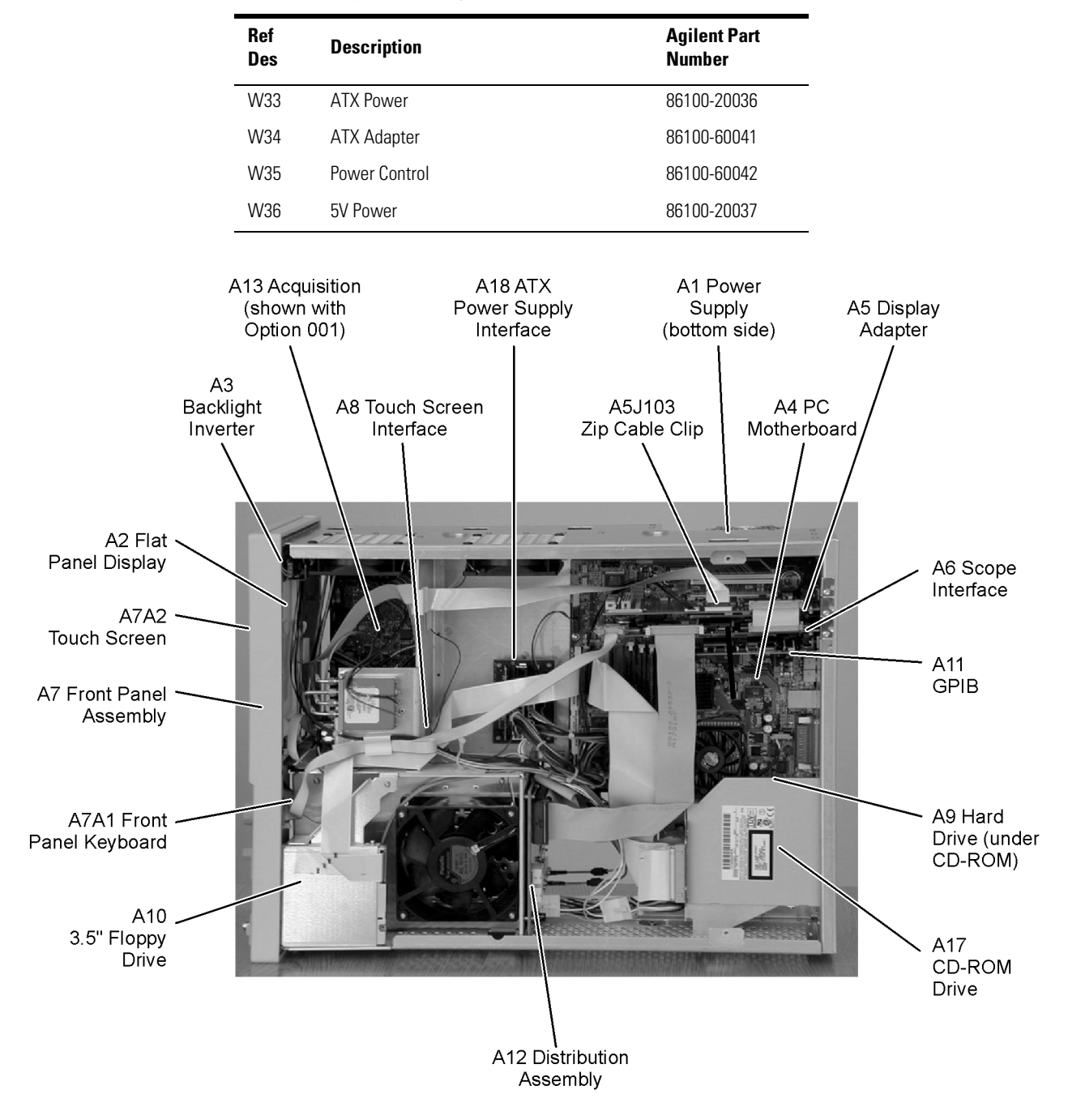

#### **Table 6-1. Major Assembly and Cable Identification**

### <span id="page-137-0"></span>Front View Identification

#### **Table 6-2. Front View Identification**

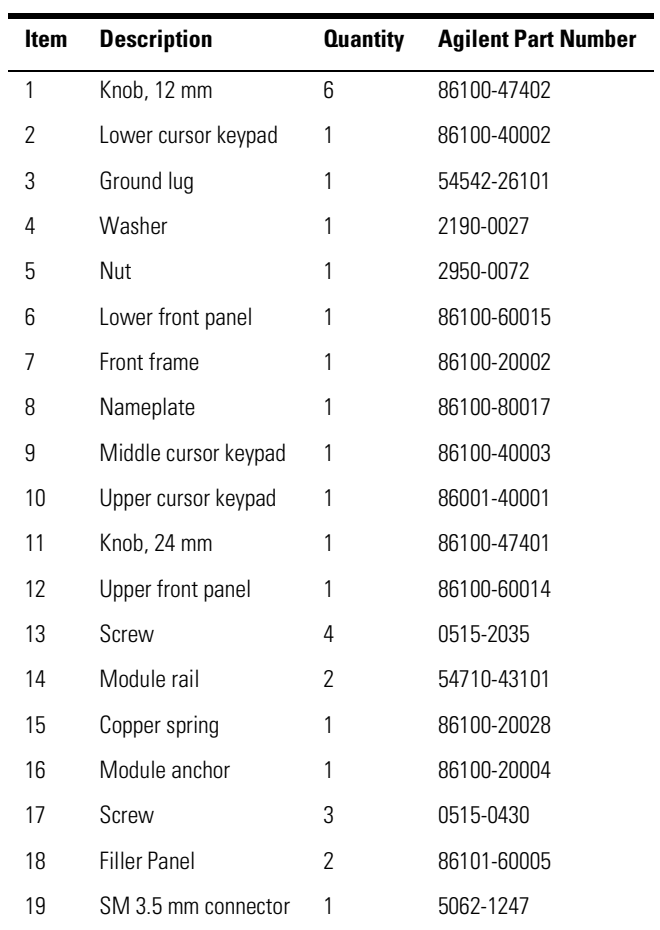

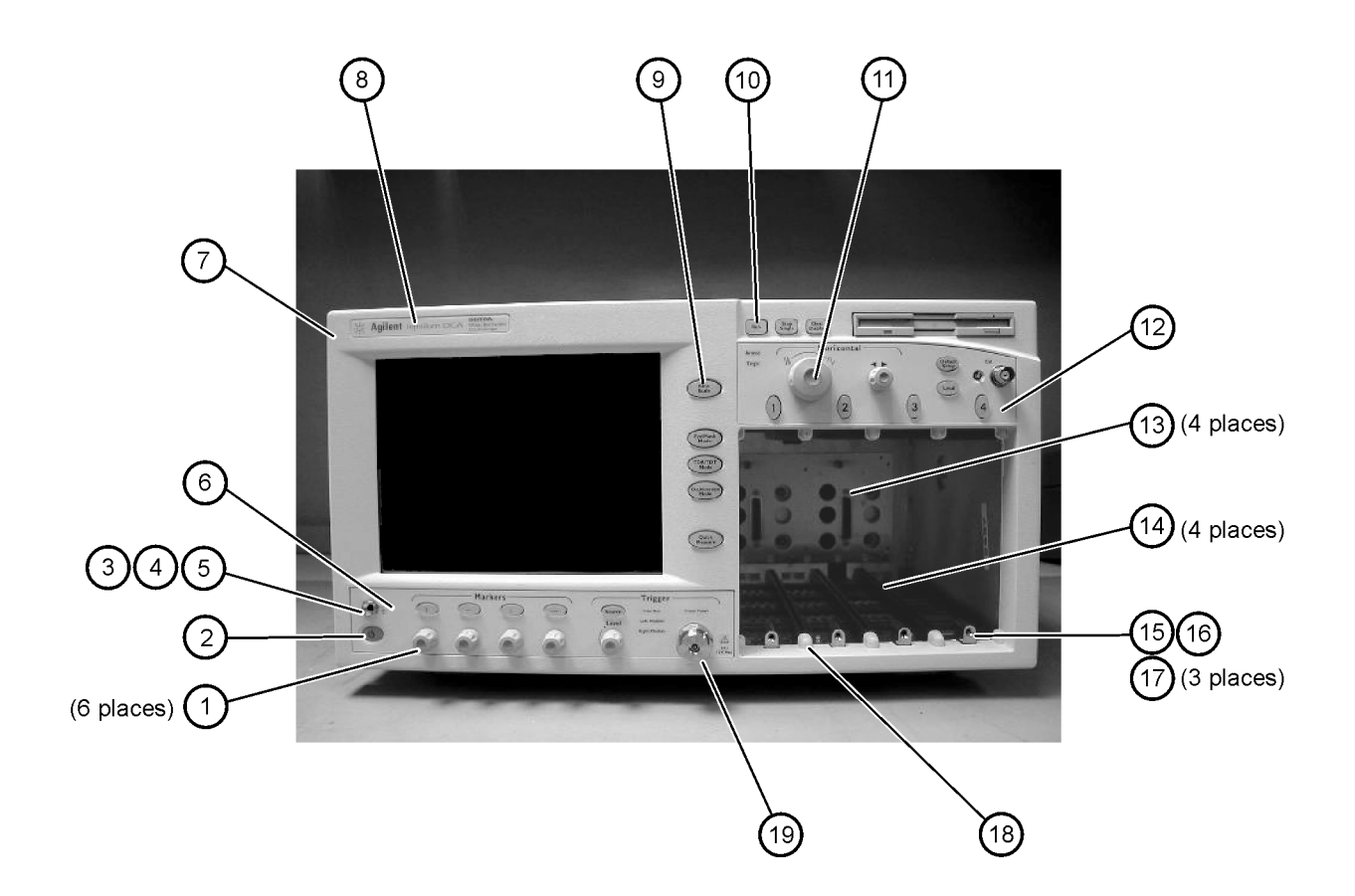

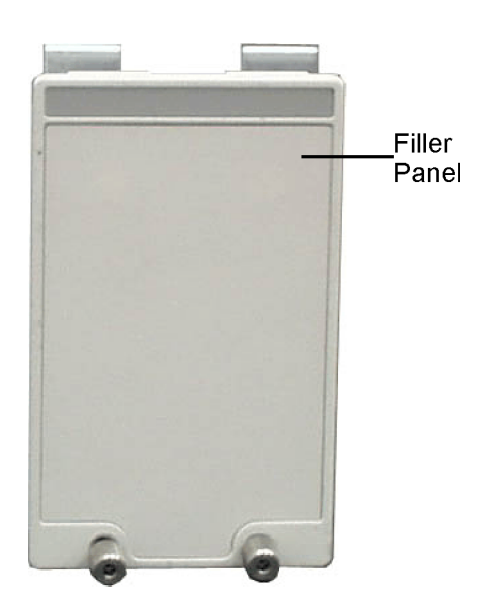

### <span id="page-139-0"></span>Front Inside Panel Identification

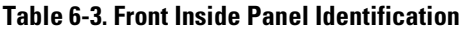

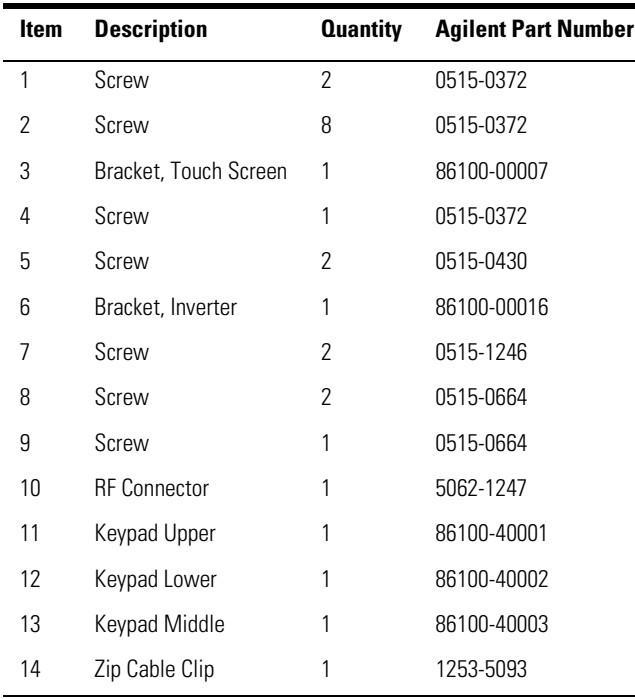

**NOTE** The keypads are underneath the A7A1 keyboard.

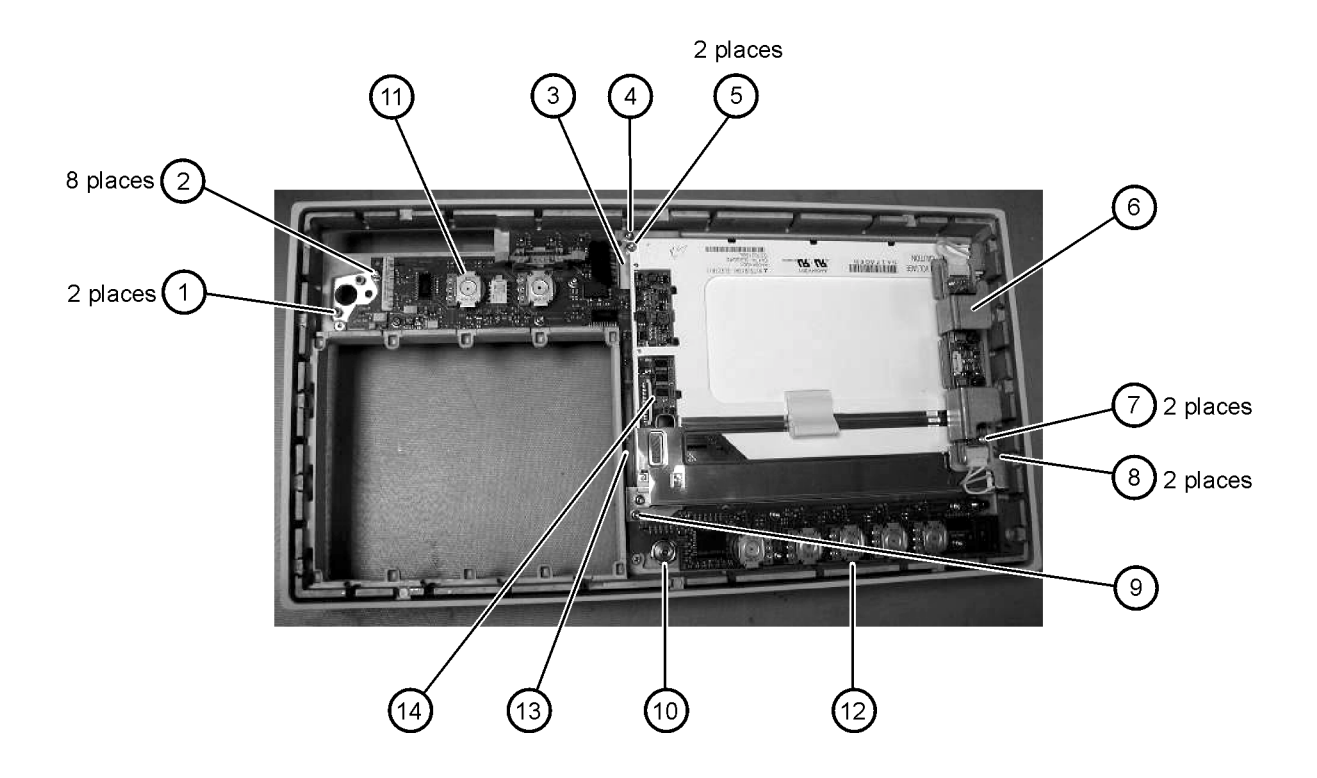

# <span id="page-141-0"></span>Front View, Front Panel Removed, Identification

| <b>Item</b> | <b>Description</b>                           | <b>Quantity</b> | <b>Agilent Part Number</b> |
|-------------|----------------------------------------------|-----------------|----------------------------|
| 1           | Speaker                                      | 1               | 86100-60022                |
| 2           | Cover, Speaker                               | 1               | A2095-00009                |
| 3           | Screw                                        | 1               | 0515-0372                  |
| 4           | Screw                                        | 2               | 0515-1410                  |
| 5           | Switch, 4PT, 3.5 mm 15V<br>(Option 001 only) | 1               | E2660-68707                |
| 6           | Switch, Trigger Select                       | 1               | 87104-60001                |
| 7           | Screw<br>(Option 001 only)                   | 4               | 0515-0372                  |
| 8           | Screw                                        | 1               | 0515-0663                  |
| 9           | Screw                                        | 2               | 0515-2691                  |
| 10          | Bracket, Fan                                 | 1               | 86100-00005                |
| 11          | Screw                                        | 2               | 0515-0372                  |
|             |                                              |                 |                            |

**Table 6-4. Front View, Front Panel Removed, Identification**

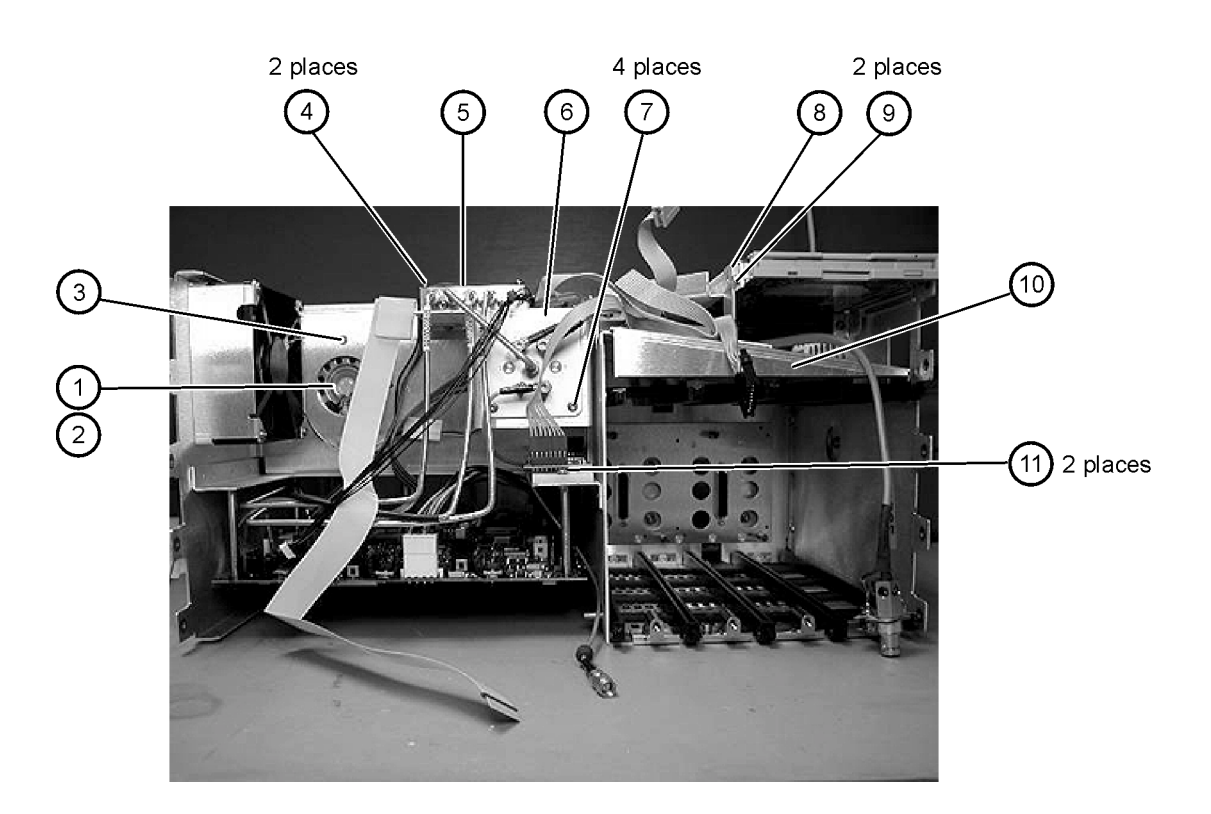

### <span id="page-143-0"></span>Rear View Identification

#### **Table 6-5. Rear View Identification**

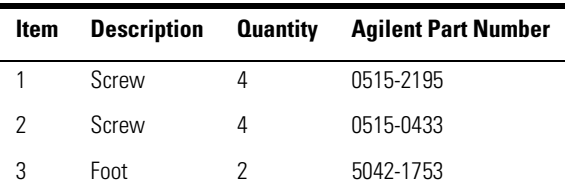
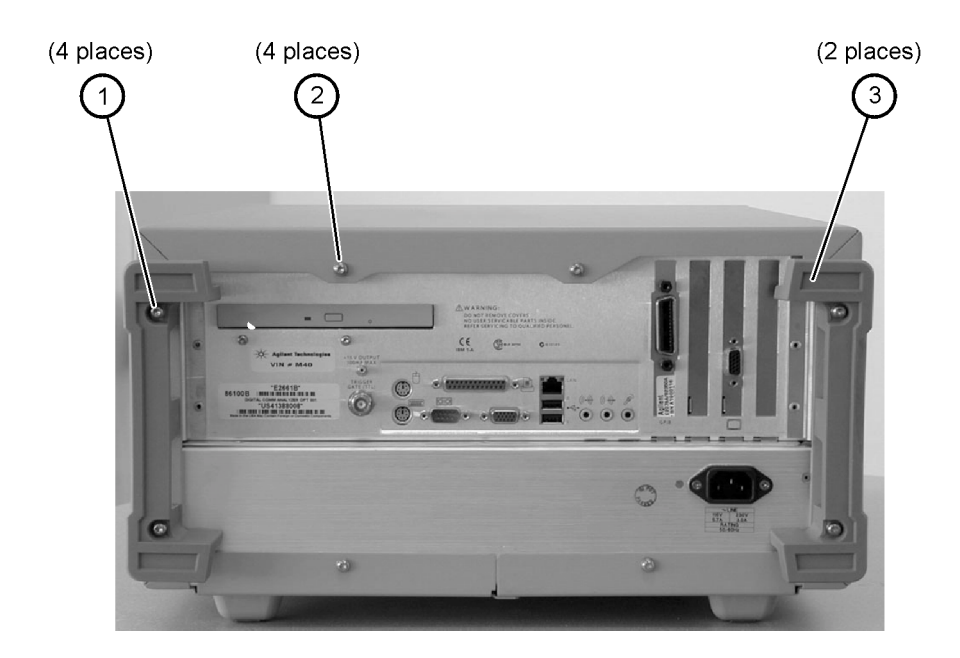

# <span id="page-145-0"></span>Left and Right Side Identification

### **Table 6-6. Left and Right Side Identification**

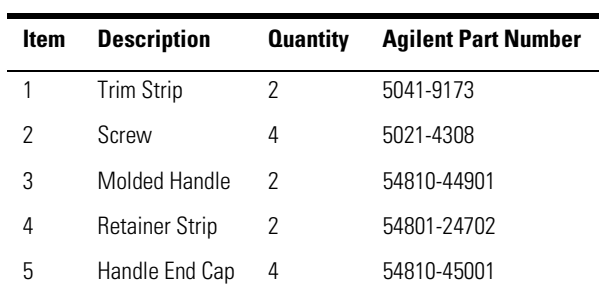

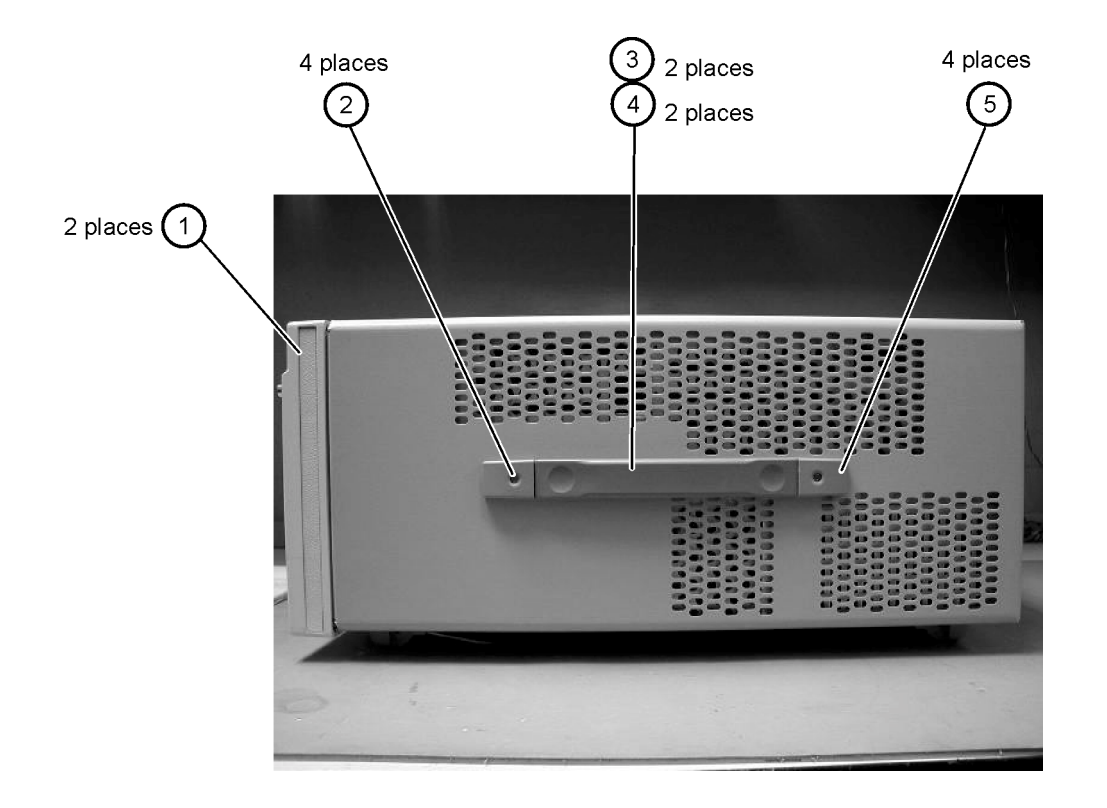

# <span id="page-147-0"></span>Left Side, Cover Removed, Identification

| Item | <b>Description</b> | <b>Quantity</b> | <b>Agilent Part Number</b> |
|------|--------------------|-----------------|----------------------------|
|      | Screw              | 4               | 0515-0380                  |
| 2    | Screw              | 8               | 0515-1352                  |
| 3    | Fan, 90 mm         | 2               | 3160-4132                  |
| 4    | Screw              | 2               | 0515-2044                  |
| 5    | Chassis            | 1               | 86100-00031                |

**Table 6-7. Left Side, Cover Removed, Identification**

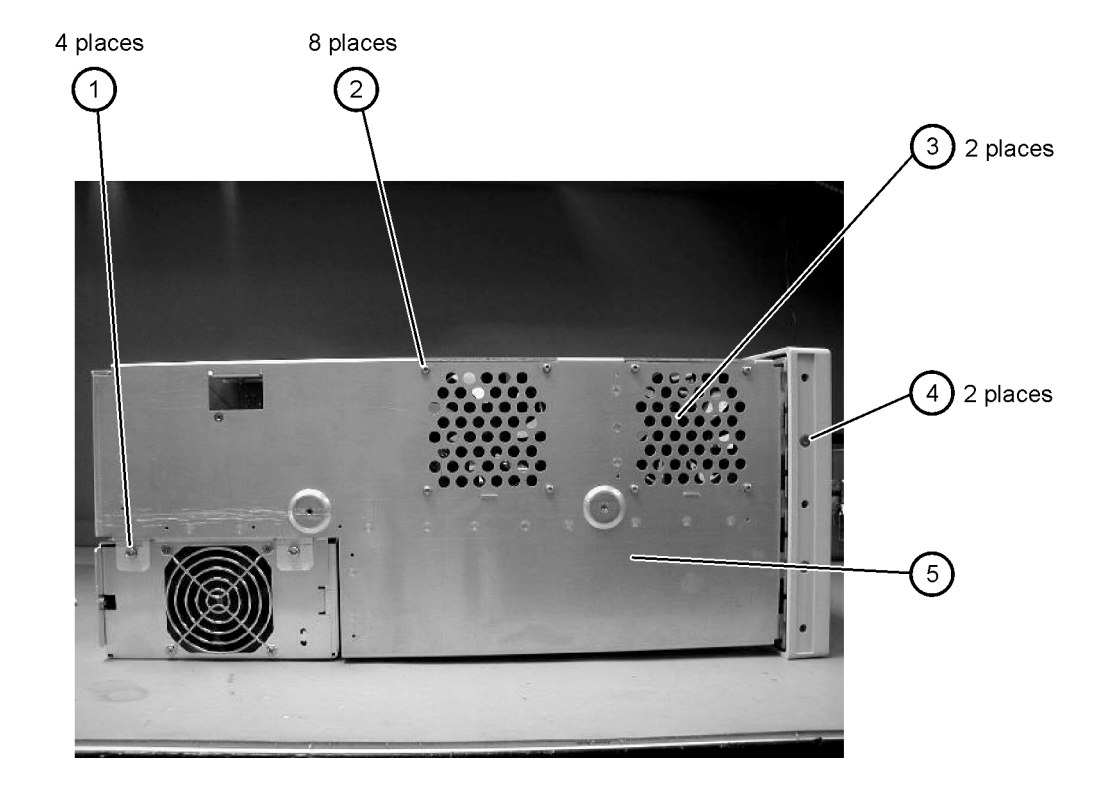

# <span id="page-149-0"></span>Right Side, Cover Removed, Identification

| Item | <b>Description</b> | <b>Quantity</b> | <b>Agilent Part Number</b> |
|------|--------------------|-----------------|----------------------------|
|      | Screw              |                 | 0515-2044                  |
|      | Screw              |                 | 0515-2691                  |

**Table 6-8. Right Side, Cover Removed, Identification**

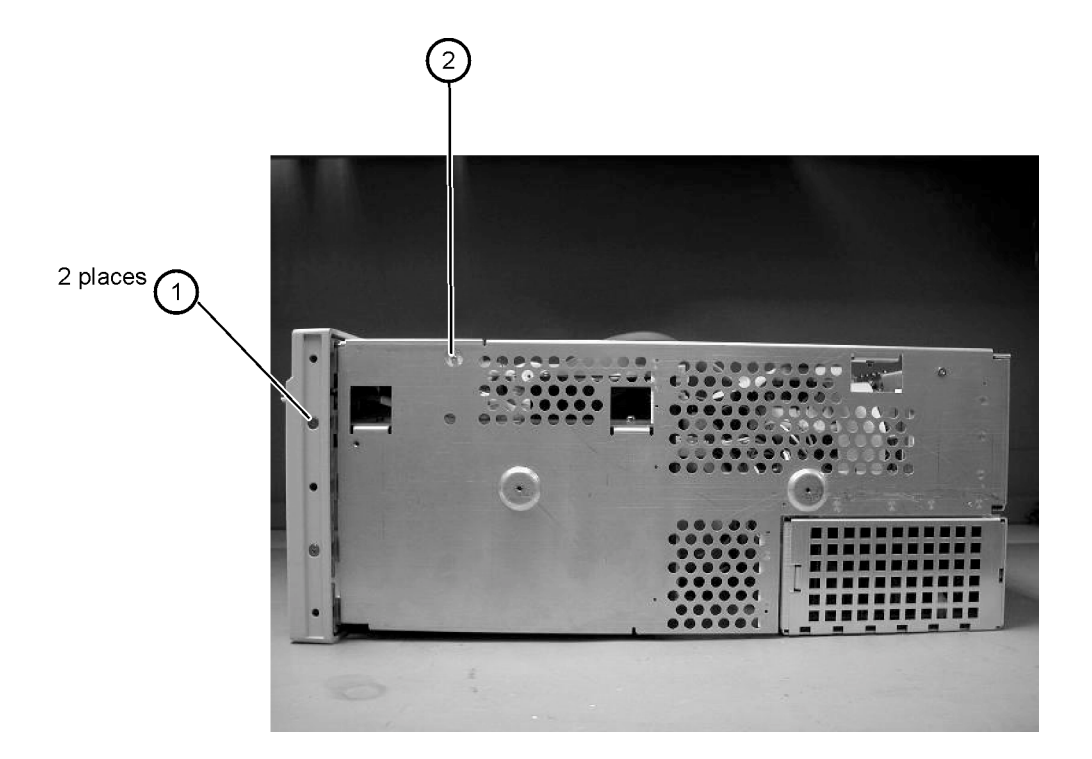

## <span id="page-151-0"></span>Bottom View Identification

#### **Table 6-9. Bottom View Identification**

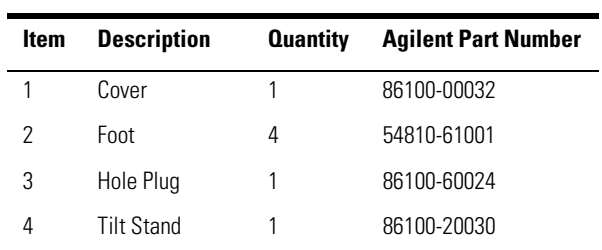

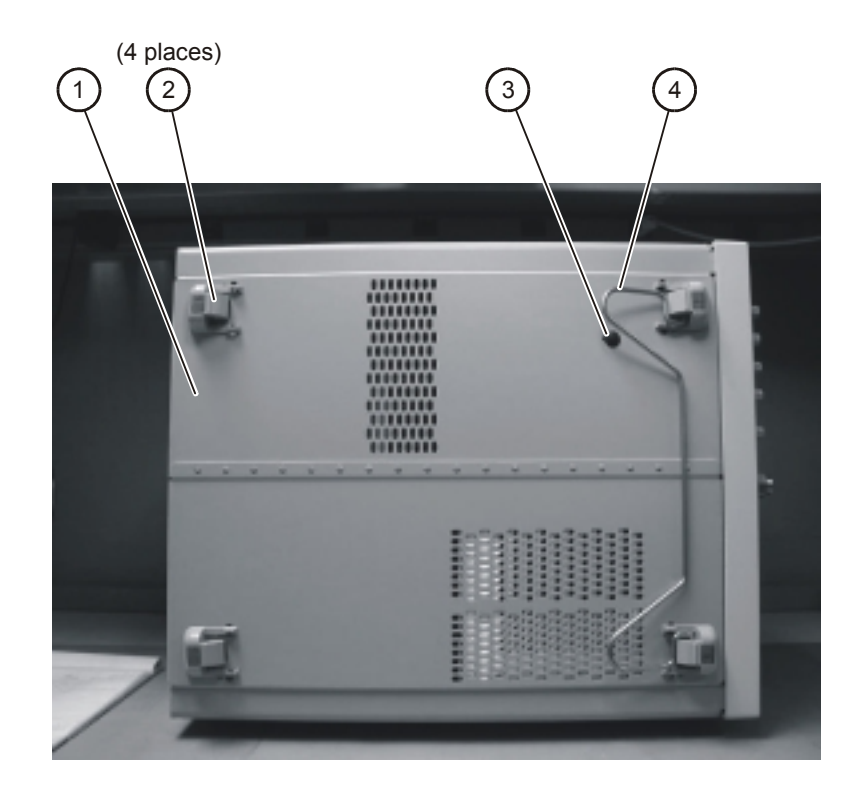

# Bottom View, Cover Removed, Identification

| <b>Item</b> Description | <b>Quantity</b> Agilent Part Number |
|-------------------------|-------------------------------------|
| Screw                   | 0515-0372                           |

<span id="page-153-0"></span>**Table 6-10. Bottom View, Cover Removed, Identification**

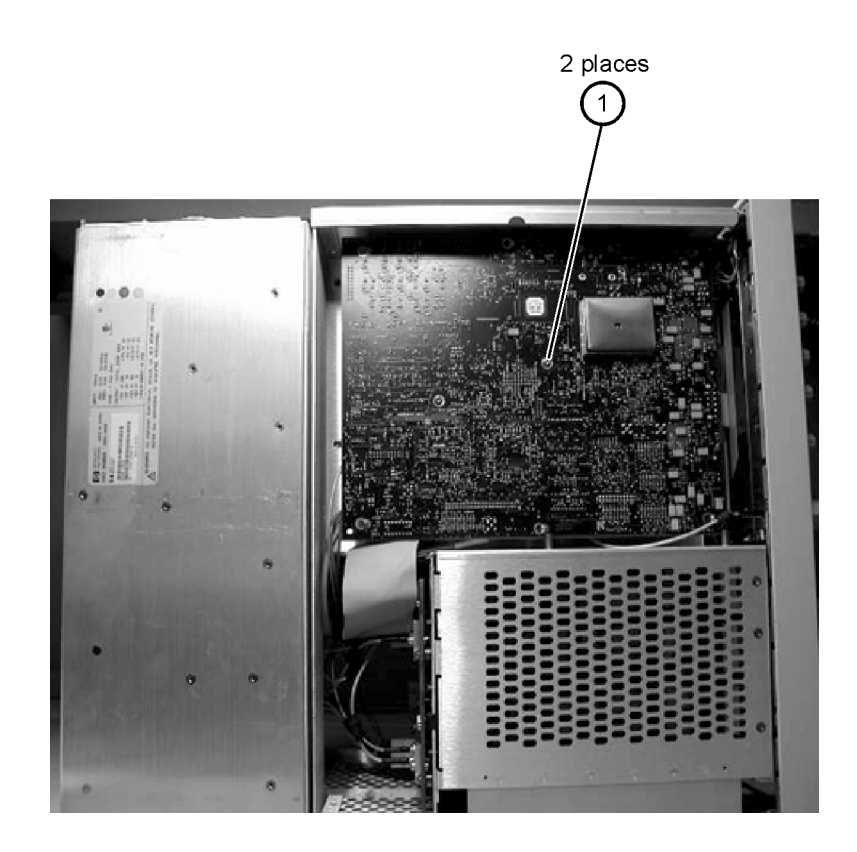

# Top View, Cover Removed, Identification

| <b>Item</b> | <b>Description</b>  | <b>Quantity</b> | <b>Agilent Part Number</b> |
|-------------|---------------------|-----------------|----------------------------|
| 1           | Screw               | 1               | 0515-0430                  |
| 2           | Floppy Disk Bracket | 1               | 86100-00028                |
| 3           | Screw               | 2               | 0515-1410                  |
| 4           | Screw               | 1               | 0515-0372                  |
| 5           | Fan, 90 mm          | 2               | 3160-4132                  |
| 6           | Screw               | 2               | 0515-0372                  |
| 7           | Screw               | 4               | 0624-0643                  |
| 8           | CD-Rom Bracket      | 1               | 86100-00027                |
| 9           | Screw               | 2               | 0515-0372                  |
| 10          | Fan, 120 mm         | 1               | 3160-0917                  |
| 11          | Fan Bracket         | 1               | 86100-00026                |
| 12          | Screw               | 4               | 0515-1349                  |

<span id="page-155-0"></span>**Table 6-11. Top View, Cover Removed, Identification**

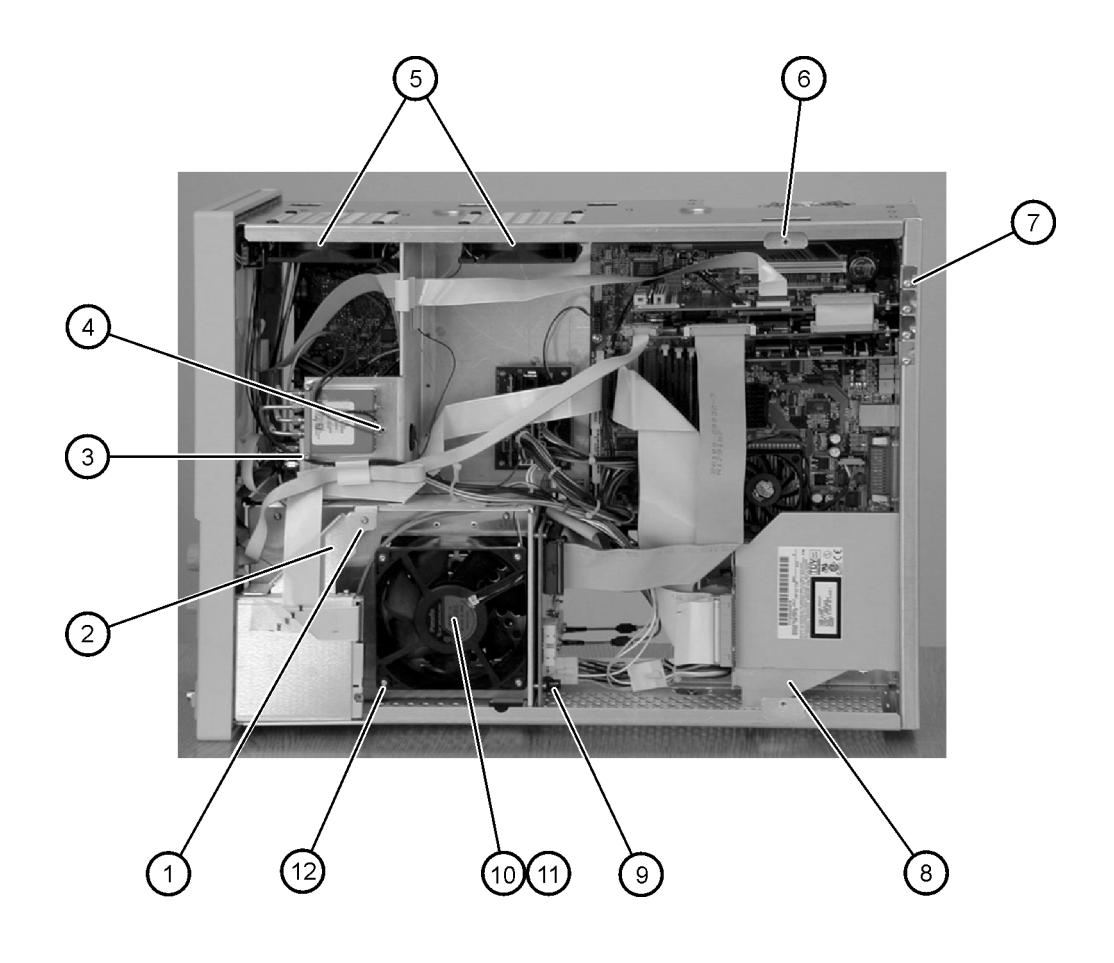

## Rear Panel Identification

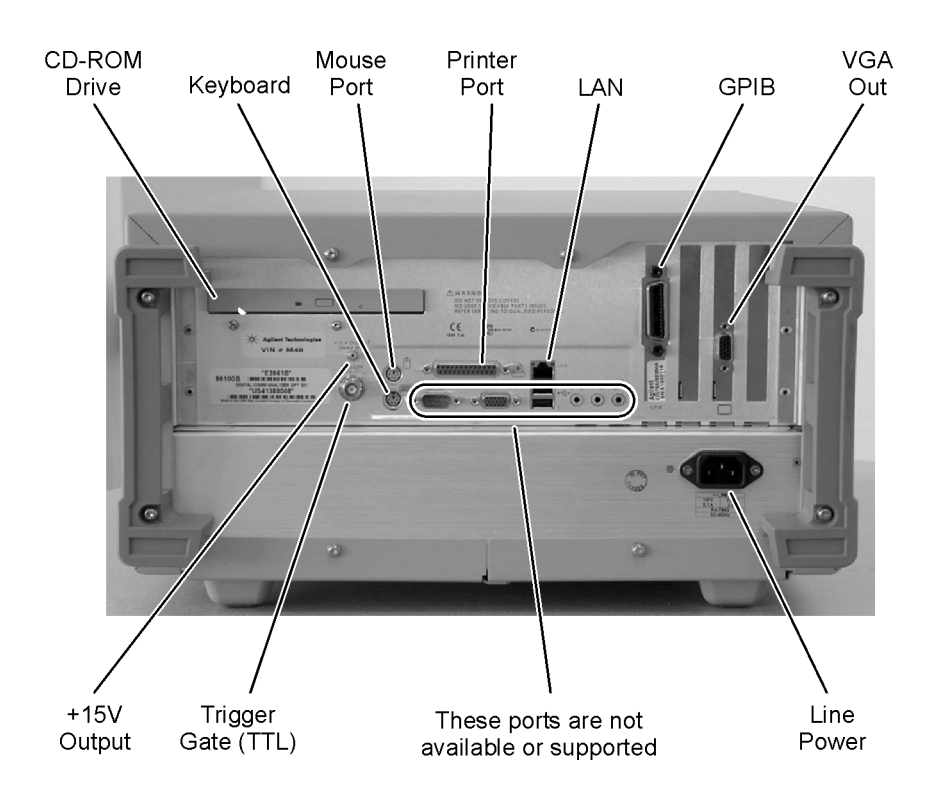

# <span id="page-158-0"></span>Block Diagrams

The following pages contain block diagrams of both the Standard and the Option 001 86100B Digital Communications Analyzer.

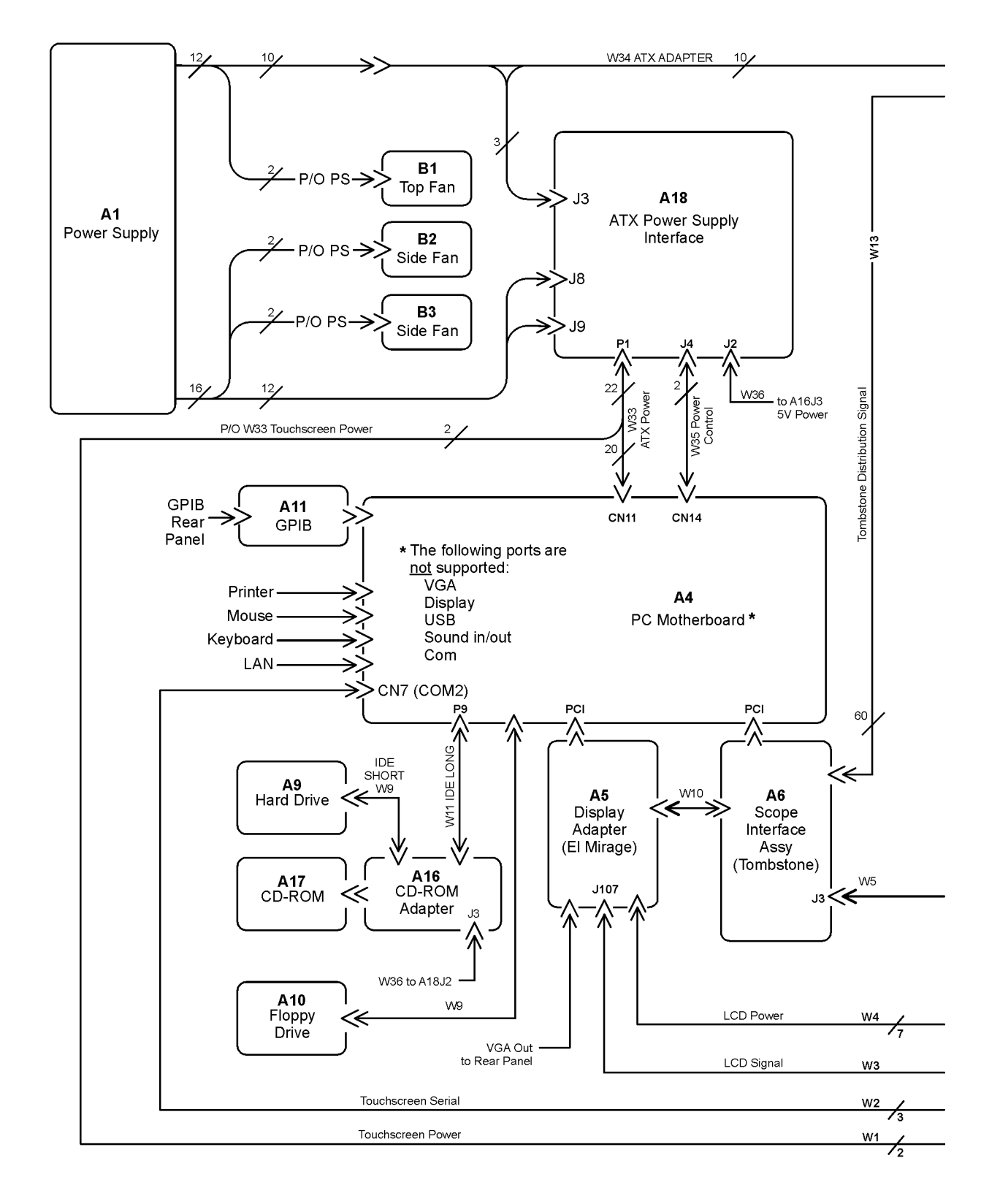

#### **86100B Block Diagram (1 of 2)**

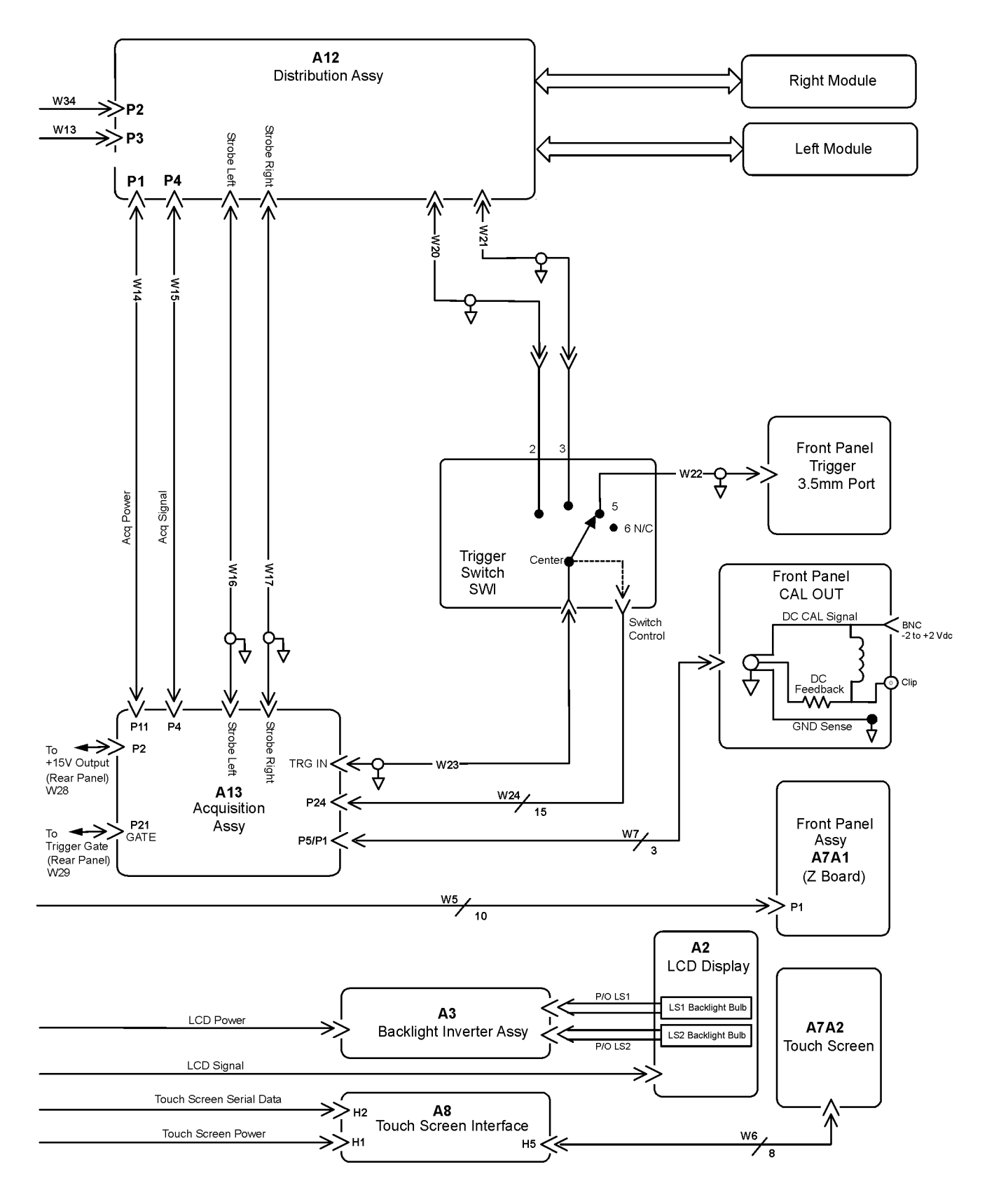

**86100B Block Diagram (2 of 2)**

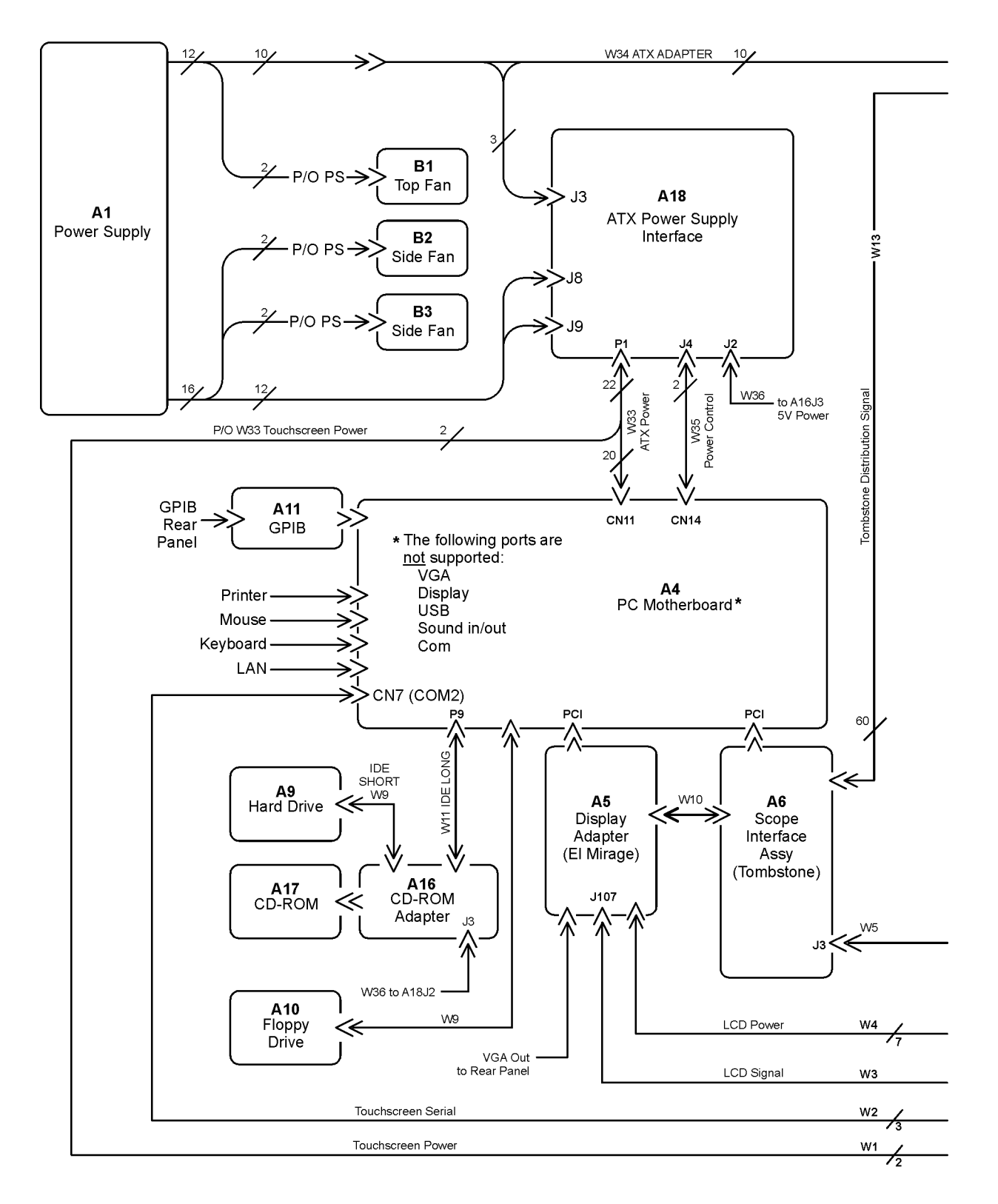

 **86100B Option 001 Block Diagram (1 of 2)**

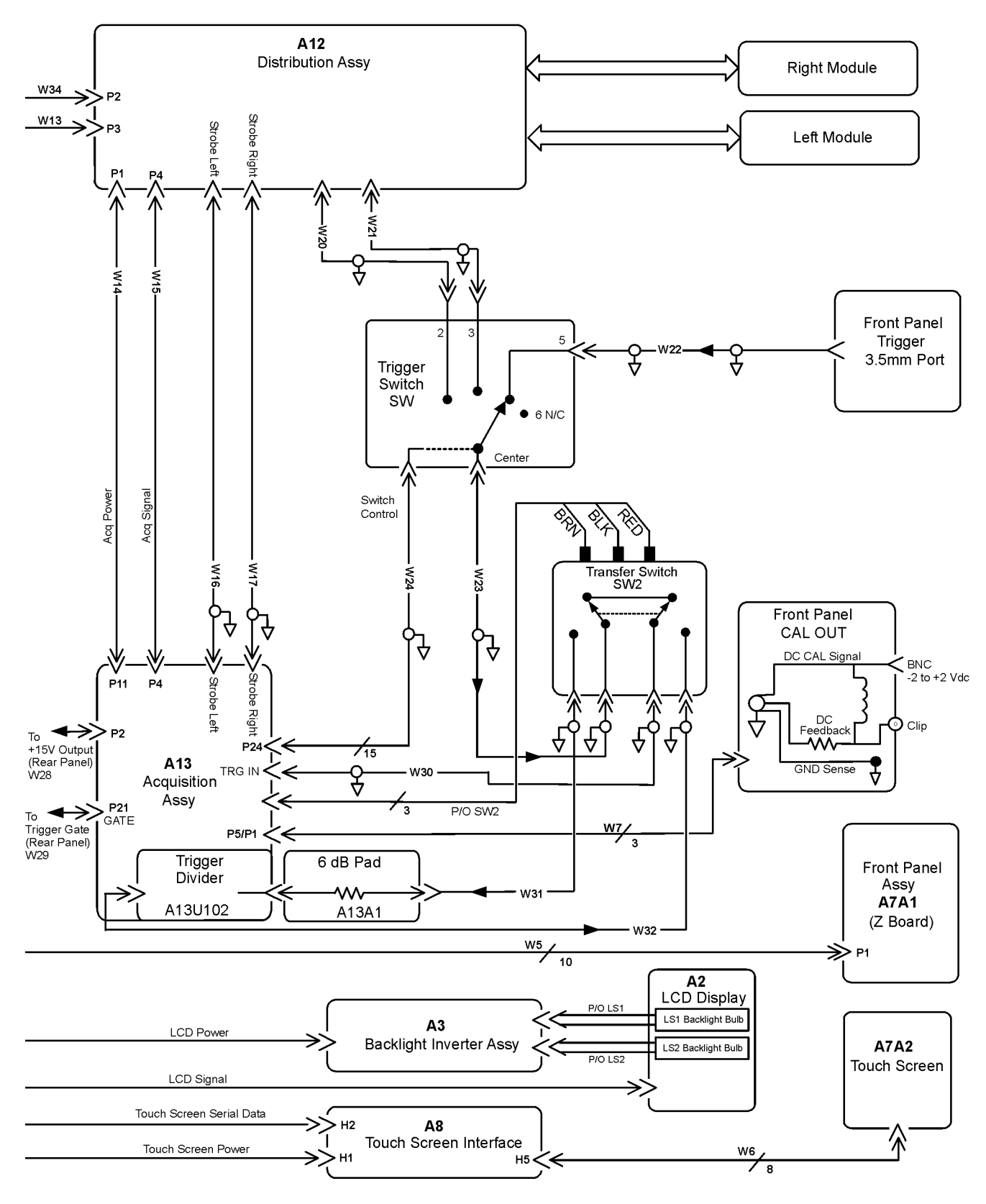

**86100B Option 001 Block Diagram (2 of 2)**

Replaceable Parts—86100B **Block Diagrams**

### **Index**

#### **Numerics**

86100A/B mainfram[e timebase ad](#page-54-0)justment [1-18](#page-23-0), 3-3

#### **A**

A1 power supply removal [4-37](#page-94-0) A13 acquisition (option 001) removal [4-11](#page-68-0), [4-32](#page-89-0), [4-36](#page-93-0) A2 flat panel display removal [4-14](#page-71-0) A3 backlight inverter removal [4-20](#page-77-0) A4 PC motherboard removal [4-25](#page-82-0) A6 distribution assembly removal [4-39](#page-96-0) A7 front panel keyboard removal [4-18](#page-75-0) A8 touch screen removal [4-17](#page-74-0) accessories cleaning [1-5](#page-10-0) static-safe [1-9](#page-14-0) adjustment interval [3-2](#page-53-0) Agilent offices [1-13](#page-18-0)

#### **B**

block diagrams 86100A [5-27](#page-126-0) 86100B [6-27](#page-158-0) bottom view identification [5-20,](#page-119-0) [6-20](#page-151-0)

#### **C**

cabinet, cleaning [1-3](#page-8-0) cable identification [5-3](#page-102-0), [6-3](#page-134-0) care of cabinet [1-3](#page-8-0) characteristics [1-14](#page-19-0) cleaning adapters [1-7](#page-12-0) fiber-optic connections [1-6](#page-11-0) non-lensed connectors [1-6](#page-11-0) cleaning accessories [1-5](#page-10-0) compressed d[ust remover](#page-10-2) [1-5](#page-10-1) cotton swabs 1-5 isopropyl alcohol [1-5](#page-10-3) small foam swabs [1-5](#page-10-4) cleaning optical connectors [1-4](#page-9-0) compressed dust remover [1-5](#page-10-5) connectors optical, cleaning [1-4](#page-9-0) cotton swabs [1-5](#page-10-2)

### **D**

direct mai[l/phone ordering of parts](#page-133-0) [5-2,](#page-101-0) 6-2 display backligh[ts removal](#page-9-1) [4-15](#page-72-0) dry connections 1-4 dust caps [1-5](#page-10-6)

#### **E**

ESD (electrostatic discharge) [1-3,](#page-8-1) [1-9](#page-14-1)

#### **F**

fiber optics connectors[, covering](#page-10-7) [1-12](#page-17-0) inspecting 1-5 foam swabs [1-5](#page-10-8) front inside panel identification [5-8](#page-107-0), [5-22](#page-121-0), [5-24,](#page-123-0) [5-26](#page-125-0), [6-8,](#page-139-0) [6-22](#page-153-0), [6-24](#page-155-0) front panel cal signal [2-11](#page-36-0) front pane[l removed identification](#page-141-0) [5-10](#page-109-0), 6-10 front panel trigger input removal [4-23](#page-80-0) front view identification [5-6](#page-105-0), [6-6](#page-137-0)

#### **G**

general reference [1-3](#page-8-2) General Safety Considerations [1-iv](#page-3-0)

#### **I**

identification bottom view [5-20](#page-119-0)[,](#page-134-0) [6-20](#page-151-0) cable [5-3](#page-102-0), 6-3 front inside panel [5-8,](#page-107-0) [5-22](#page-121-0), [5-24](#page-123-0), [5-26](#page-125-0), [6-8,](#page-139-0) [6-22](#page-153-0), [6-24](#page-155-0) front panel removed [5-10](#page-109-0)[,](#page-137-0) [6-10](#page-141-0) front view [5-6](#page-105-0), 6-6 left and right side [5-14,](#page-113-0) [6-14](#page-145-0) left side removed [5-16,](#page-115-0) [6-16](#page-147-0) major assembly [5-3,](#page-102-0) [6-3](#page-134-0) rear view [5-12](#page-111-0), [6-12](#page-143-0) right side removed [5-18](#page-117-0)[,](#page-3-1) [6-18](#page-149-0) IEC Publication 1010 iv index-matching compounds [1-4](#page-9-2) inspecting cables [1-5](#page-10-7) visual [1-5](#page-10-9) instrument returning for service [1-11](#page-16-0) internal labels [1-3](#page-8-3) isopropyl alcohol [1-5](#page-10-3)

#### **L**

labels internal [1-3](#page-8-3) left and r[ight side identification](#page-145-0) [5-14](#page-113-0), 6-14 left side [removed identification](#page-147-0) [5-16](#page-115-0), 6-16 LS-120 modification [4-12](#page-69-0)

### **M**

mainframe cover removal [4-4](#page-61-0) mainframe front panel removal [4-7](#page-64-0) major assembl[y and cable identifica](#page-134-0)tion [5-3,](#page-102-0) 6-3 major assembly identification [5-3](#page-102-0), [6-3](#page-134-0) modification LS-120 [4-12](#page-69-0) PLD header [4-36](#page-93-1)

module inputs [2-2,](#page-27-0) [3-2](#page-53-1)

#### **P**

packaging for shipment [1-12](#page-17-1) part numbers bottom view [5-20](#page-119-0)[,](#page-134-0) [6-20](#page-151-0) cable [5-3,](#page-102-0) 6-3 front inside panel [5-8,](#page-107-0) [6-8](#page-139-0) front panel removed [5-10](#page-109-0)[,](#page-137-0) [6-10](#page-141-0) front view [5-6](#page-105-0), 6-6 left and right side [5-14](#page-113-0), [6-14](#page-145-0) left side removed [5-16,](#page-115-0) [6-16](#page-147-0) major assembly [5-3](#page-102-0), [6-3](#page-134-0) rear view [5-12](#page-111-0), [6-12](#page-143-0) right side removed [5-18](#page-117-0), [6-18](#page-149-0) part ordering mail/phone system [5-2](#page-101-0), [6-2](#page-133-0) parts replacing [4-2](#page-59-0) performance test [2-2](#page-27-1) front pa[nel cal signal](#page-27-2) [2-11](#page-36-0) interval 2-2 time interval accuracy [2-3](#page-28-0) performance test record [2-24](#page-49-0) PLD header modification [4-36](#page-93-1)

#### **R**

radiation exposure 1-2 rear view identification [5-12](#page-111-0)[,](#page-7-0) [6-12](#page-143-0) recommended test equipment [1-15](#page-20-0) removal A1 power supply [4-37](#page-94-0) A13 acquisition (option 001) [4-11](#page-68-0), [4-32,](#page-89-0) [4-36](#page-93-0) A2 flat panel display [4-14](#page-71-0) A3 backlight inverter [4-20](#page-77-0) A4 PC motherboard [4-25](#page-82-0) A6 distribution [4-39](#page-96-0) A7 front panel keyboard [4-18](#page-75-0) A8 touch screen [4-17](#page-74-0) display backlights [4-15](#page-72-0) front panel trigger input [4-23](#page-80-0) mainframe cover [4-4](#page-61-0) mainframe front panel [4-7](#page-64-0) replacement procedures [4-2](#page-59-1) required tools iii returning for service [1-11](#page-16-1)[,](#page-2-0) [4-2](#page-59-2) right side [removed identification](#page-149-0) [5-18](#page-117-0), 6-18

### **S**

safety precautions [1-2](#page-7-1) sales and service offices [1-13](#page-18-0) serial number entry [1-19](#page-24-0) service returning for [1-11,](#page-16-1) [4-2](#page-59-2) sales and se[rvice offices](#page-16-2) [1-13](#page-18-0) service office 1-11 shipping procedure [1-11](#page-16-3) special tools [iii](#page-2-1) specifications [1-14](#page-19-0)

specifications and cha[racteristics](#page-14-0) [1-14](#page-19-0) static-safe accessories 1-9 swabs cotton [1-5](#page-10-2) foam [1-5](#page-10-8)

### **T**

test equipment recommended [1-15](#page-20-0) time interval a[ccuracy performance test](#page-2-0) [2-3](#page-28-0) tools, required iii tools, special [iii](#page-2-2)

#### **W**

warm up time [2-2](#page-27-3), [3-2](#page-53-2)